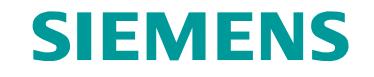

#### **WinCC flexible** $\sim$ 人机界面高效组态

2011年4月北京

#### **WinCC flexible—**— 人机界面高效组态

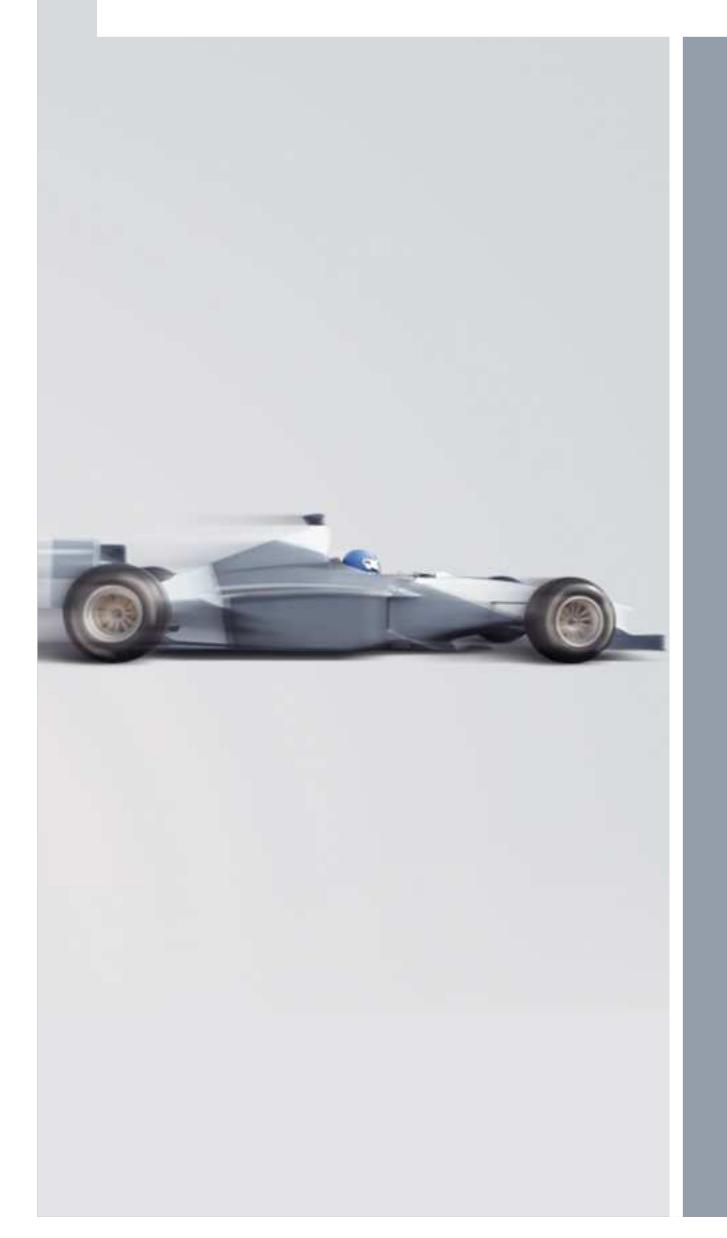

主要内容概述 基本组态 项目下载■组态练习 组态技巧

**For internal use only / ?Siemens AG 2011. All Rights Reserved.**

# **WinCC flexible —** 人机界面高效组态

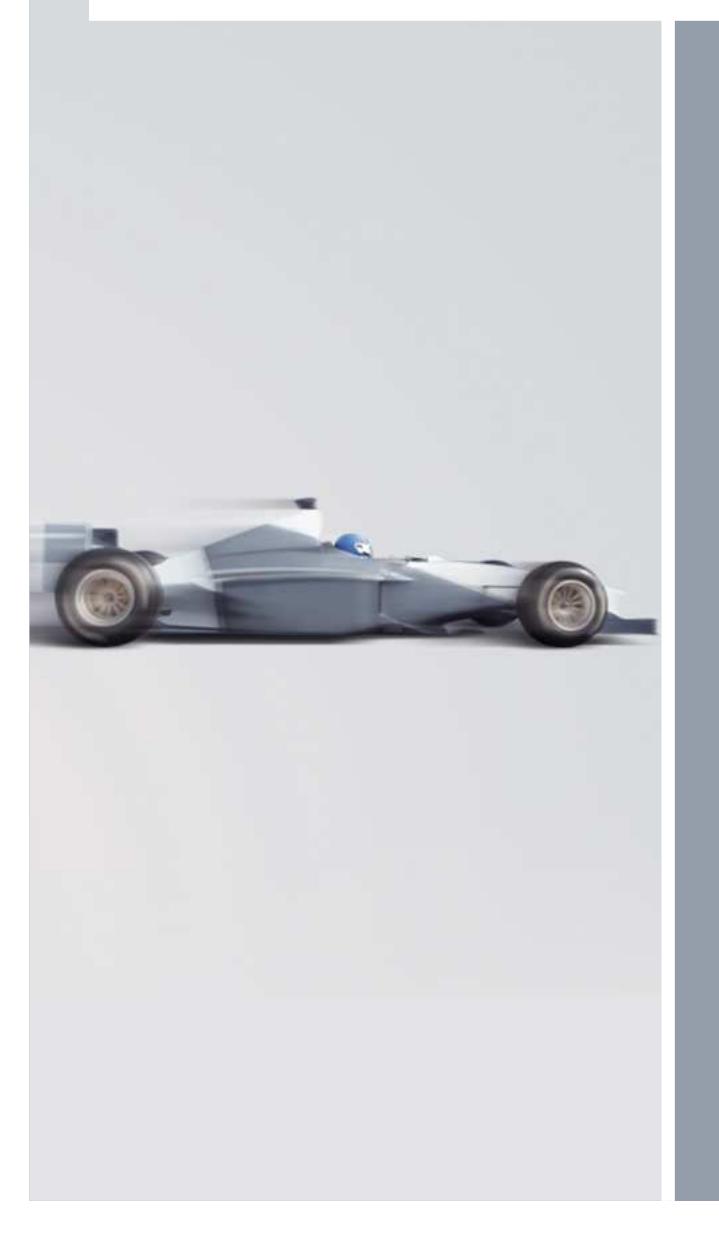

# **WinCC flexible** 概述

■WinCC flexible 分类 ■WinCC flexible 安装

**For internal use only / ?Siemens AG 2011. All Rights Reserved.**

### **WinCC flexible** 概述分类

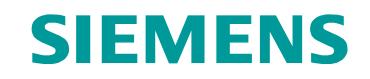

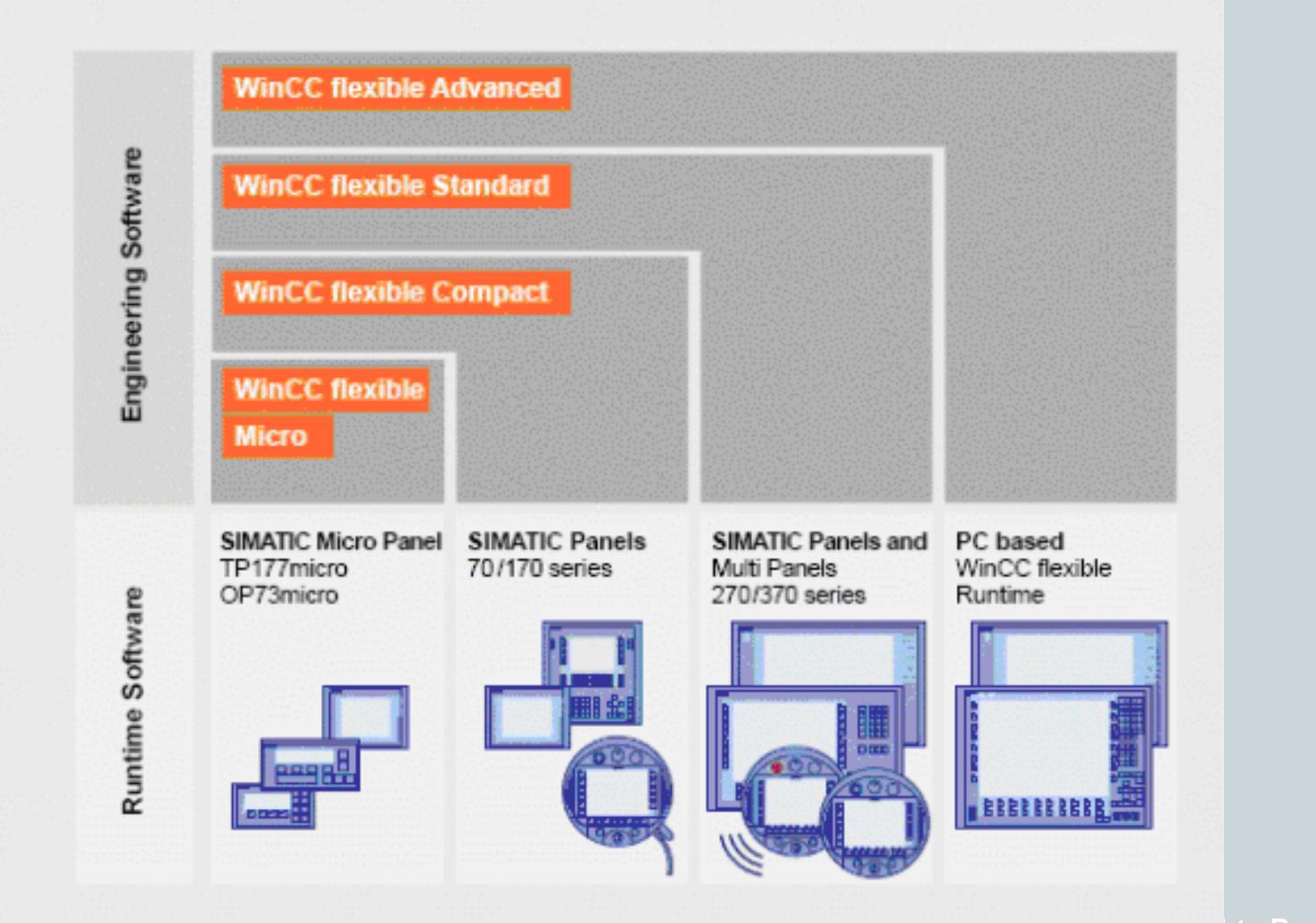

**For internal use only / ?Siemens AG 2011. All Rights Reserved.**

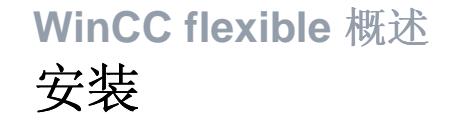

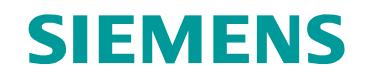

组态 Smart Panels 需要的环境:

WinCC flexible 2008 China Standard SP2 + HSP

安装过程:

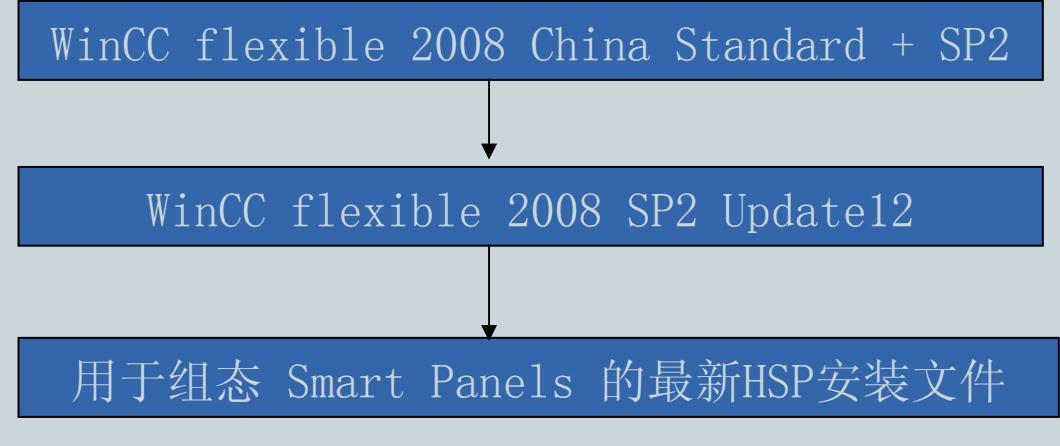

(最新HSP下载地址: http://www.ad.siemens.com.cn/smartline/ )

**For internal use only / ?Siemens AG 2011. All Rights Reserved.**

### **WinCC flexible** 概述

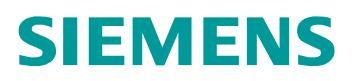

安装

#### 软件安装环境:

兼容的操作系统:

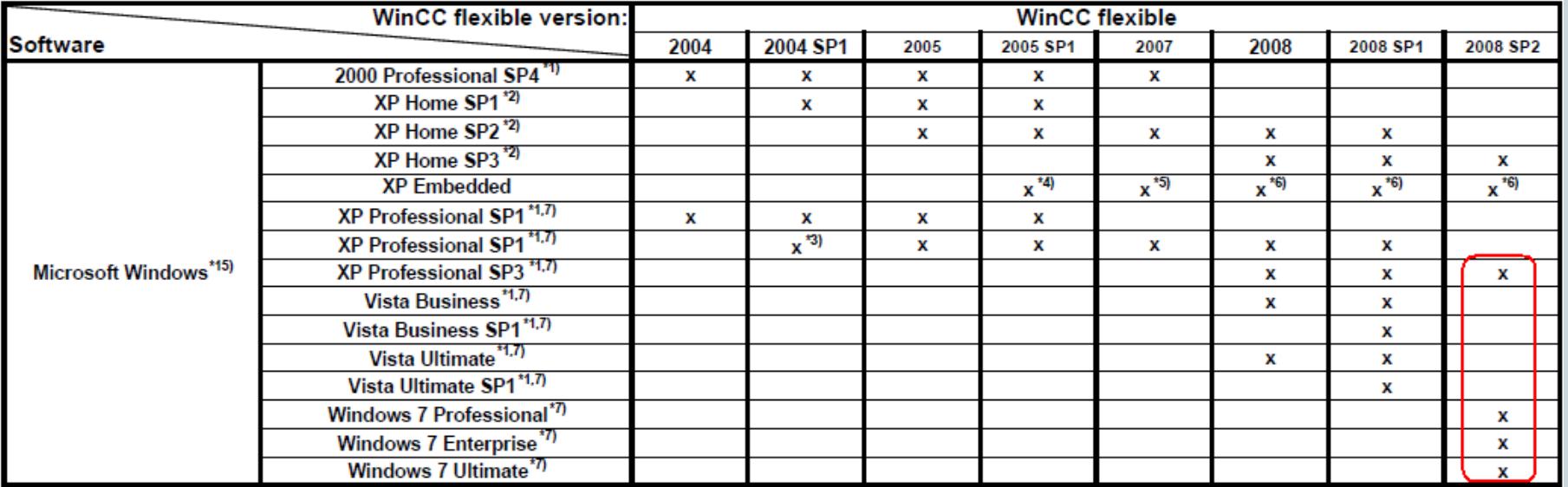

经认证的病毒扫描程序:McAfee Internet Security Suite 2008<br>Trend Micro OfficeScan 8 O Trend Micro OfficeScan 8.0 Symantec Norton Internet Security

**For internal use only / ?Siemens AG 2011. All Rights Reserved.**

#### **WinCC flexible—**— 人机界面高效组态

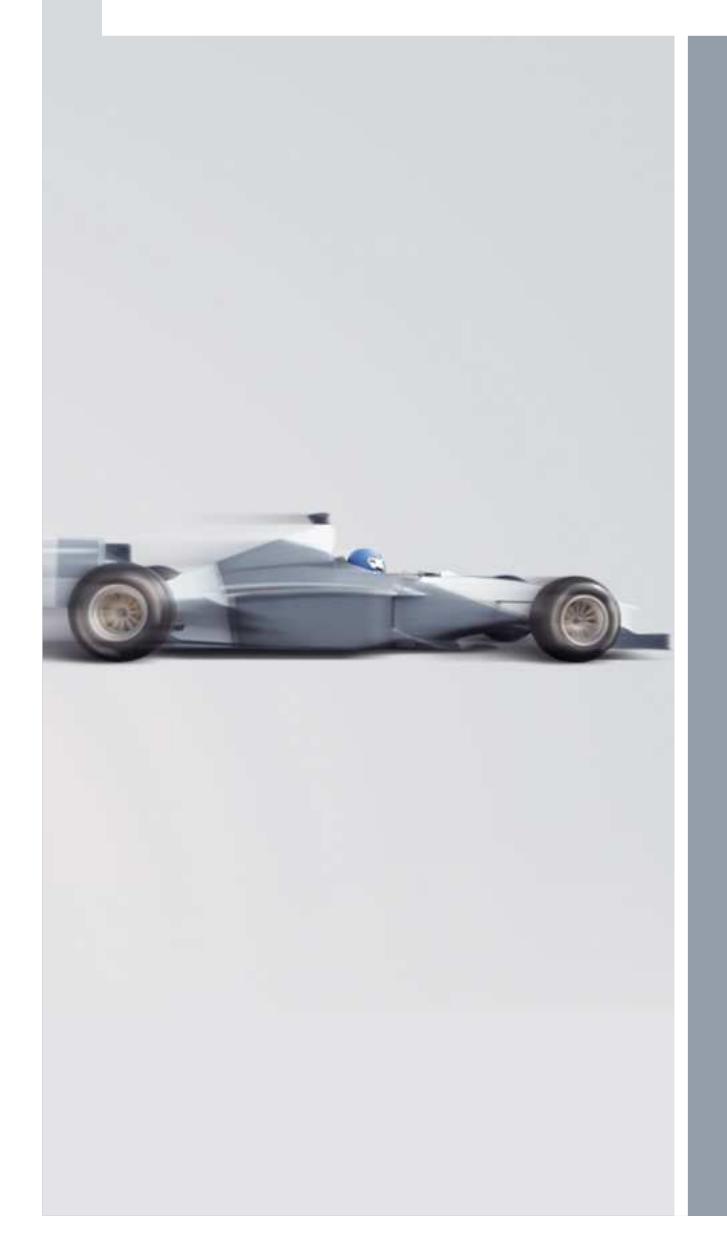

基本组态组态界面布局通讯组态 创建画面 画面制作■报警配置 用户管理 使用配方■多语言项目

**For internal use only / ?Siemens AG 2011. All Rights Reserved.**

#### **WinCC flexible** 基本组态新建项目

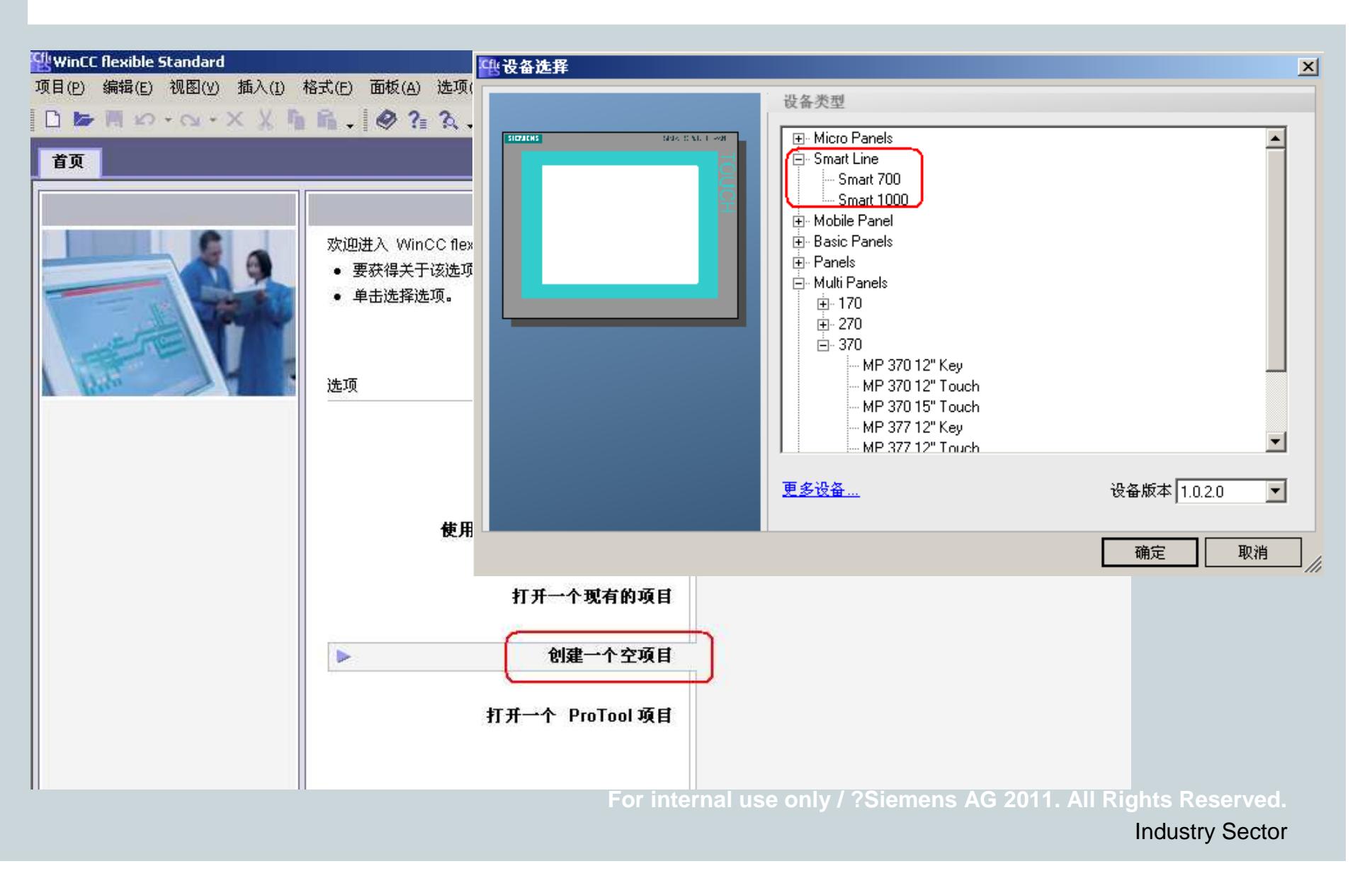

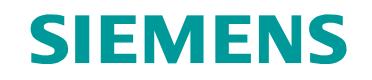

#### **WinCC flexible** 基本组态组态界面布局

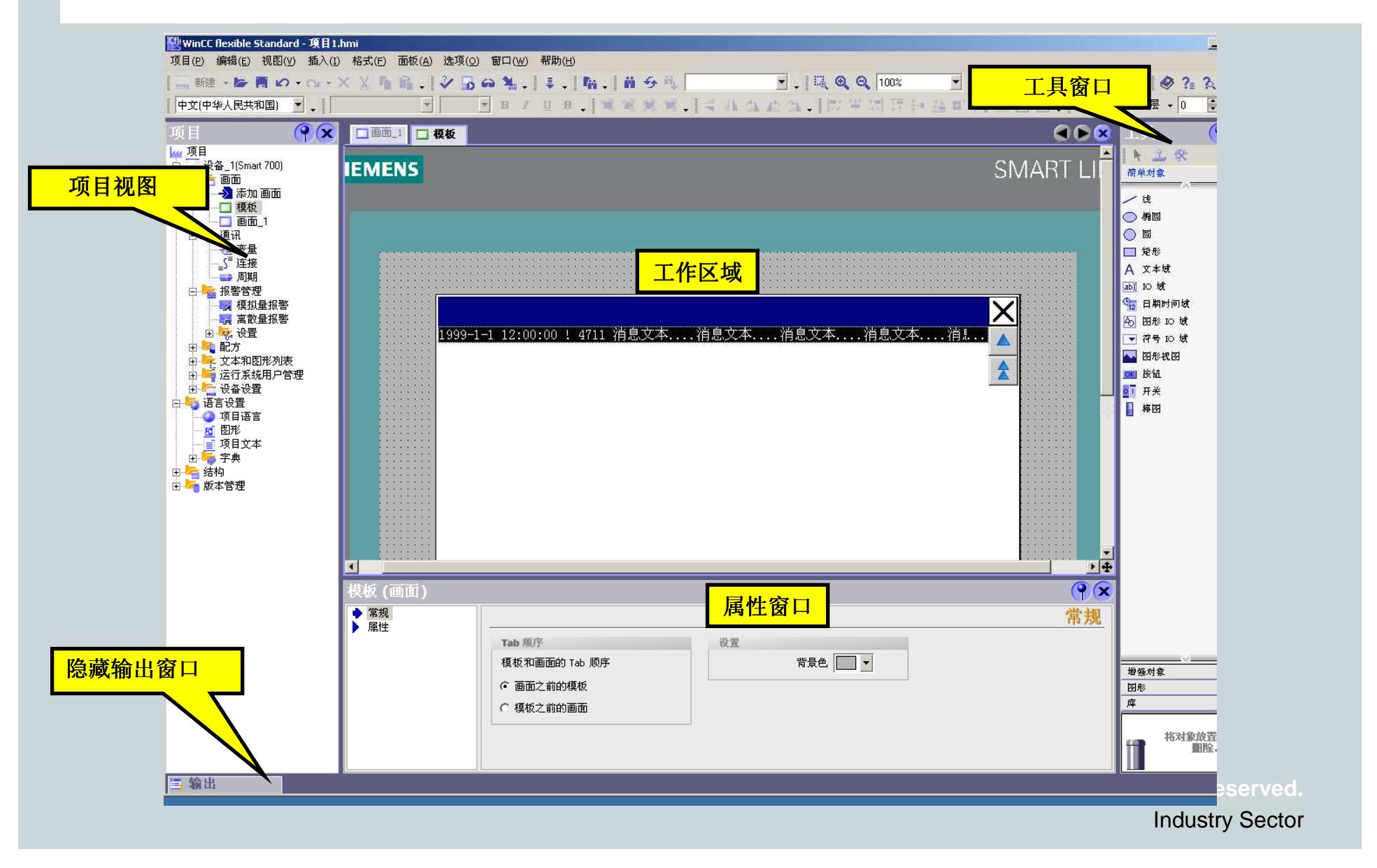

#### **WinCC flexible** 基本组态组态界面布局

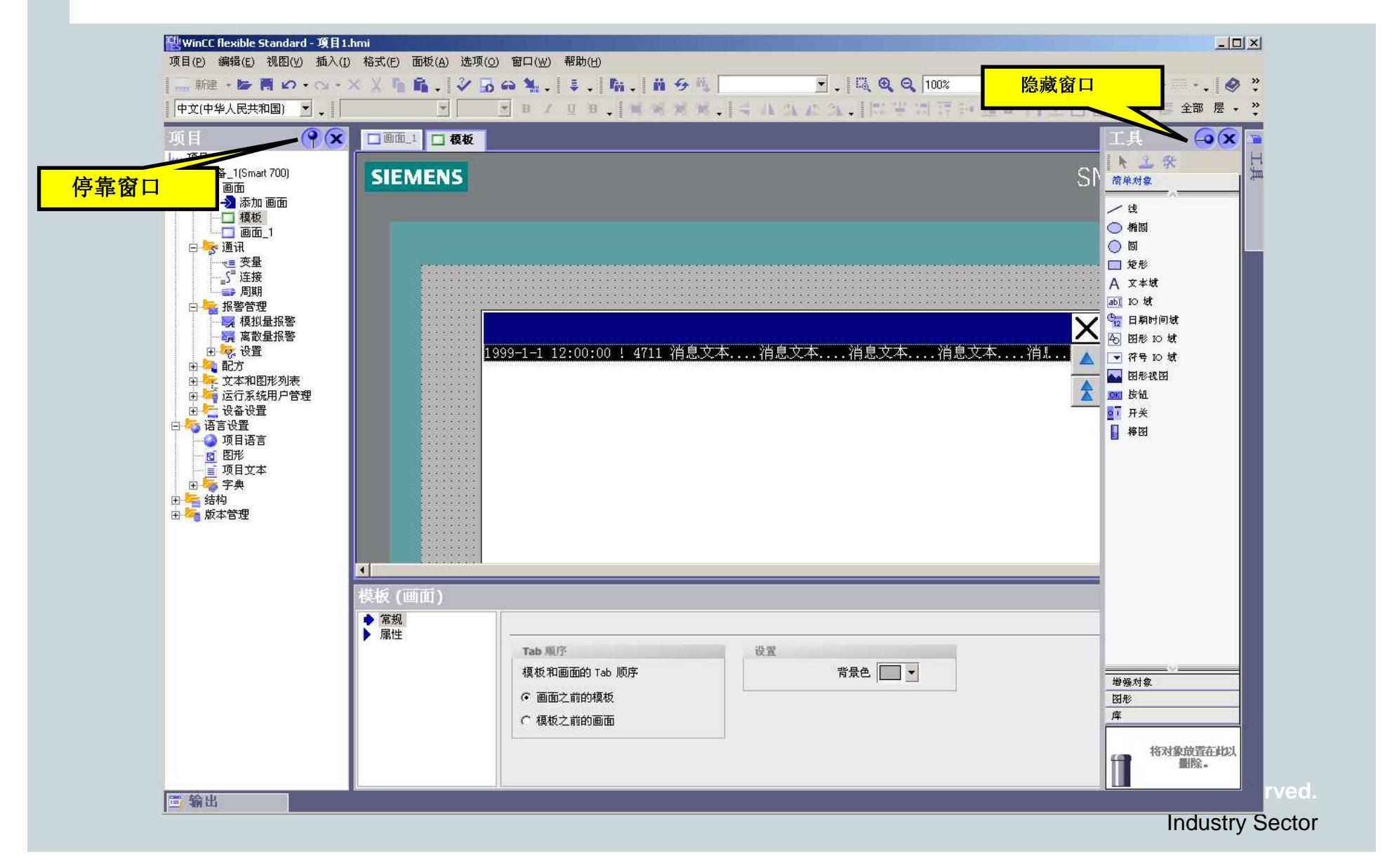

#### **WinCC flexible** 基本组态通讯组态

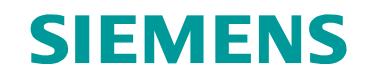

可以通过 RS422/RS485 接口与下列 PLC 连接起来:

- SIMATIC S7-200 和 S7-200 CN<br>• 三萘 fx 系列
- 三菱 FX 系列<br>• 欧姆龙 CP1H
- 欧姆龙 CP1H、CP1L、CP1EN

与S7-200通讯:

1、连接电缆:Profibus-DP电缆

2、面板的拨码

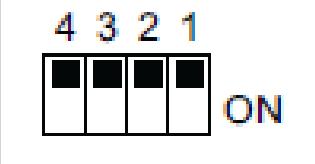

#### **WinCC flexible** 基本组态通讯组态

#### S7-200通讯参数设置

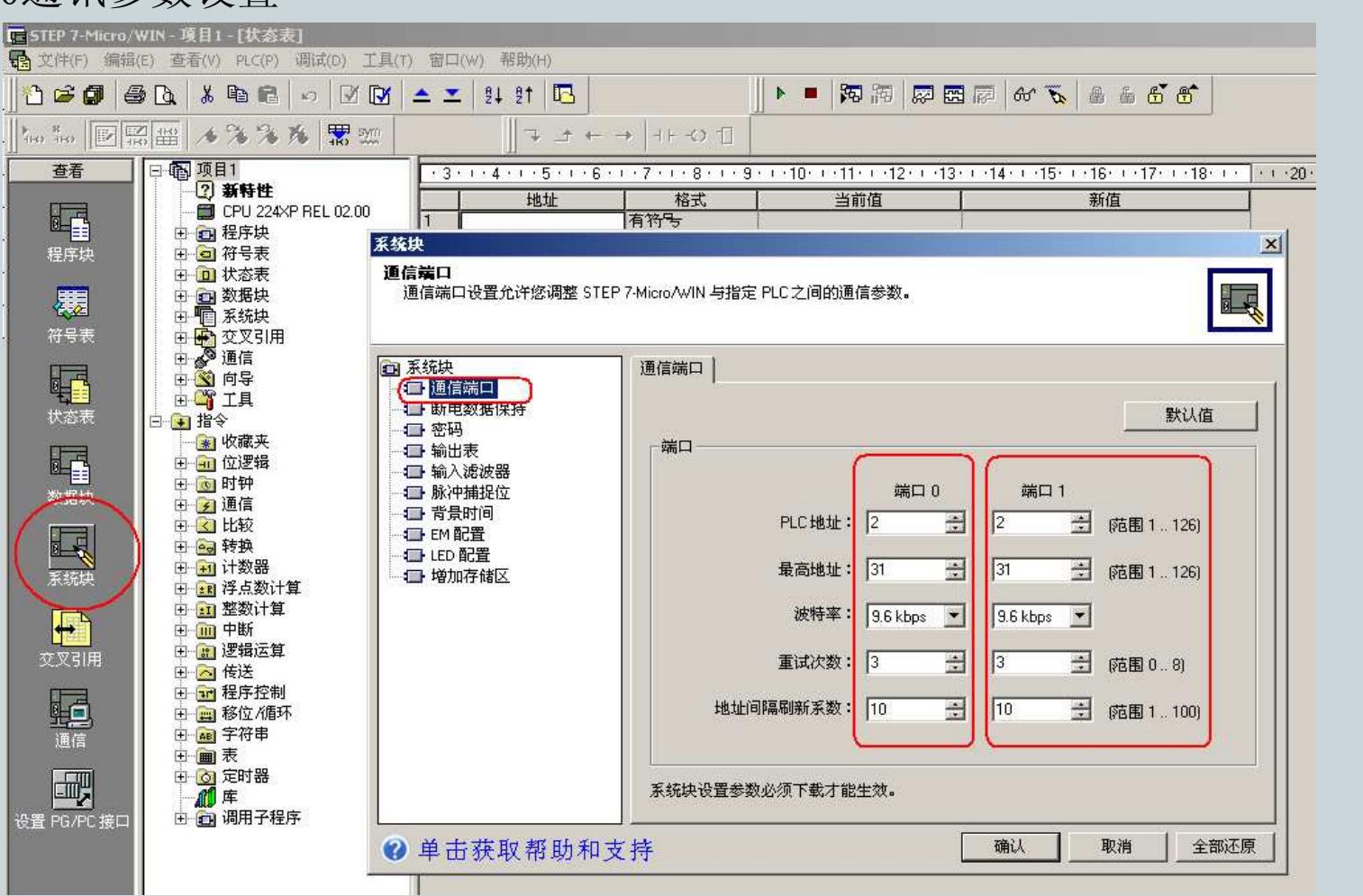

**For internal use only / ?Siemens AG 2011. All Rights Reserved.**

#### **WinCC flexible** 基本组态通讯组态

### WinCC flexible 中连接参数设置

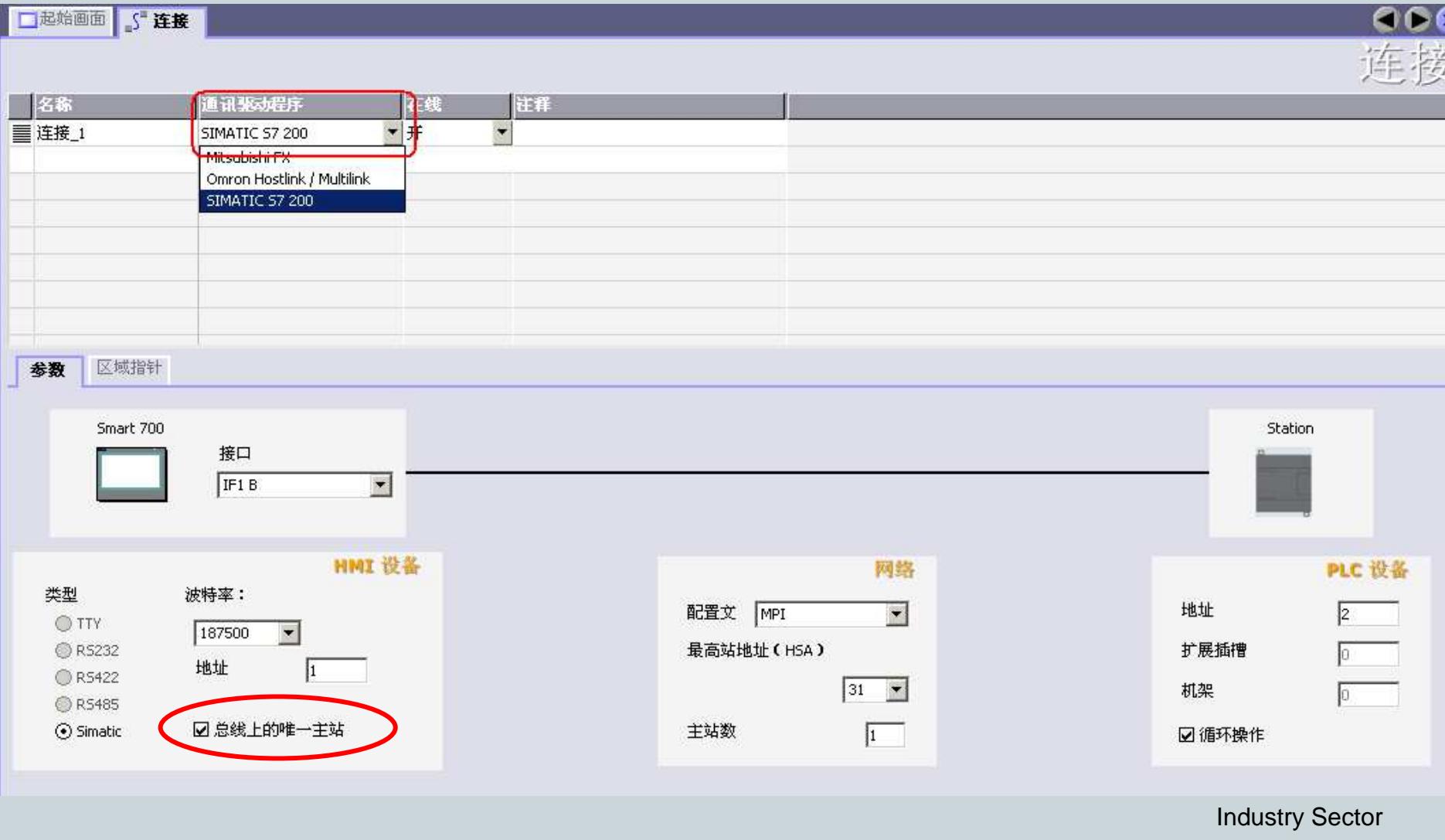

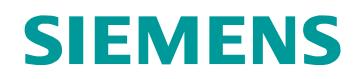

创建变量

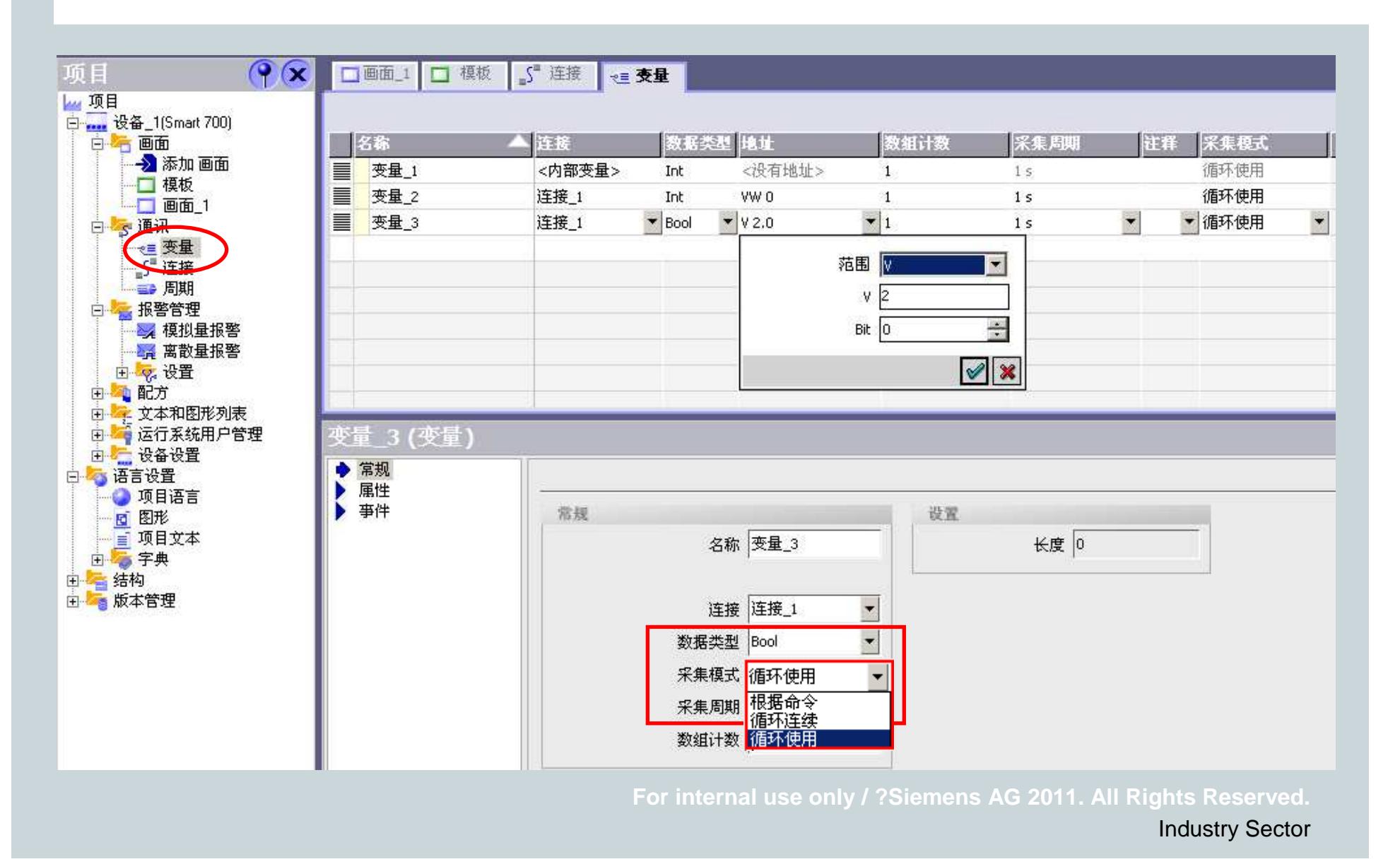

#### **WinCC flexible** 基本组态创建变量

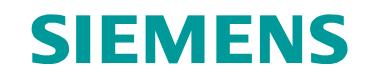

变量属性

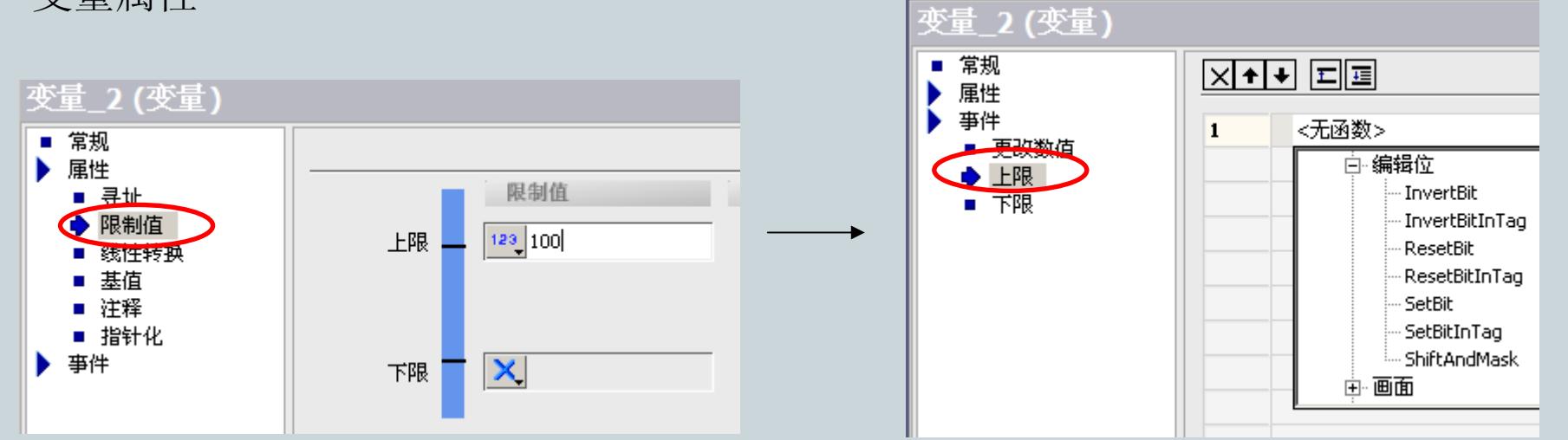

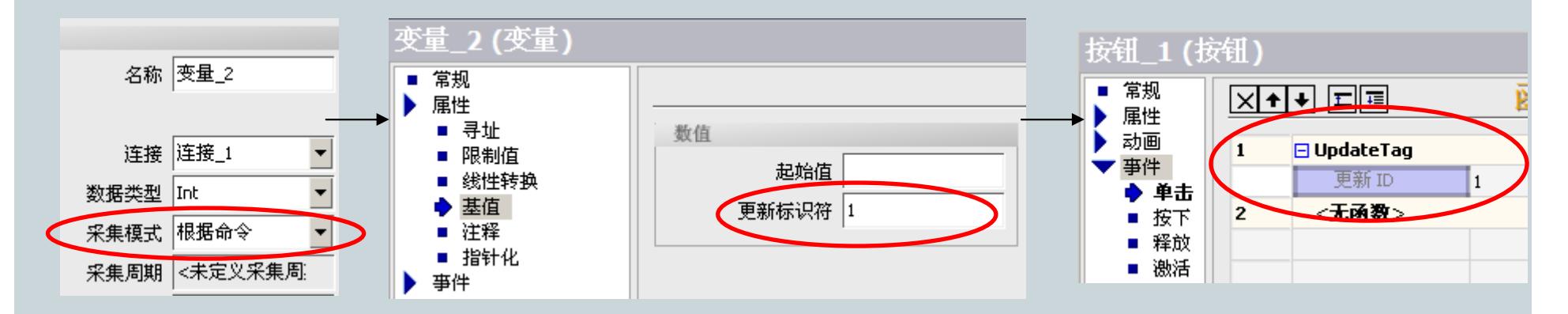

**For internal use only / ?Siemens AG 2011. All Rights Reserved.**

#### **WinCC flexible** 基本组态创建变量

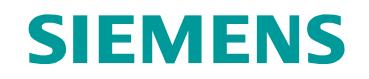

变量属性

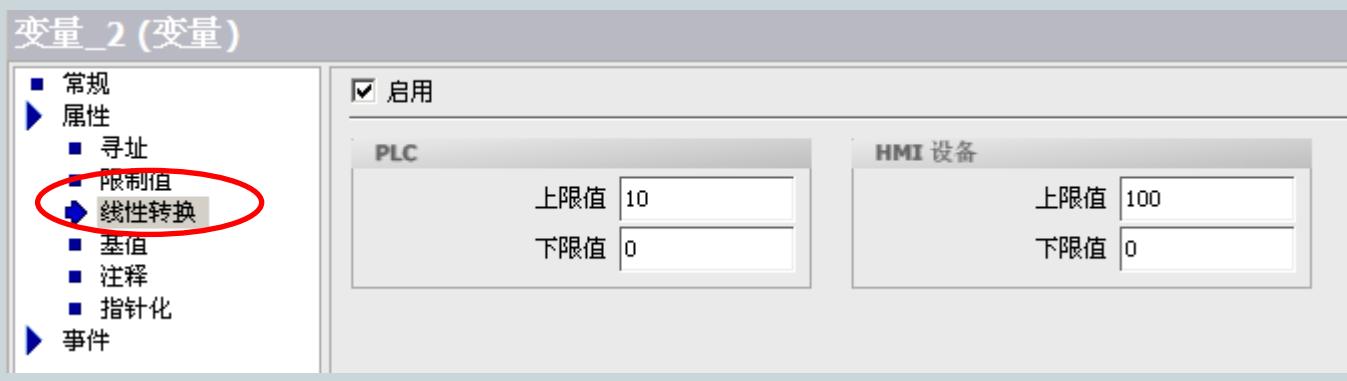

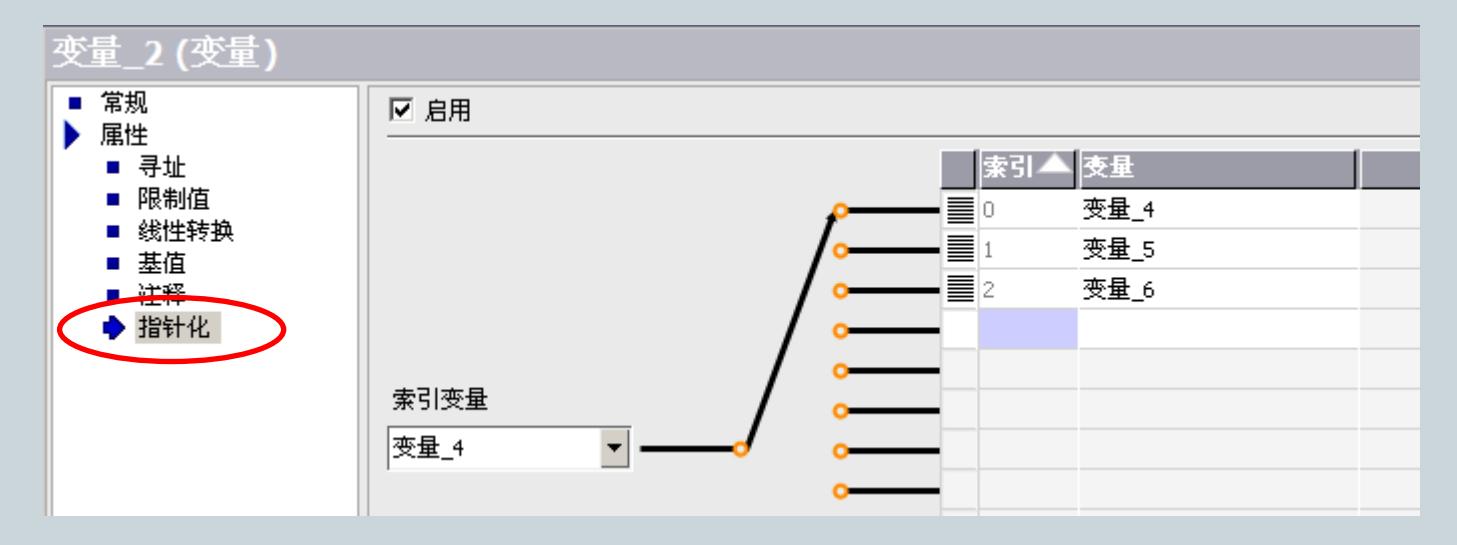

**For internal use only / ?Siemens AG 2011. All Rights Reserved.**

一般画面

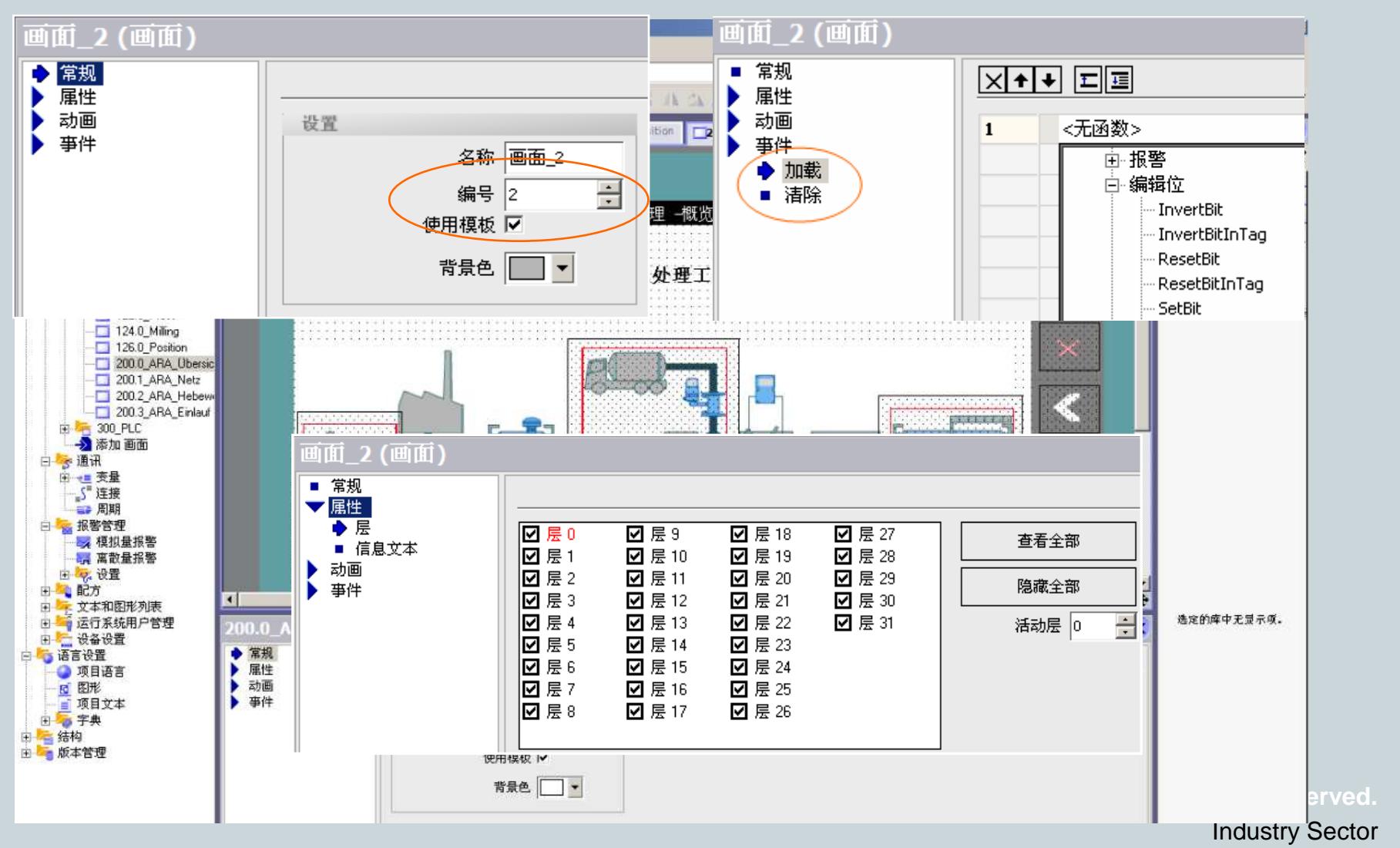

#### 画面模板

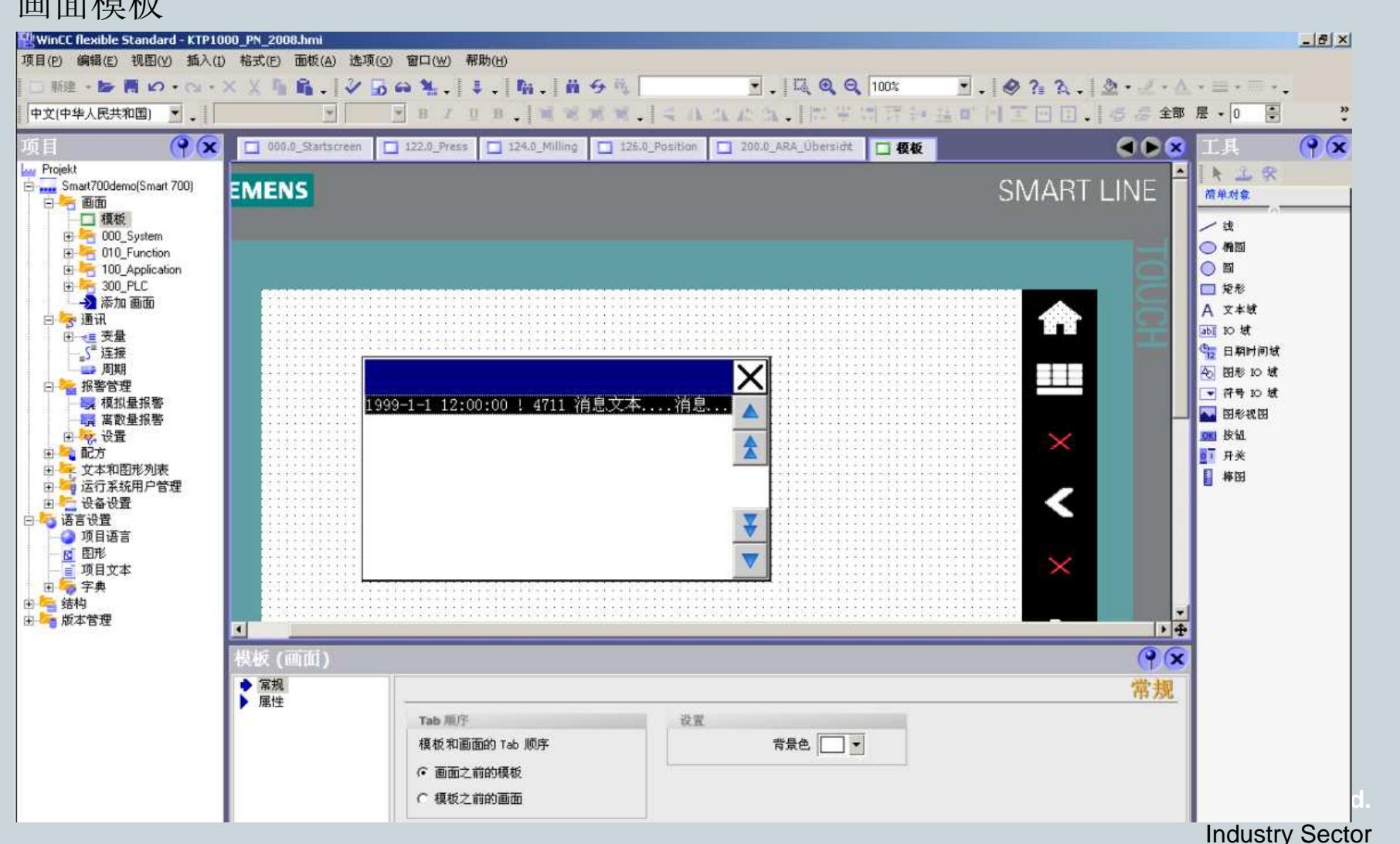

#### **WinCC flexible** 基本组态画面制作

画面对象

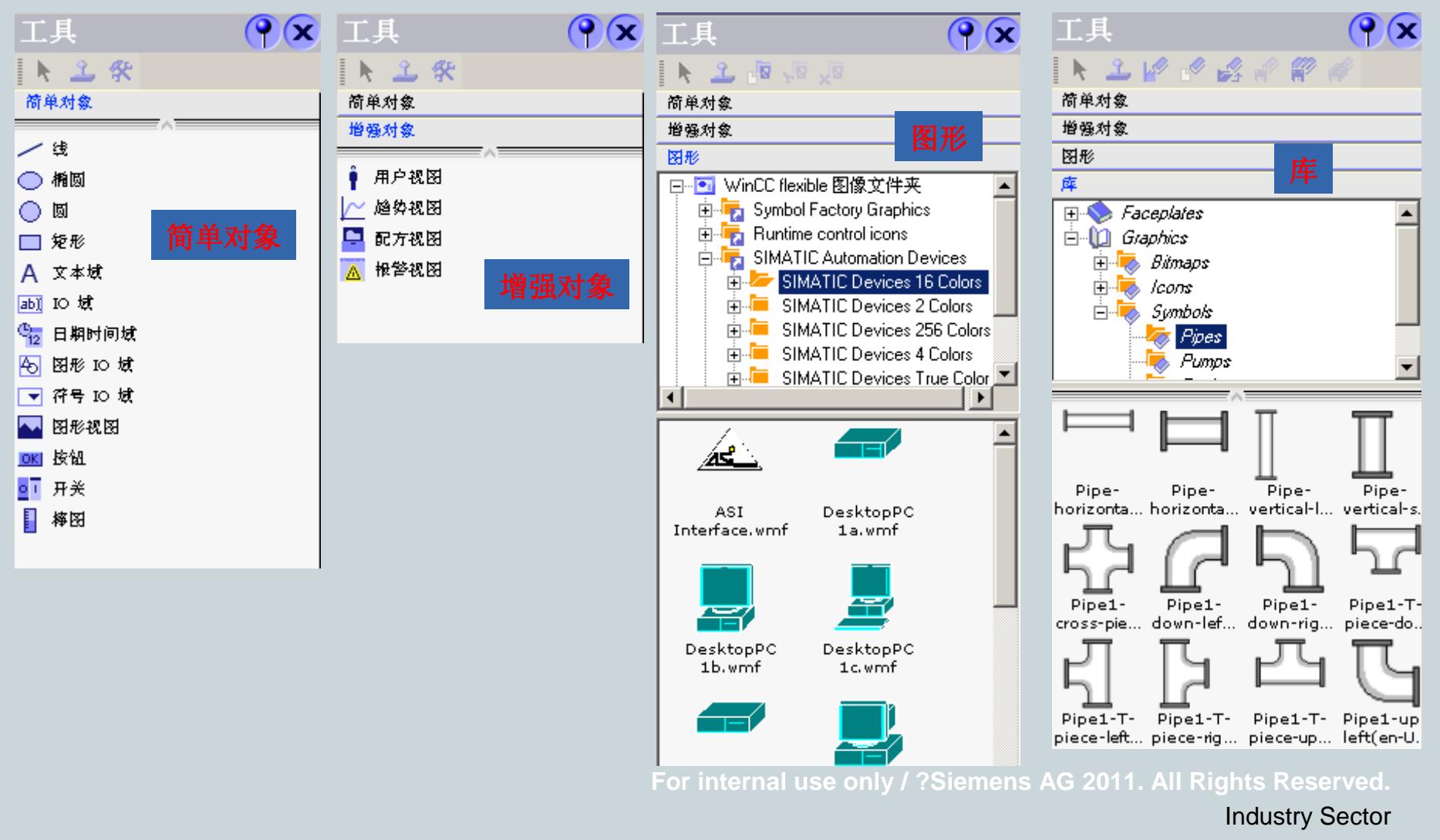

#### **WinCC flexible** 基本组态画面制作

对象属性

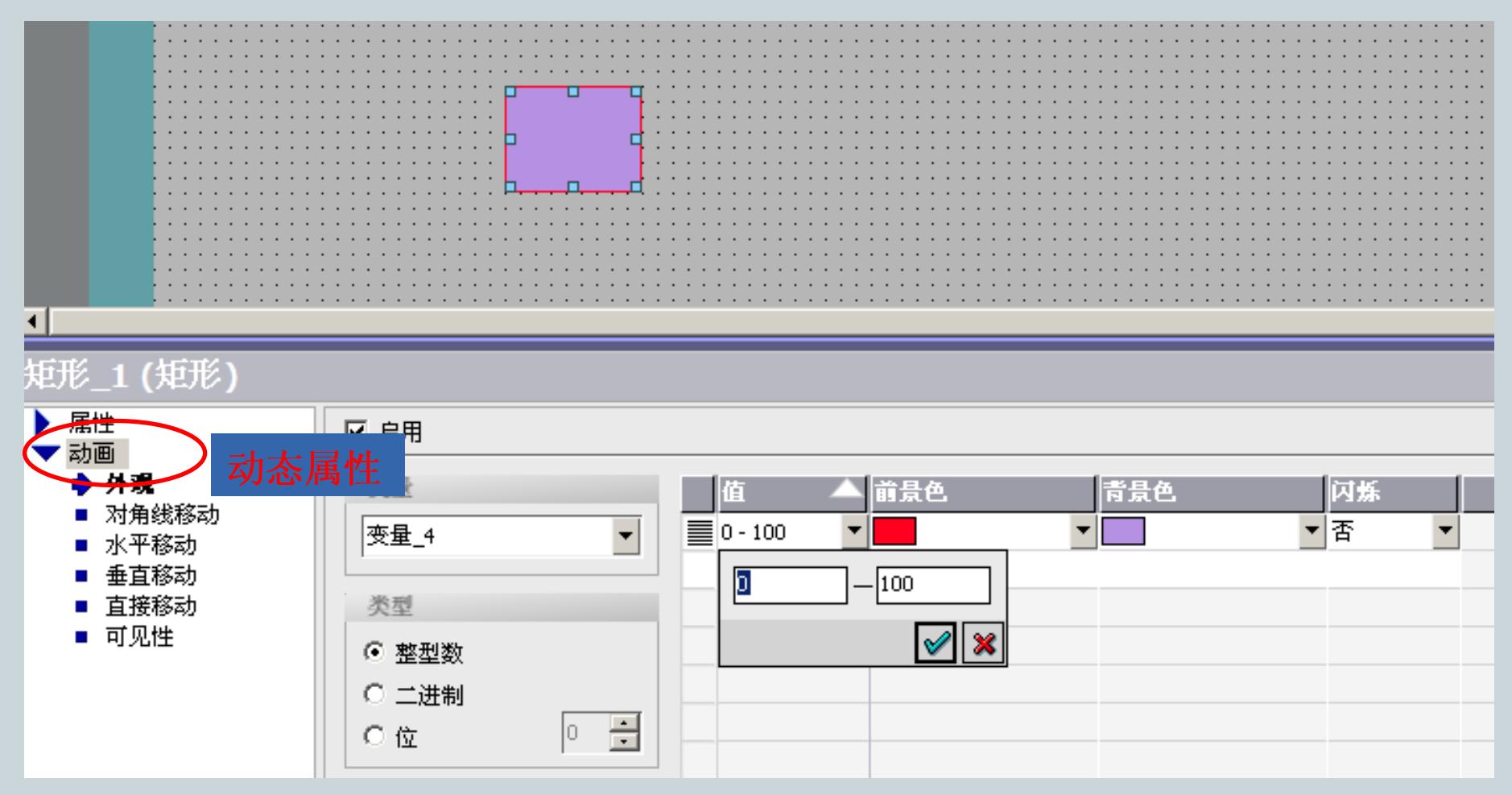

**For internal use only / ?Siemens AG 2011. All Rights Reserved.**

层的使用

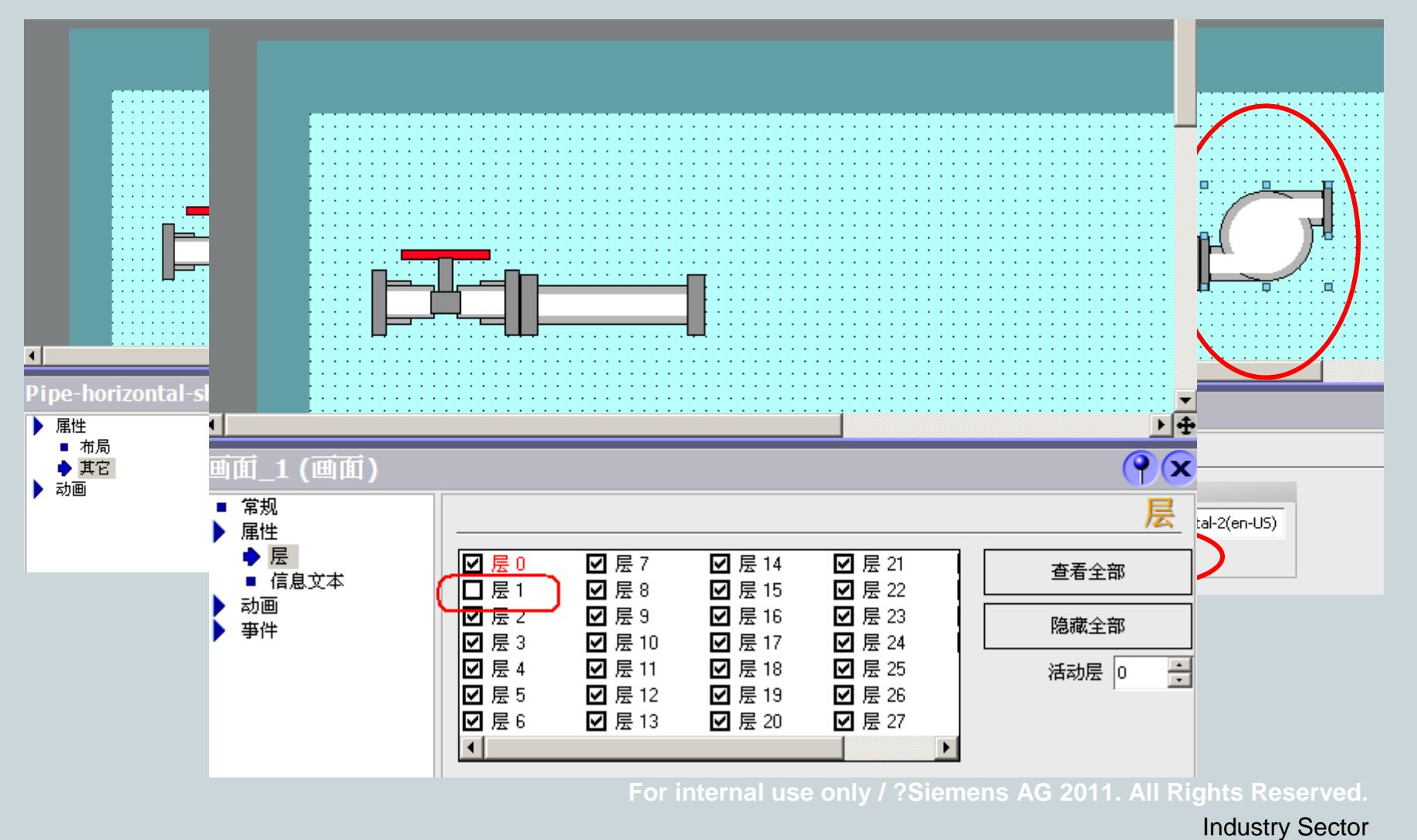

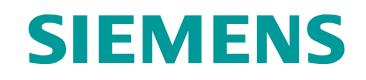

事件

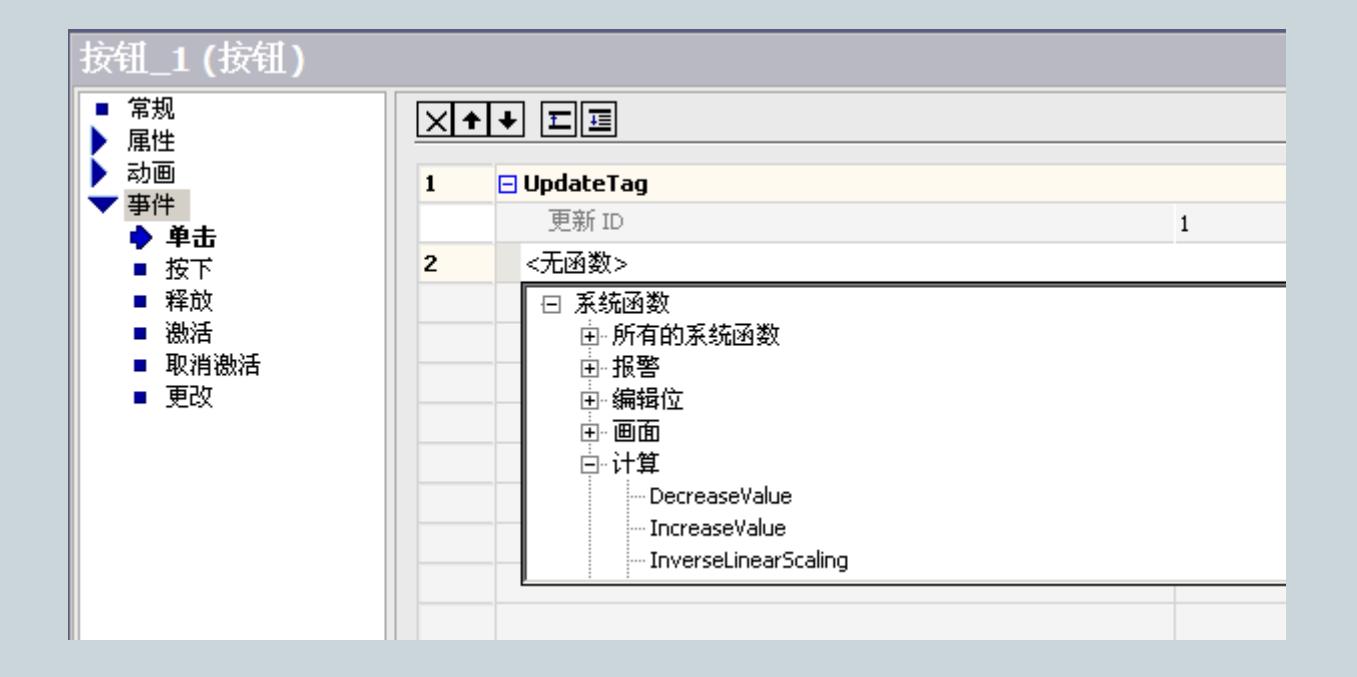

符号IO域

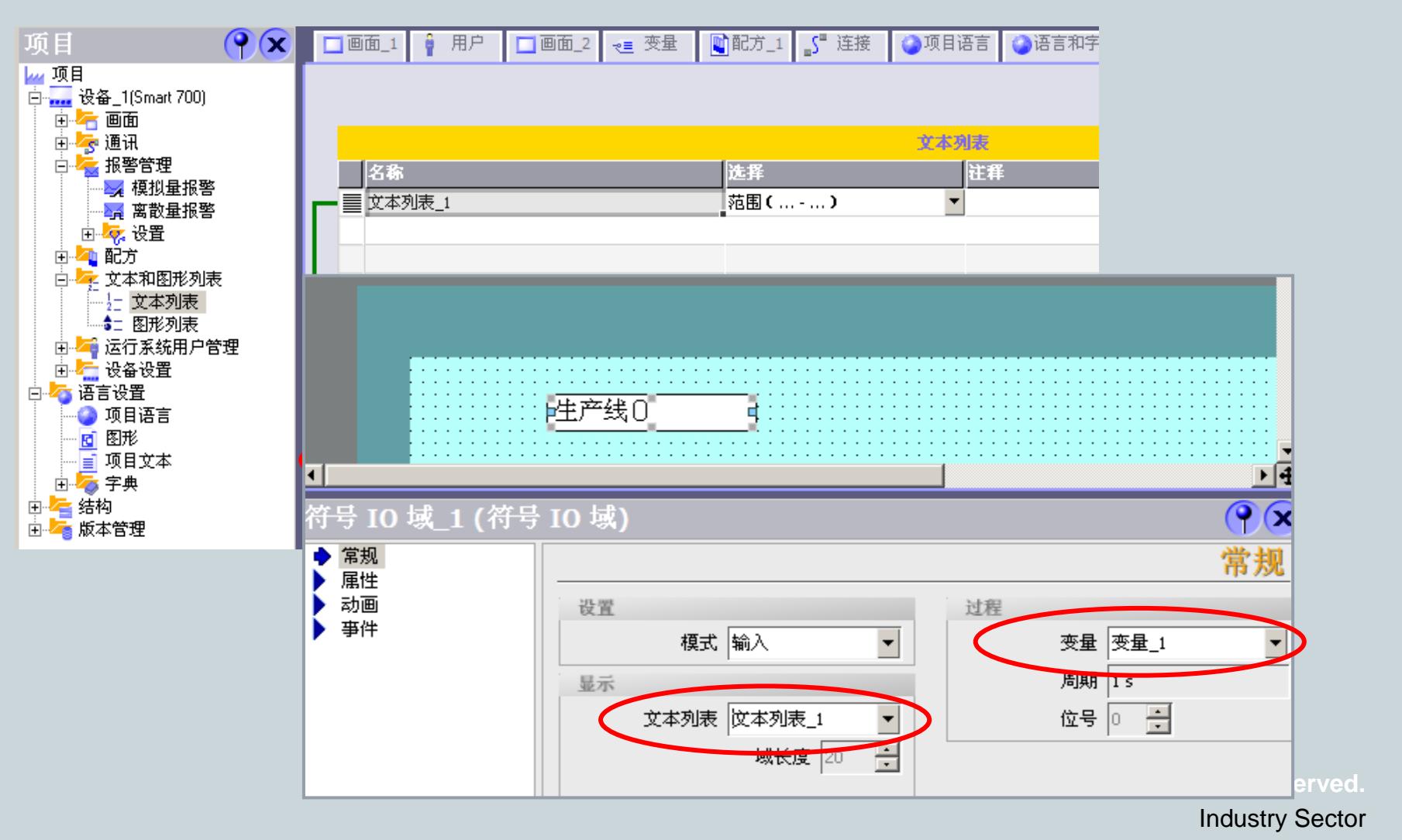

图形IO域

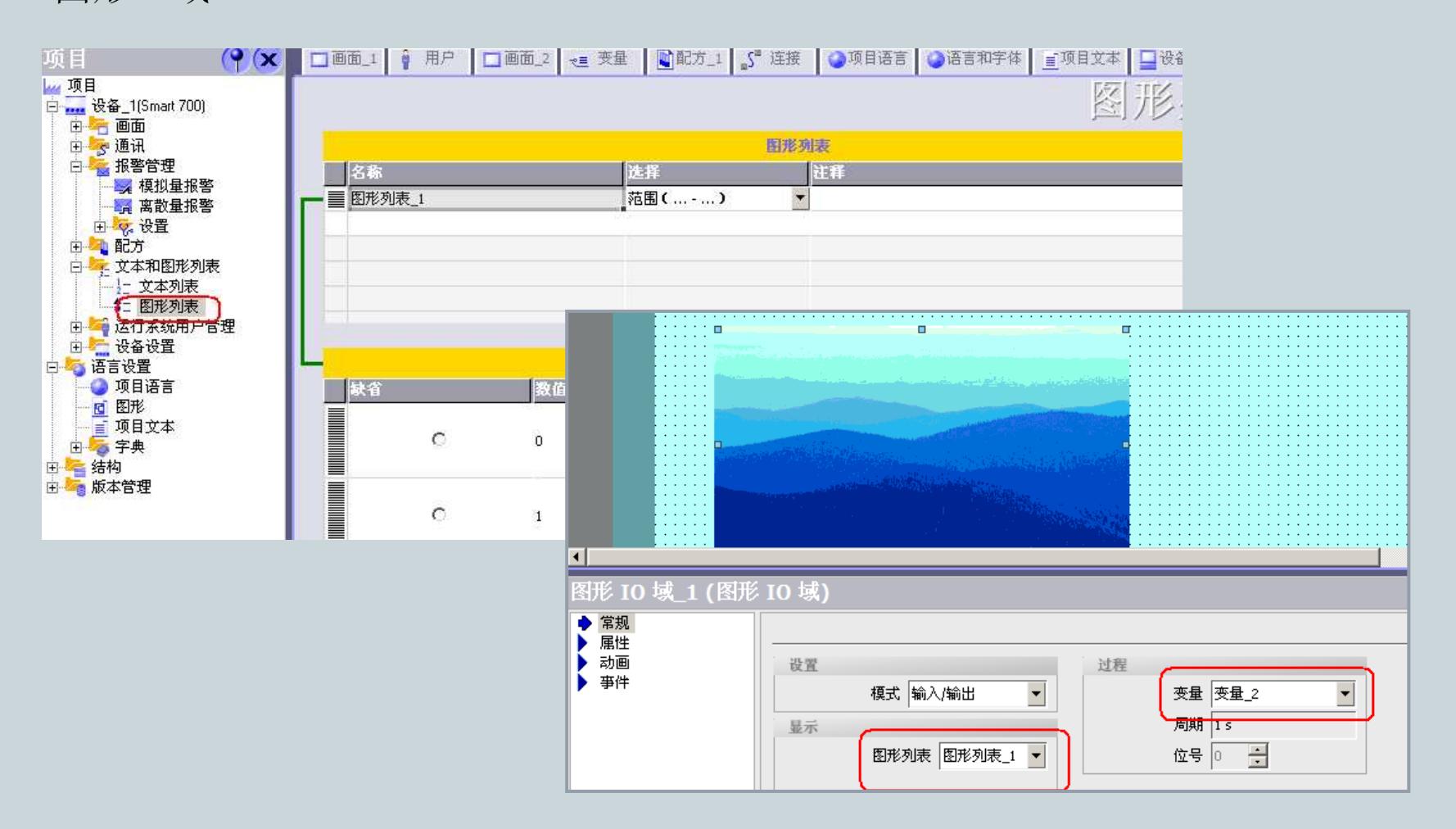

**For internal use only / ?Siemens AG 2011. All Rights Reserved.**

**SIEMENS** 

#### **SIEMENS WinCC flexible** 基本组态画面制作练习曲线用  $700<sup>7</sup>$  $F100F$ 尮 乌瓦 根  $\overline{\mathbb{A}}$ 0. ۲O.  $6:00:47$  $6:02:27$  $2011 - 1 - 20$  $2011 - 1 - 20$ 趋势 变量连接 值 日期/时间 릨  $0$  2011-1-20 6:01:37:000 Var1 Curvel D∯ ы <u>趋势视图\_1 (趋势视图)</u>  $\overline{\P}(\overline{\mathbf{x}})$ ■ 常规 趋势 属性 健类型 凌设置 名称 棒配 采样点数 人示限制线 趋势类型 匢 简景 ■ 外观 ■ 布局  $-999$ 円面 ■趋势」 实线  $\mathbf{F}$  50 ▼ [变量\_1] ▼左  $\overline{\phantom{0}}$ ▼触发的实... ×轴 数值轴左边 趋势变量 变量 1  $\overline{\phantom{a}}$ 数值轴右边  $\mathbf{r}$ 轴  $\blacksquare$ 日 も 脉冲 1.0 ■ 闪烁 ■ 其它 趋势周期。 ℯ ■ 表格 ◆ 趋势 ☞  $\lvert \cdot \rvert$

能显示的时间长度 = 采样点数 \* 脉冲

**Form 2011. All Rights Reserved.** Industry Sector

离散量报警

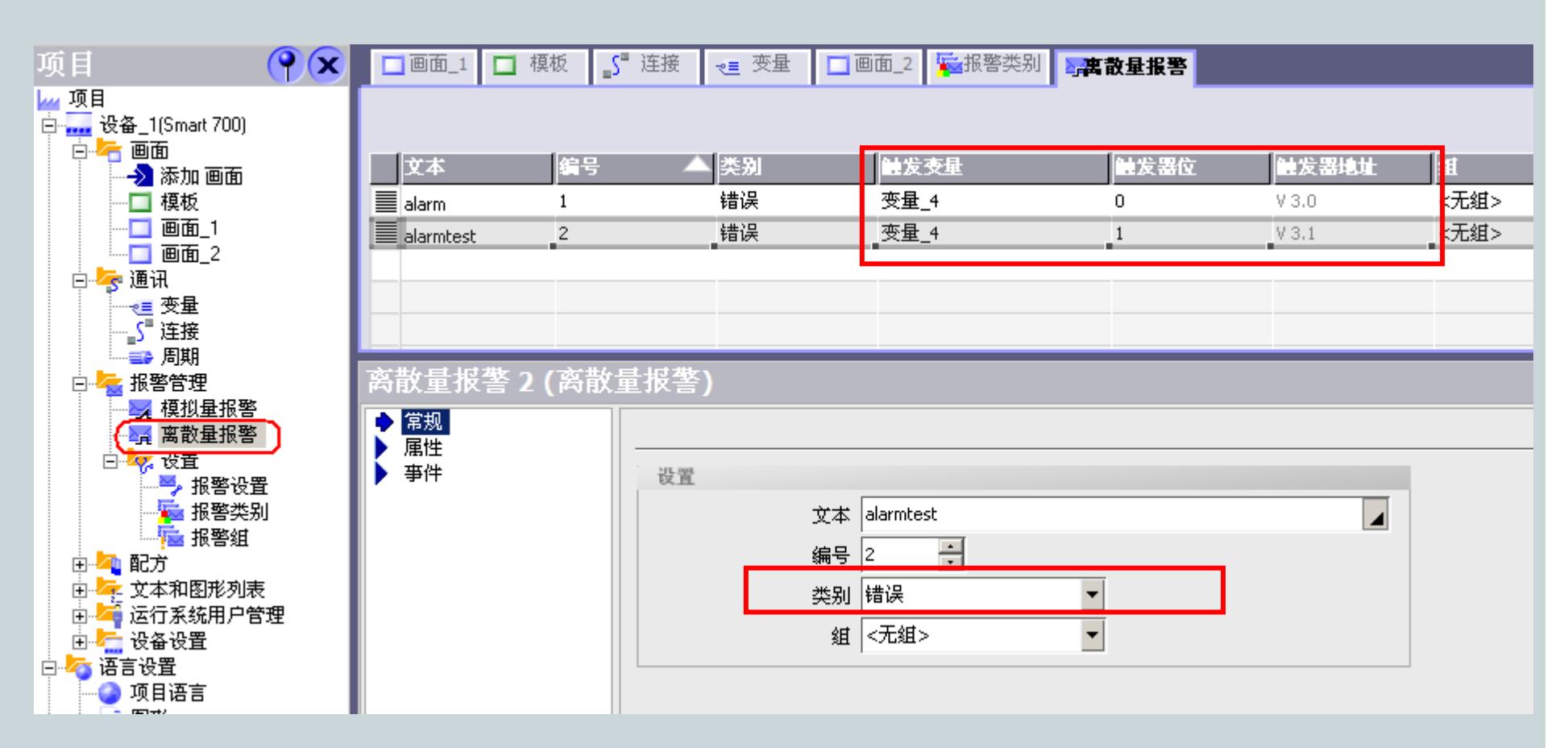

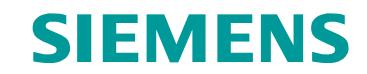

离散量报警--触发位

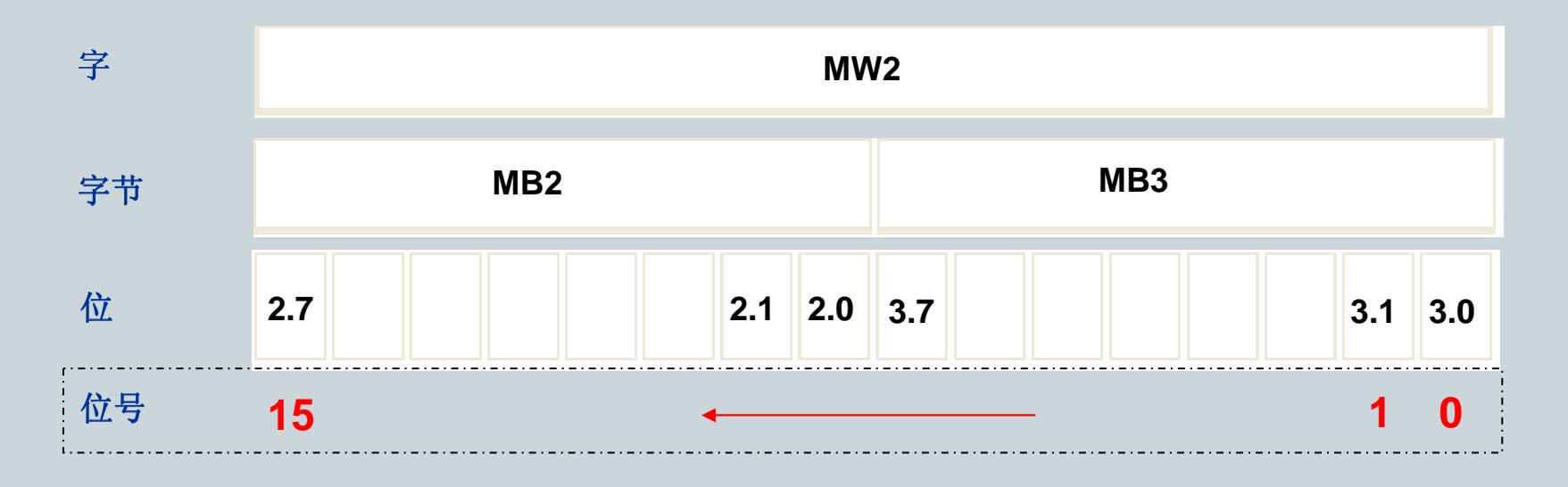

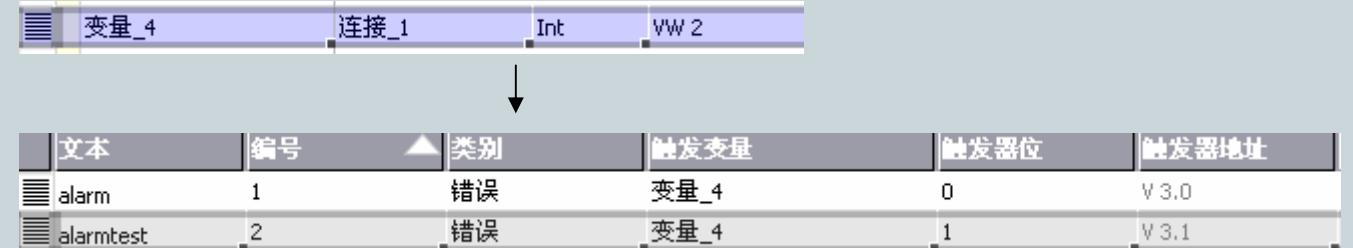

**For internal use only / ?Siemens AG 2011. All Rights Reserved.**

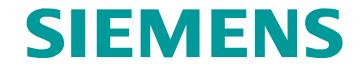

### **SIEMENS**

报警类别

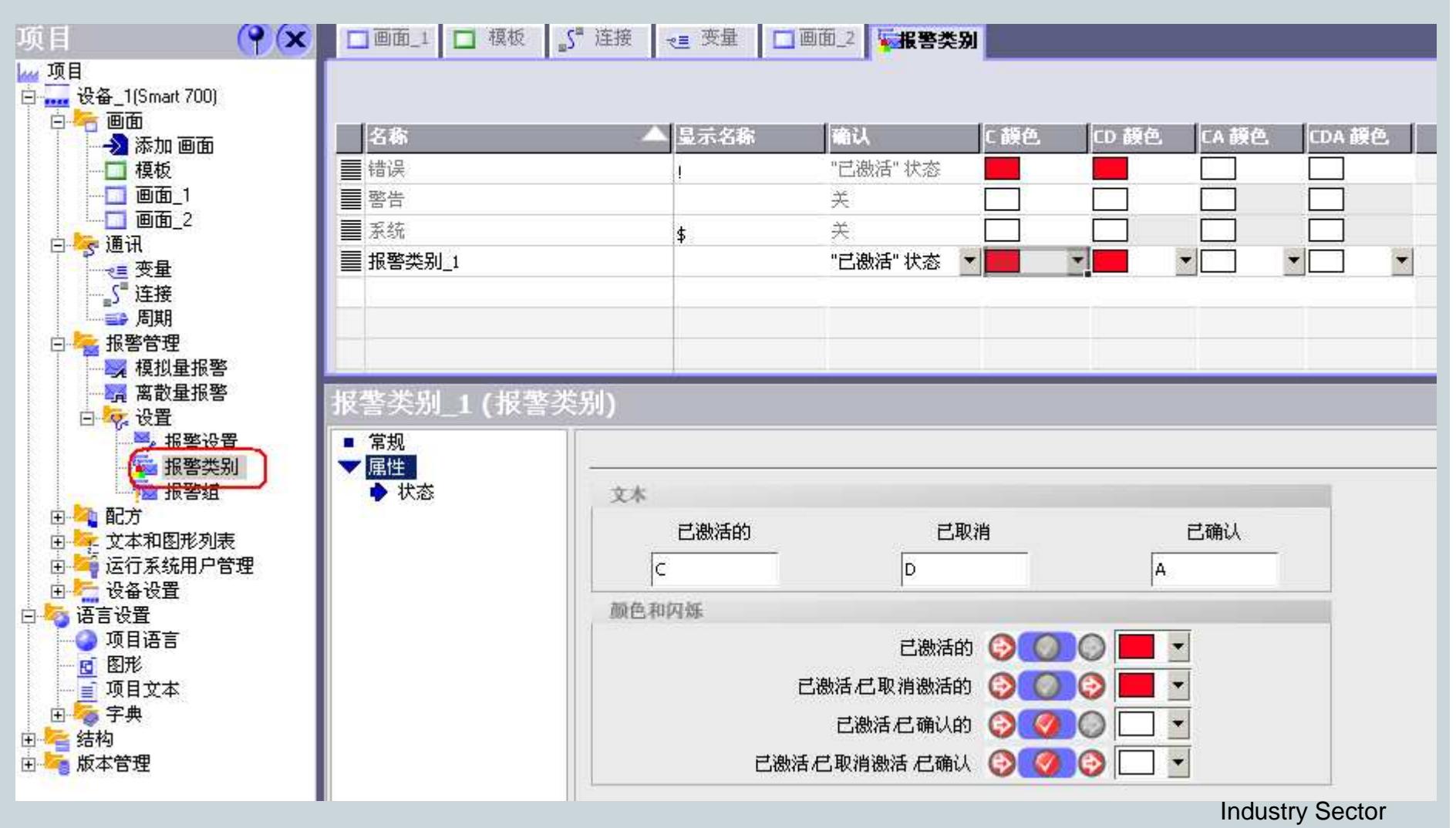

### **SIEMENS**

模拟量报警

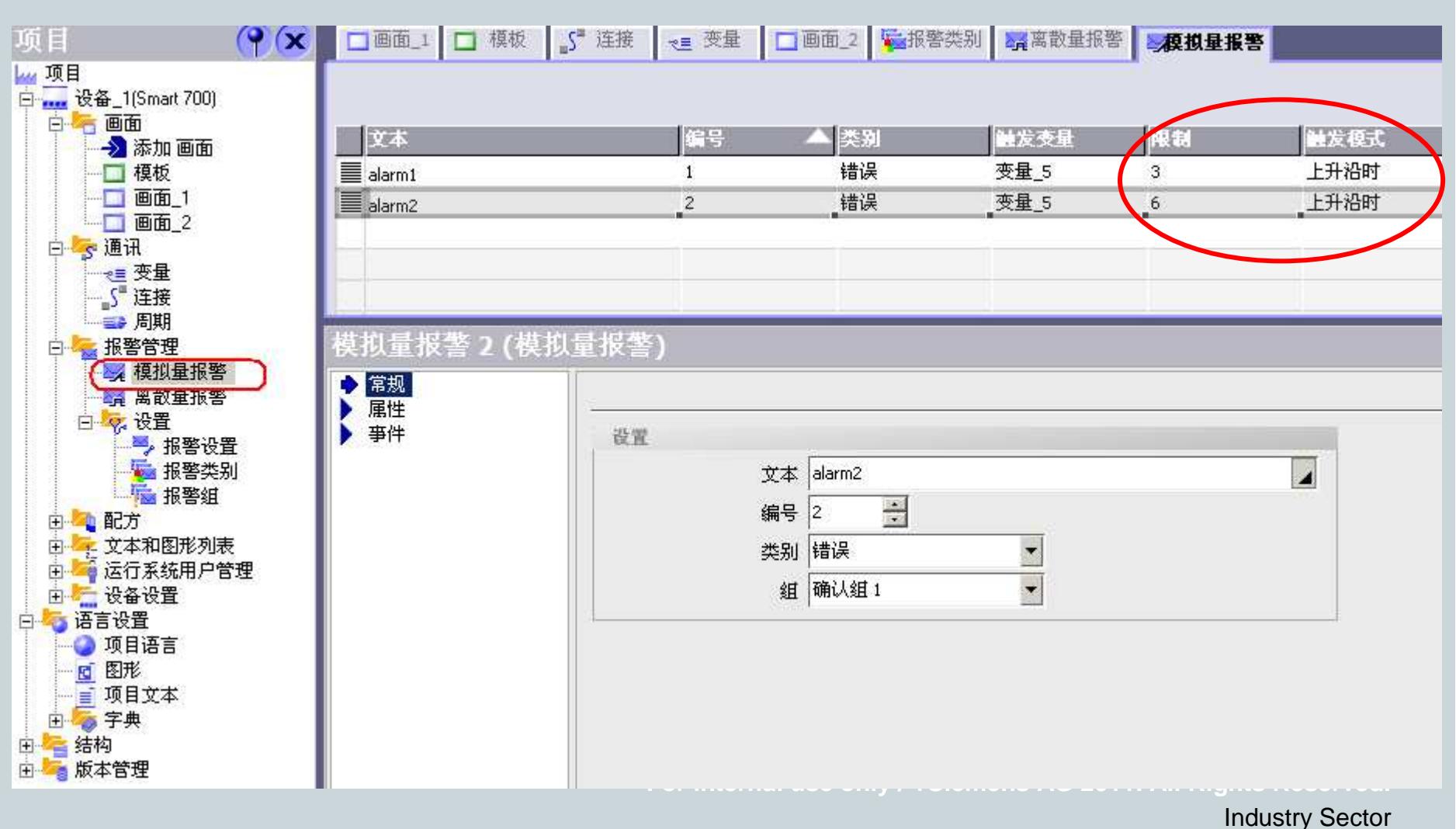

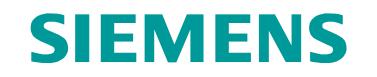

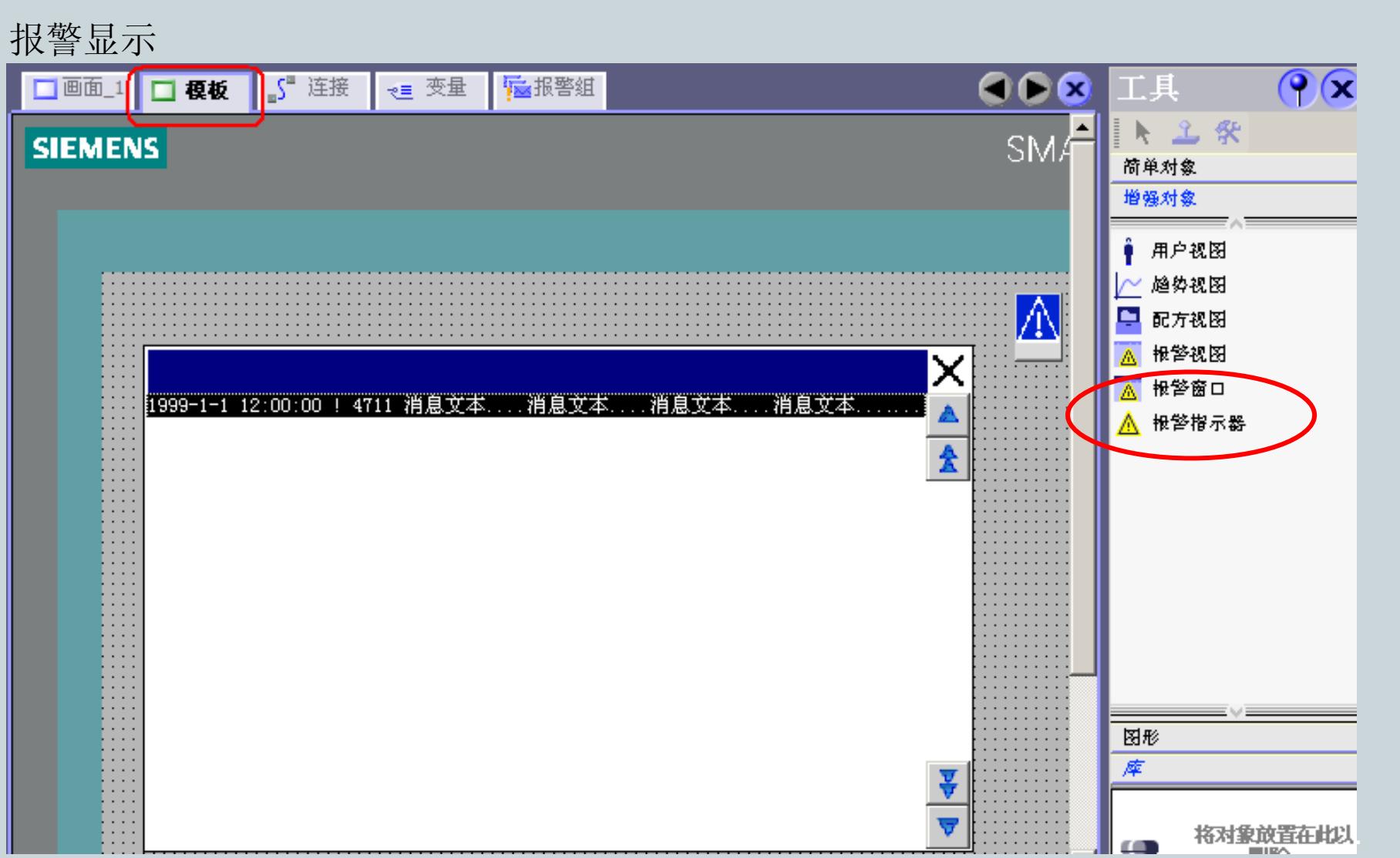

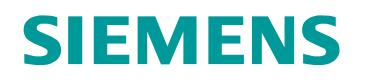

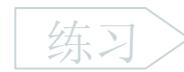

使用报警类别颜色

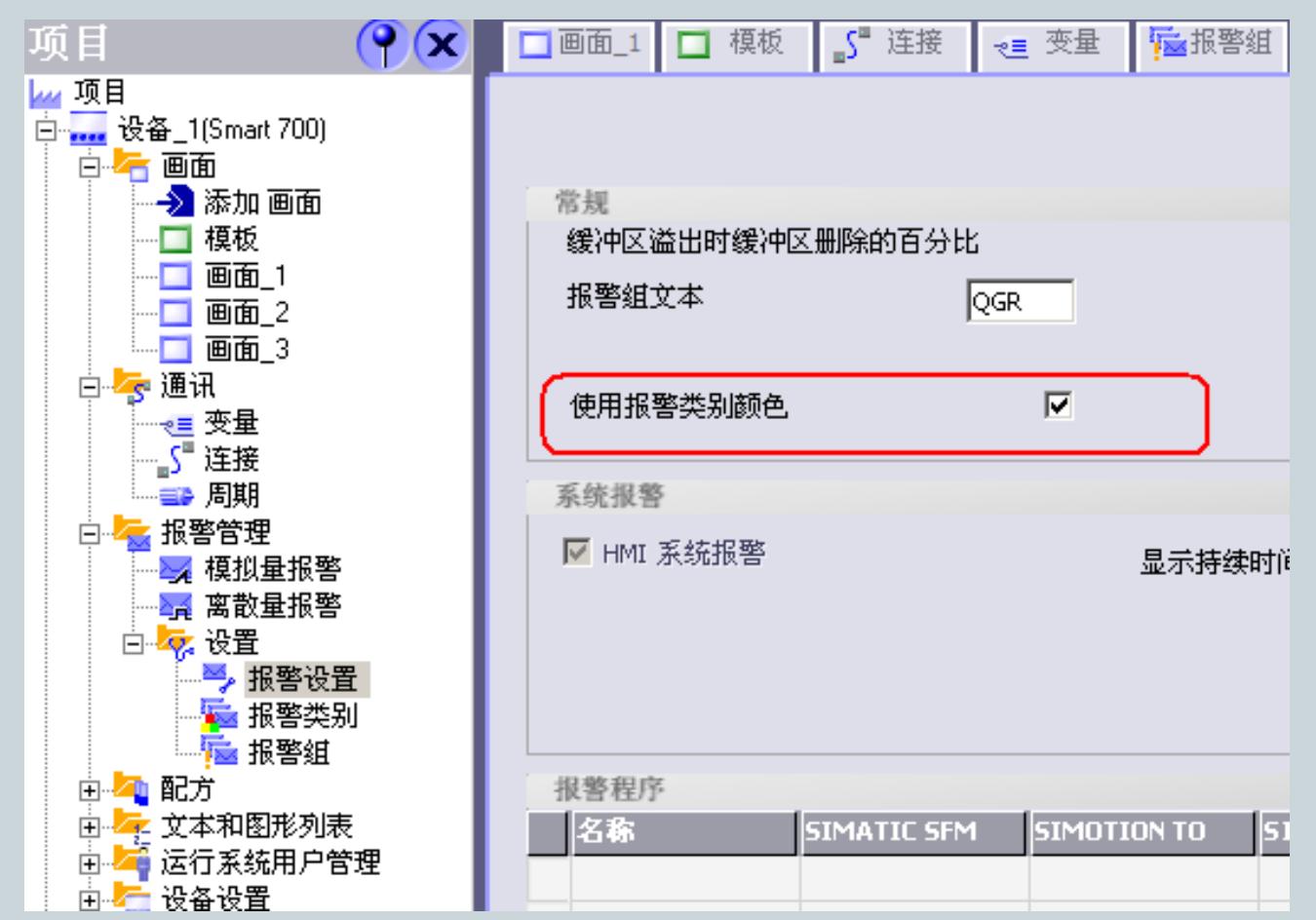

**For internal use only / ?Siemens AG 2011. All Rights Reserved.**

#### **WinCC flexible** 基本组态用户管理

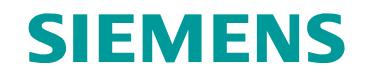

对象安全设置

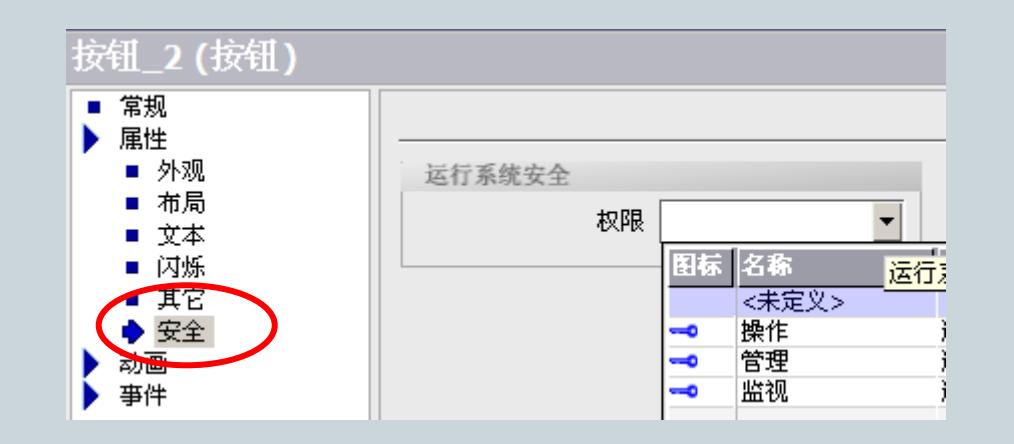

#### **WinCC flexible** 基本组态用户管理用户权限设置运行时用户 运行时用户组 运行时授权用户 用户纸 日令 编号 名称 名称 Admin \*\*\*\*\*\*\*\* 管理员 q ■User 1 \*\*\*\*\*\*\*\*  $\blacksquare$ ≣ ⋹  $\overline{G}$  $]$ group1

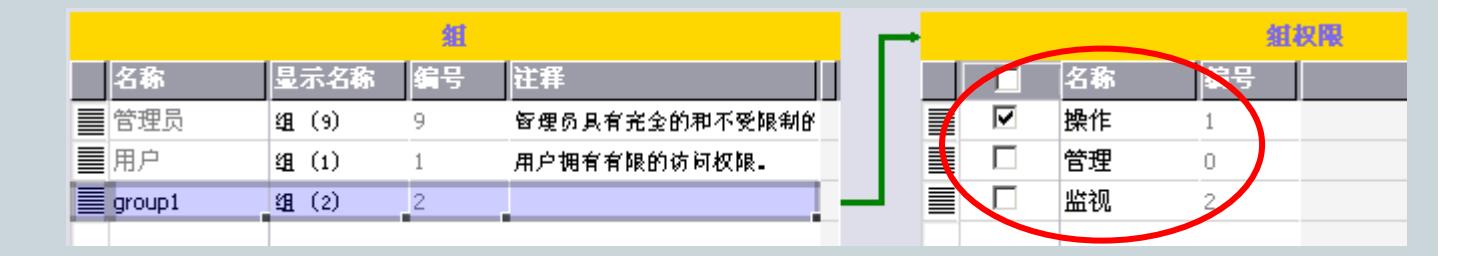

**For internal use only / ?Siemens AG 2011. All Rights Reserved.**

Industry Sector

#### **WinCC flexible** 基本组态用户管理

### 运行时用户管理

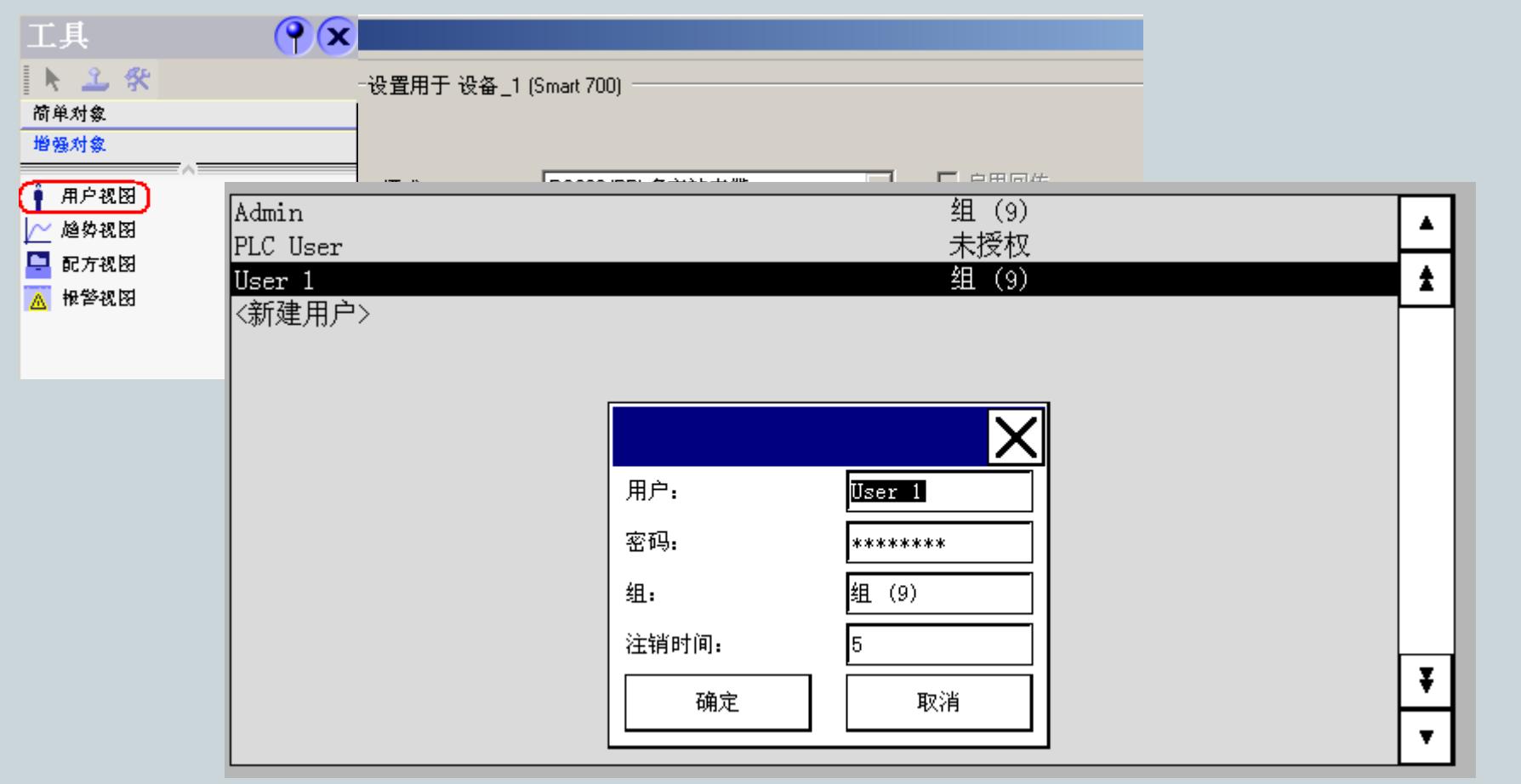

**For internal use only / ?Siemens AG 2011. All Rights Reserved.**

**SIEMENS** 

#### **WinCC flexible** 基本组态用户管理

运行系统安全性设置

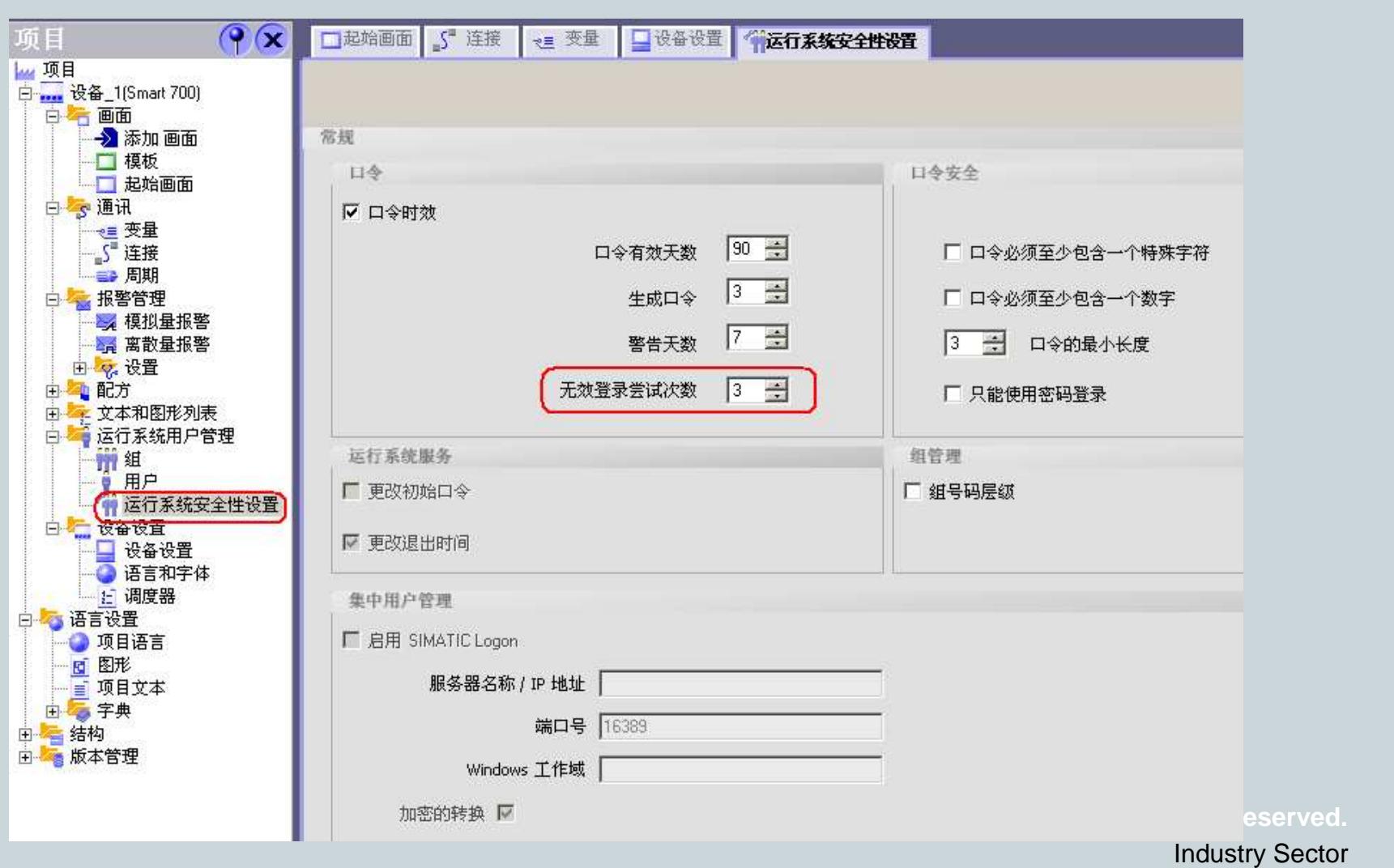

#### **WinCC flexible** 基本组态使用配方

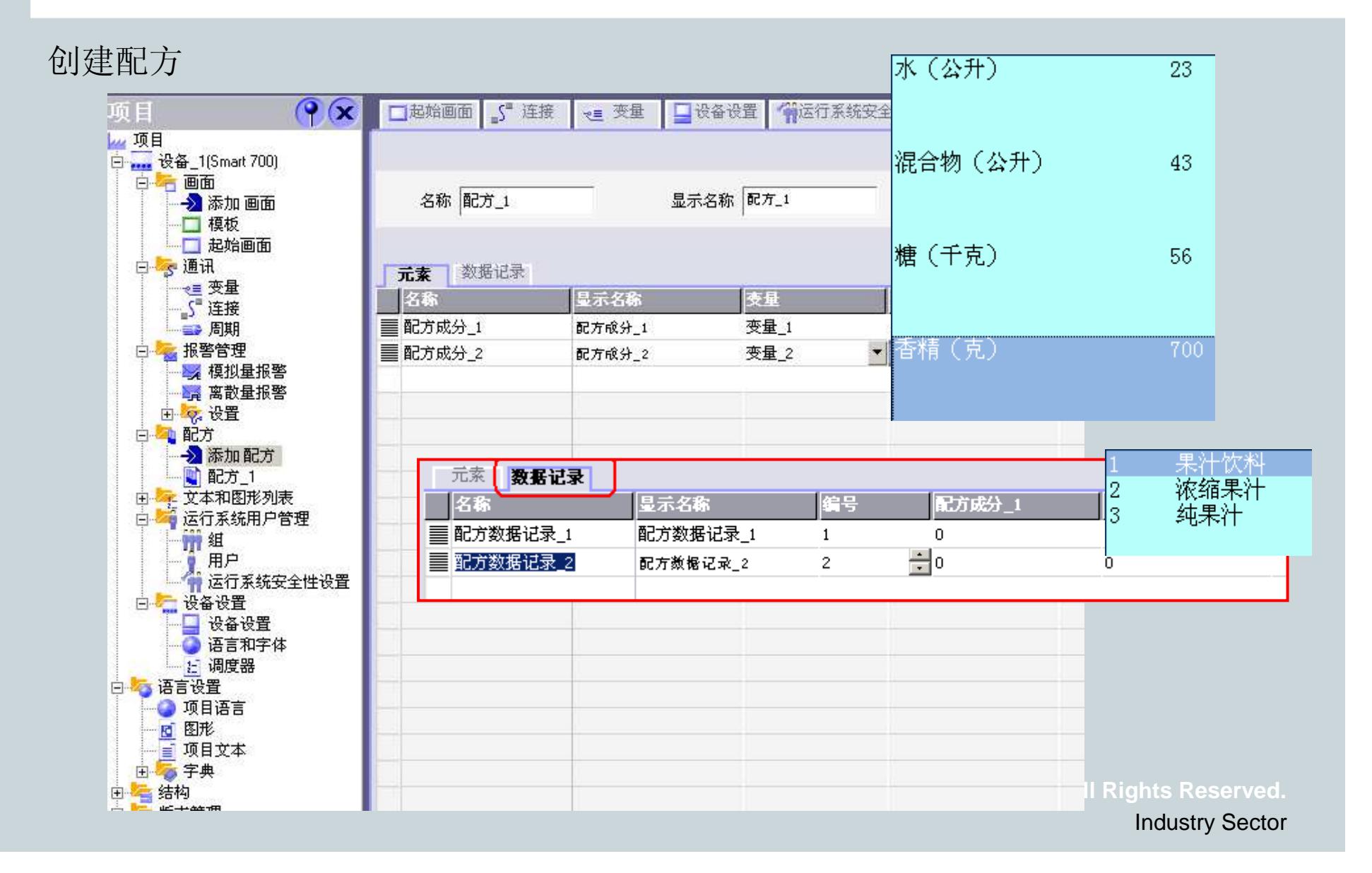
#### **WinCC flexible** 基本组态使用配方

**SIEMENS** 

运行系统中的配方管理

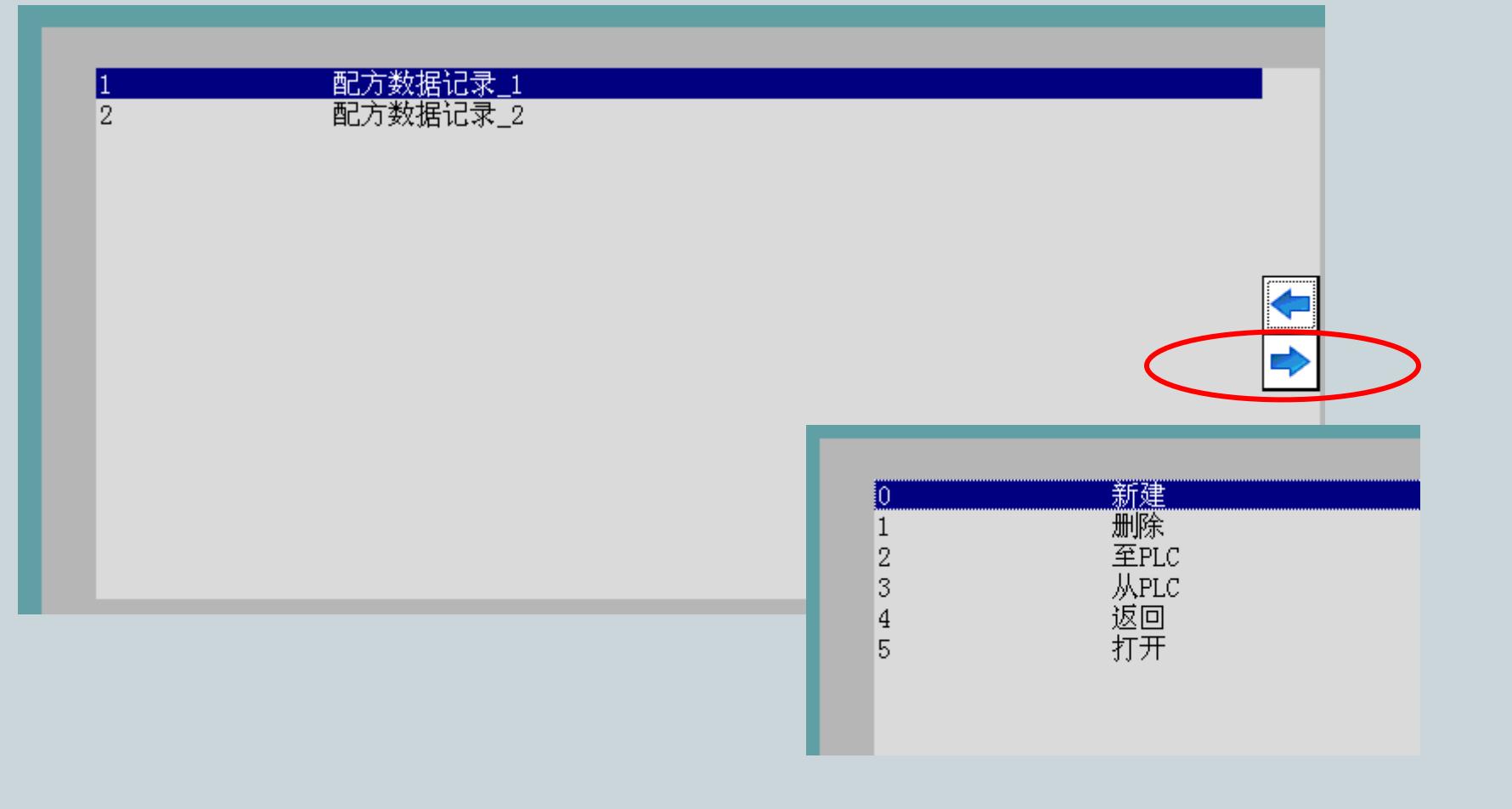

**For internal use only / ?Siemens AG 2011. All Rights Reserved.**

#### **WinCC flexible** 基本组态多语言项目

# **SIEMENS**

设置多语言项目

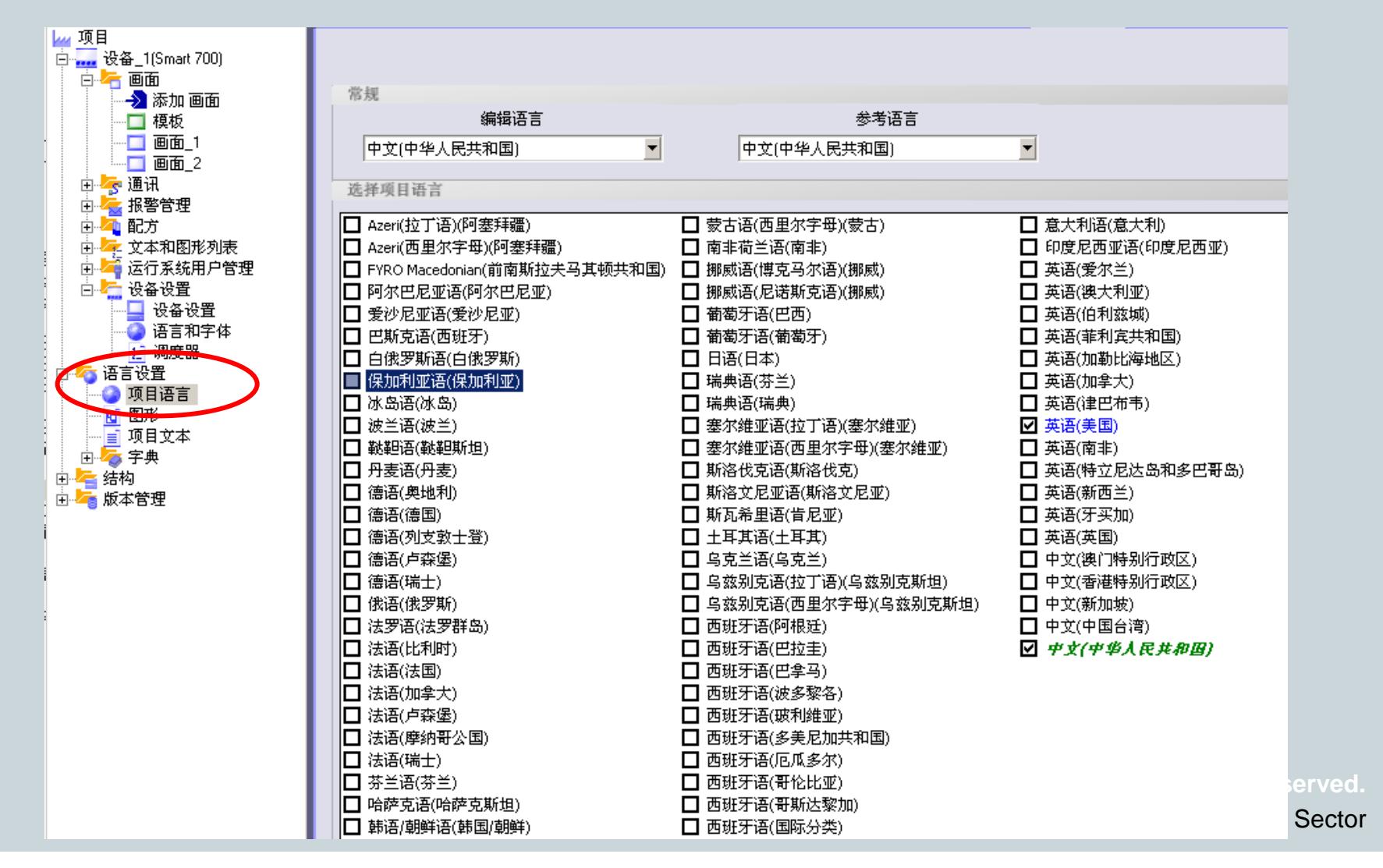

#### **WinCC flexible** 基本组态多语言项目

运行时语言和字体

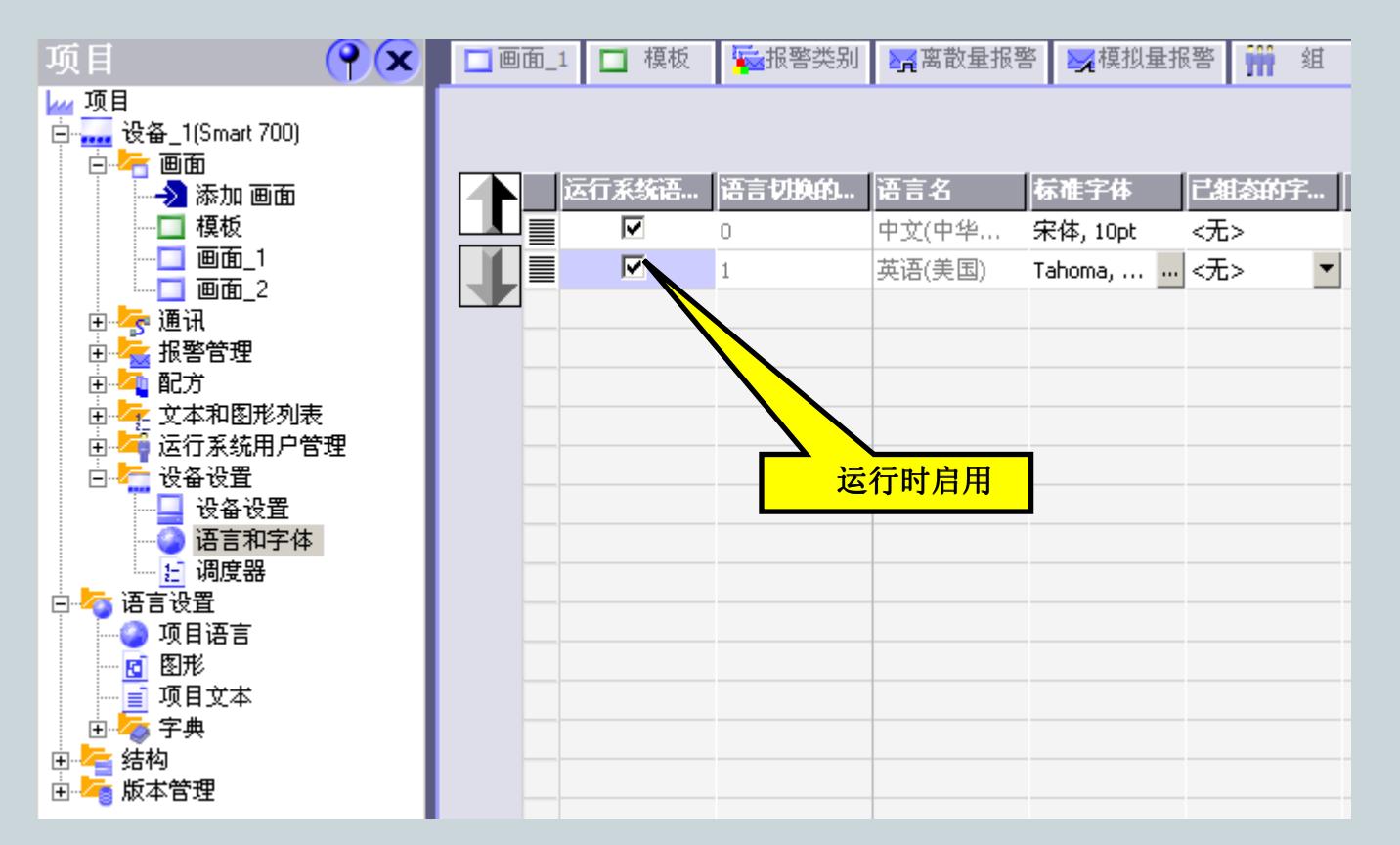

#### **WinCC flexible** 基本组态多语言项目

翻译方法:1、直接在画面编辑器中翻译

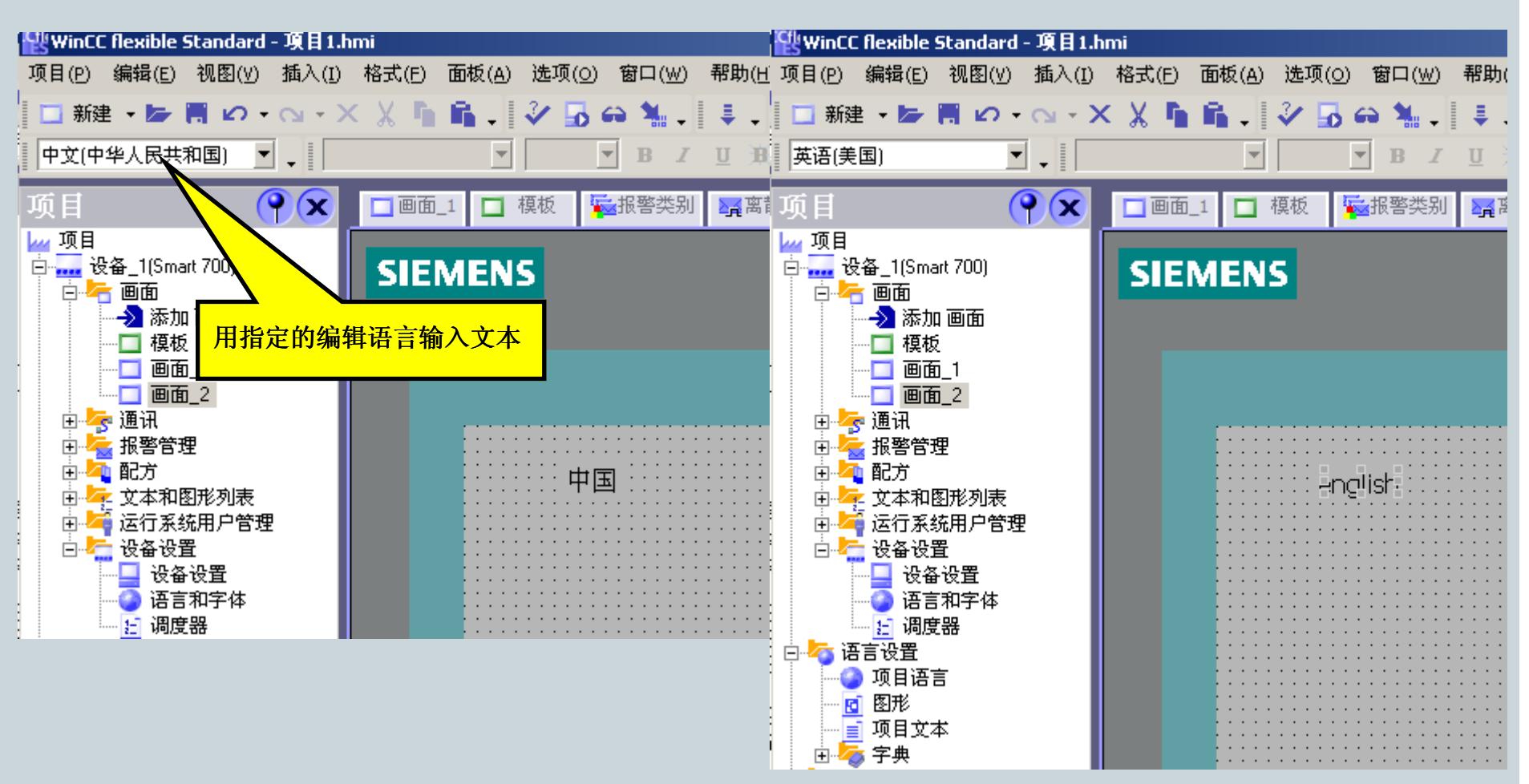

**For internal use only / ?Siemens AG 2011. All Rights Reserved.**

#### **WinCC flexible** 基本组态多语言项目

### 翻译方法:2、导出/导入

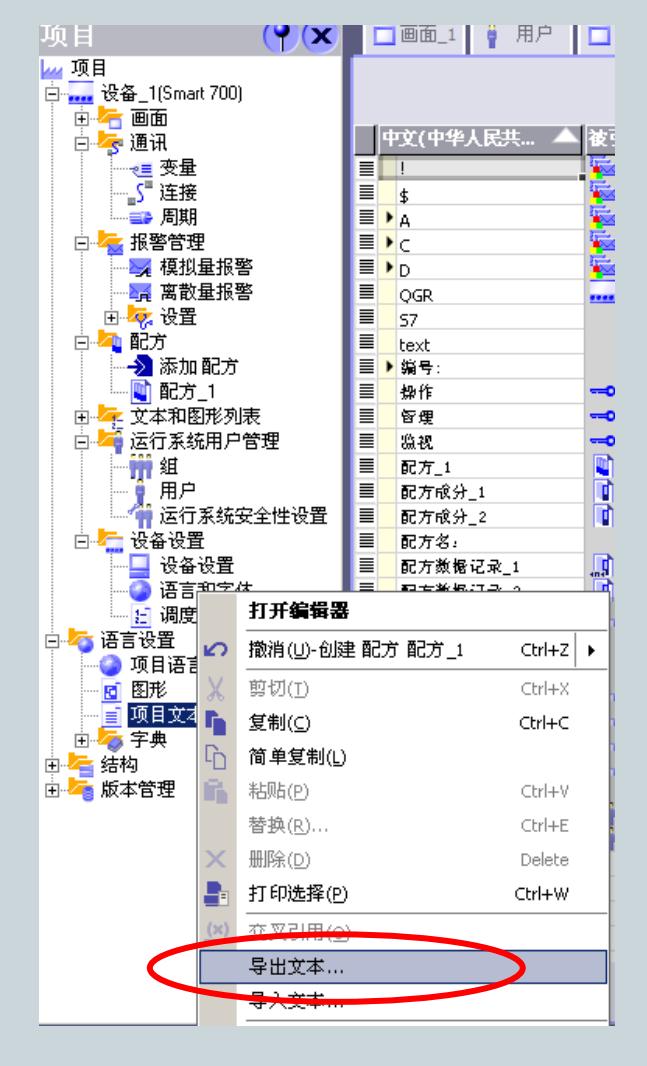

#### 导出用户文本 - 項目  $\vert x \vert$ 文本表 存储位置(路径)[L]:  $C$  \ss 浏览(B)..  $\blacktriangledown$ 格式(F):  $\overline{ }$ Excel工作表[".xls] 语言 文本类型 源语言(S): □ 标题与注释(1) 选择(C) Chinese (PRC)  $\overline{\phantom{a}}$ 目标语言任产 Ⅳ 文本显示(D) 选择(E). **English (United States)** □ 请输入文本在导出文件的使用位置(N) 确定 取消 帮助

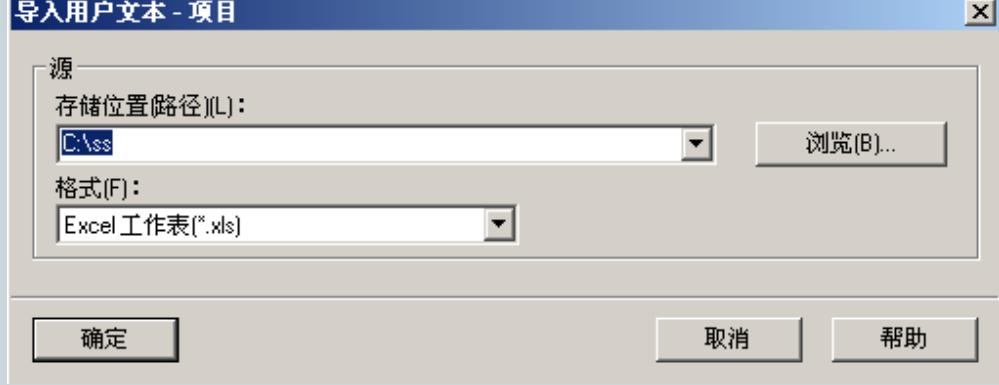

# **SIEMENS**

#### **WinCC flexible** 基本组态多语言项目

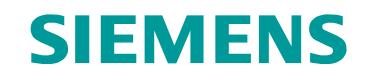

运行时切换语言

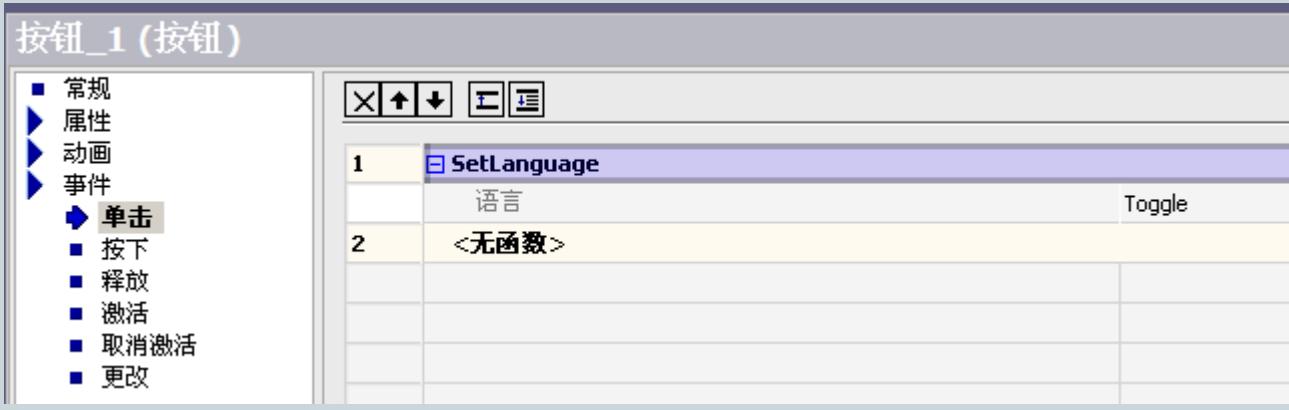

**For internal use only / ?Siemens AG 2011. All Rights Reserved.**

#### **WinCC flexible—**— 人机界面高效组态

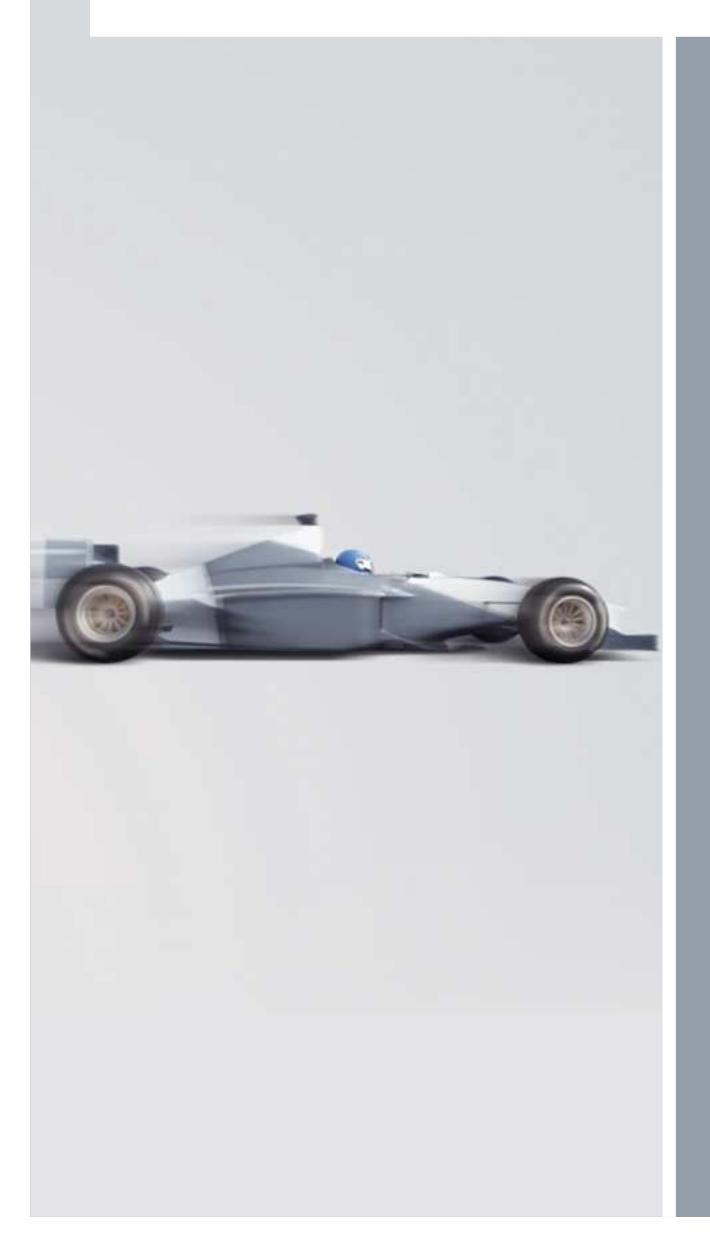

项目下载 直接下载 Pack & Go传送OS更新

**For internal use only / ?Siemens AG 2011. All Rights Reserved.**

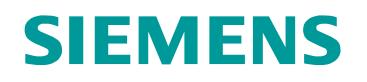

### 项目下载项目编译

### 项目编译成功后,才可以下载

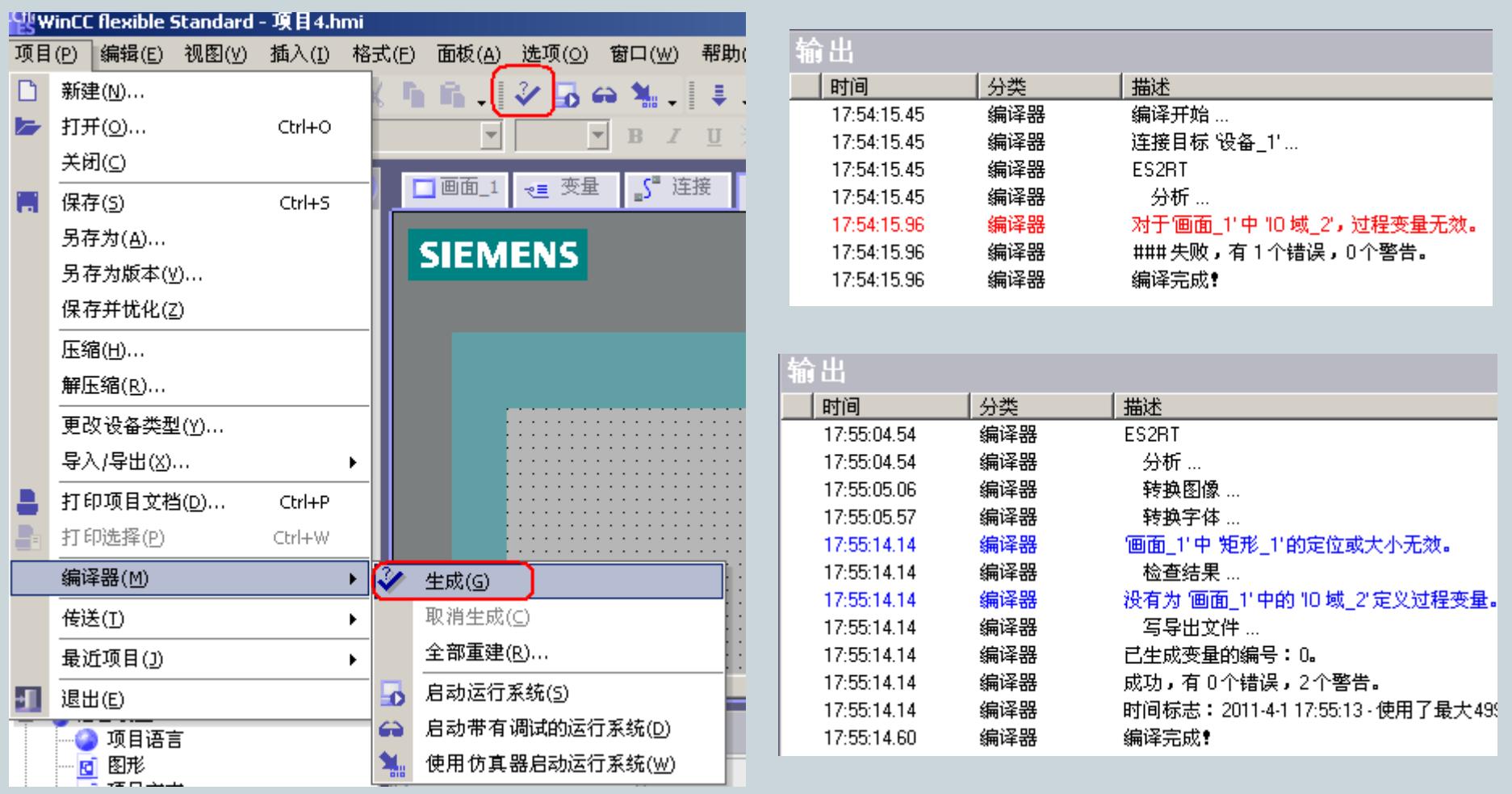

**For internal use only / ?Siemens AG 2011. All Rights Reserved.**

### 项目下载直接下载

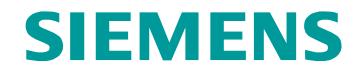

下载电缆

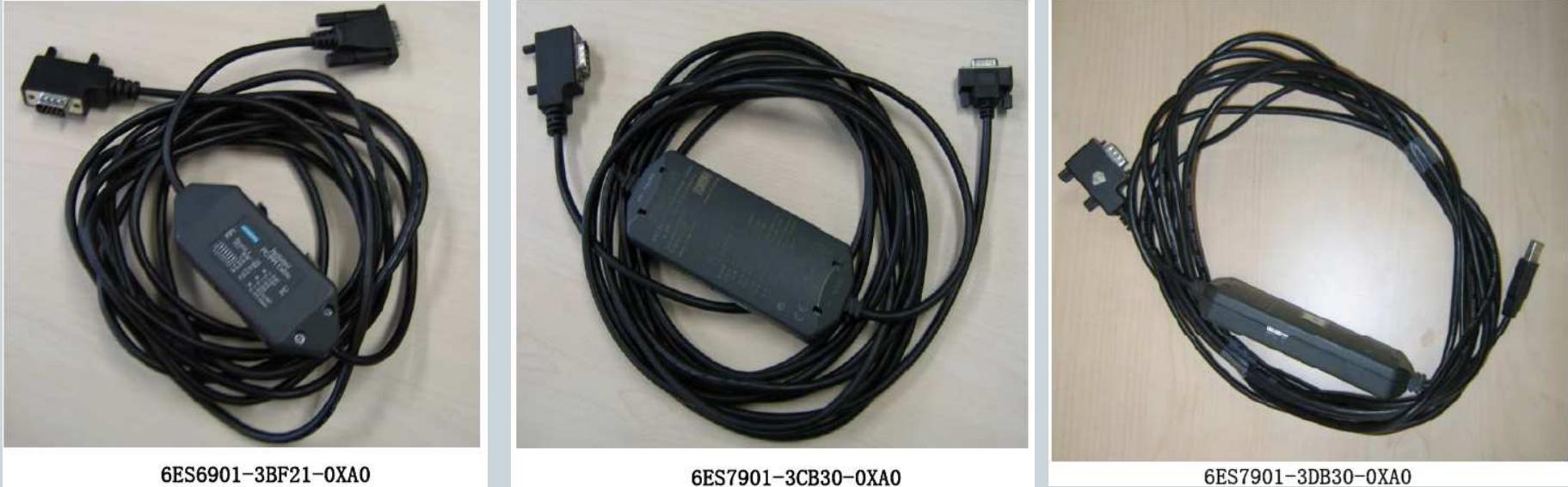

6ES7901-3DB30-0XA0

### 项目下载直接下载

# **SIEMENS**

#### 面板设置

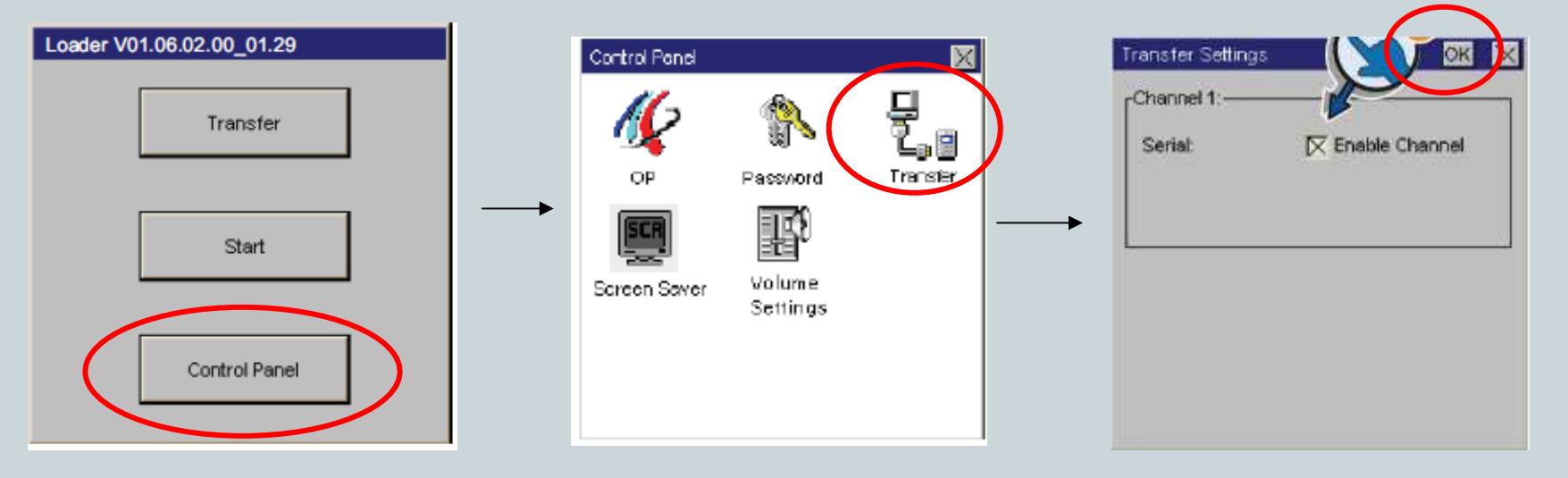

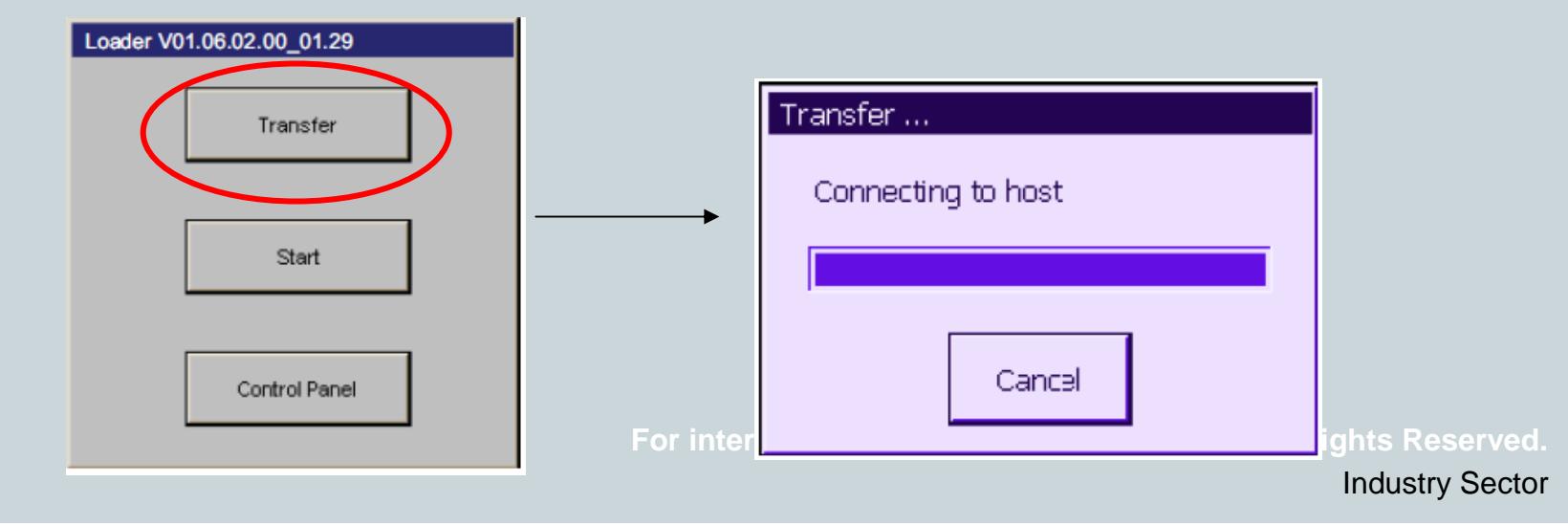

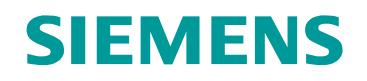

### 项目下载直接下载

#### 软件设置

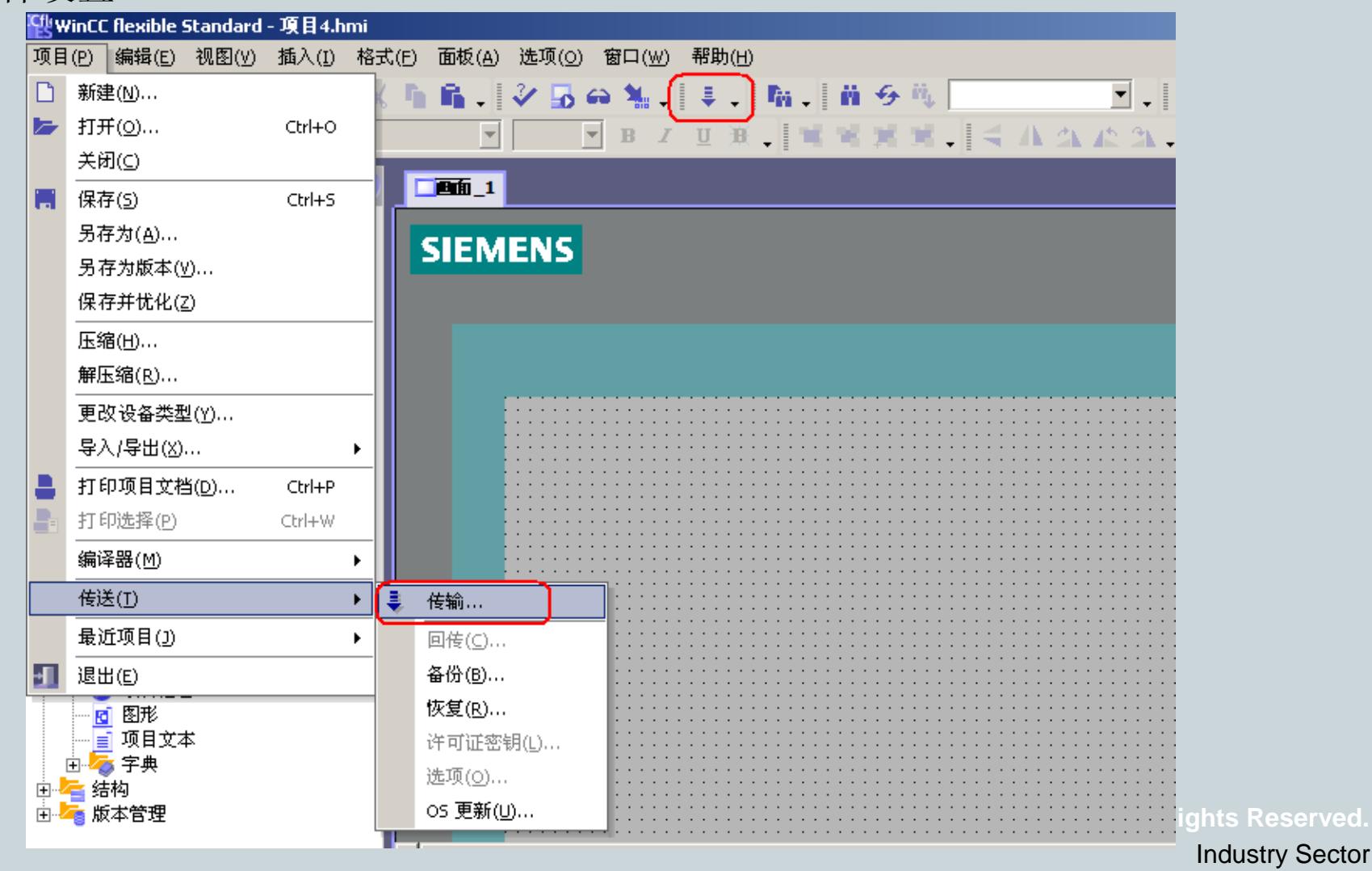

### 项目下载直接下载

### 软件设置

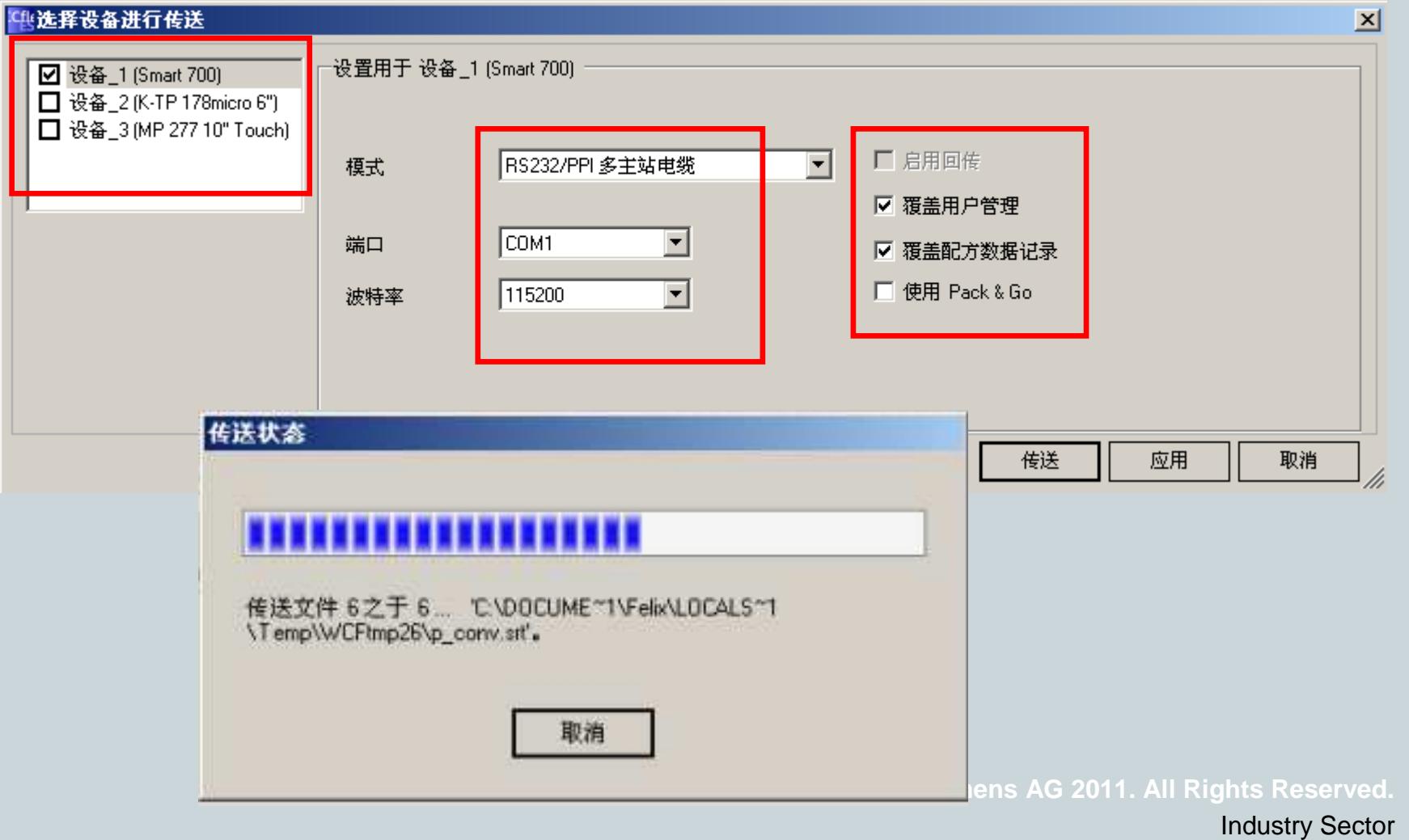

#### 项目下载Pack & Go 传送

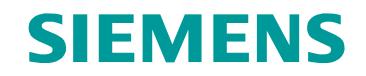

传送过程

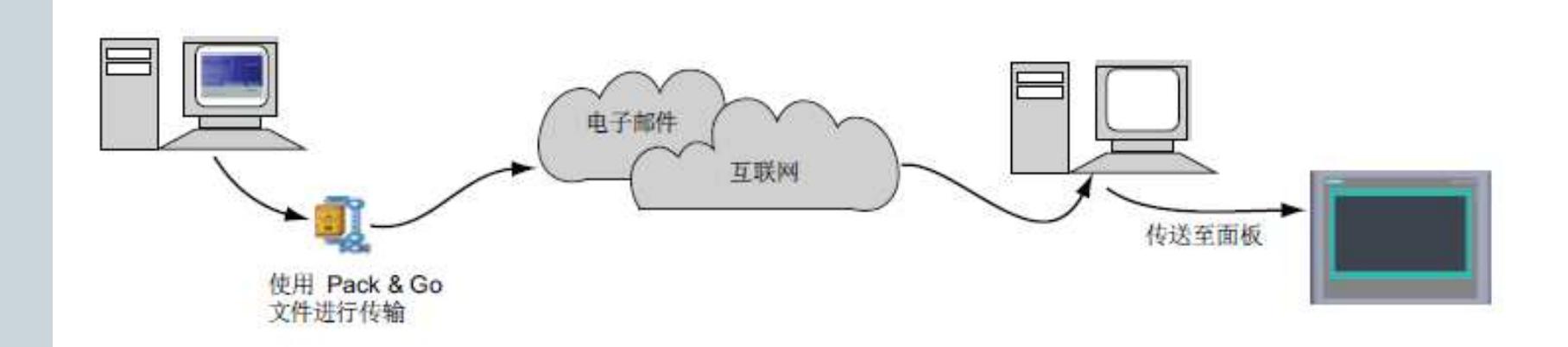

### 项目下载Pack & Go 传送

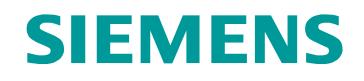

### 软件操作

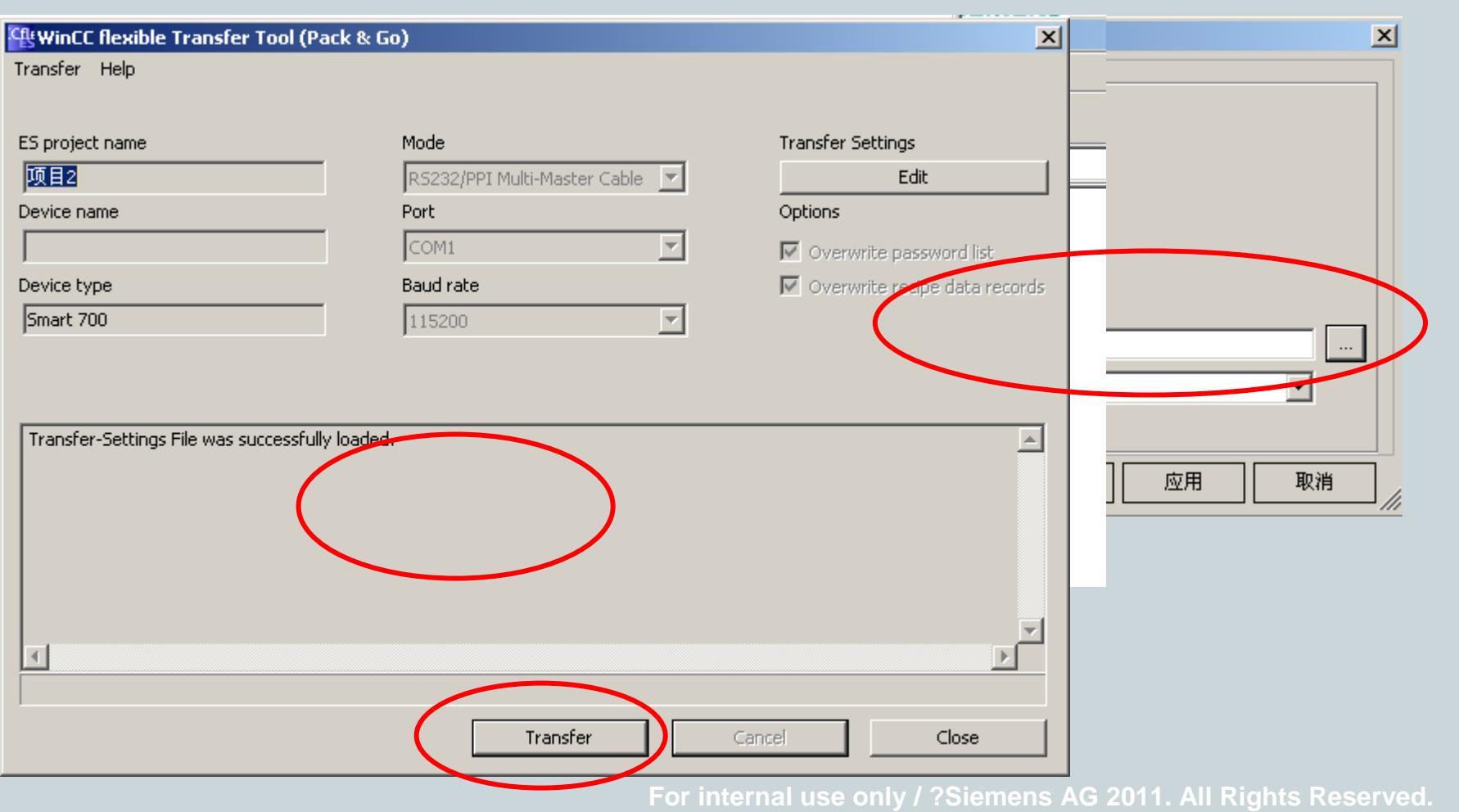

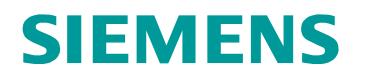

#### 项目下载OS更新

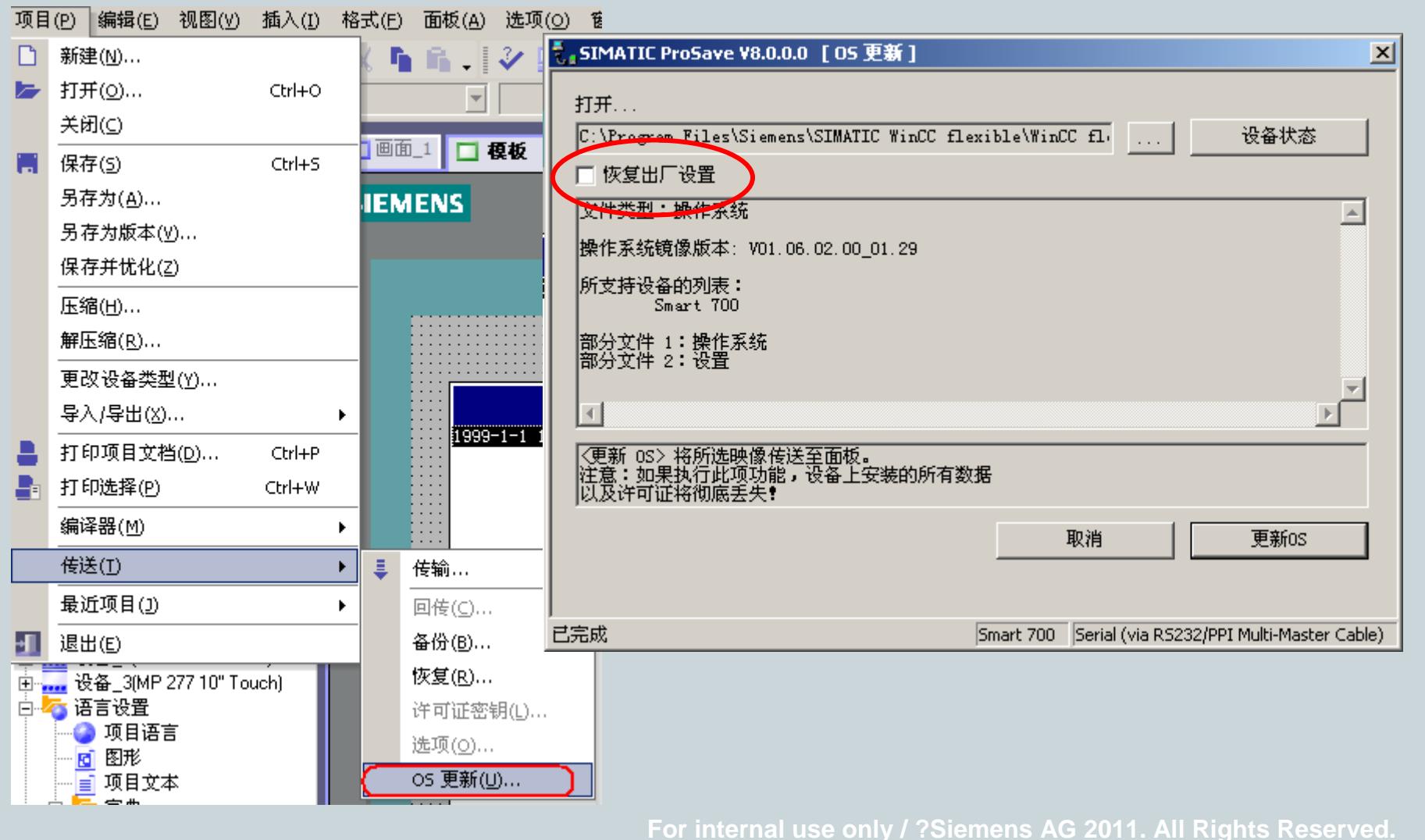

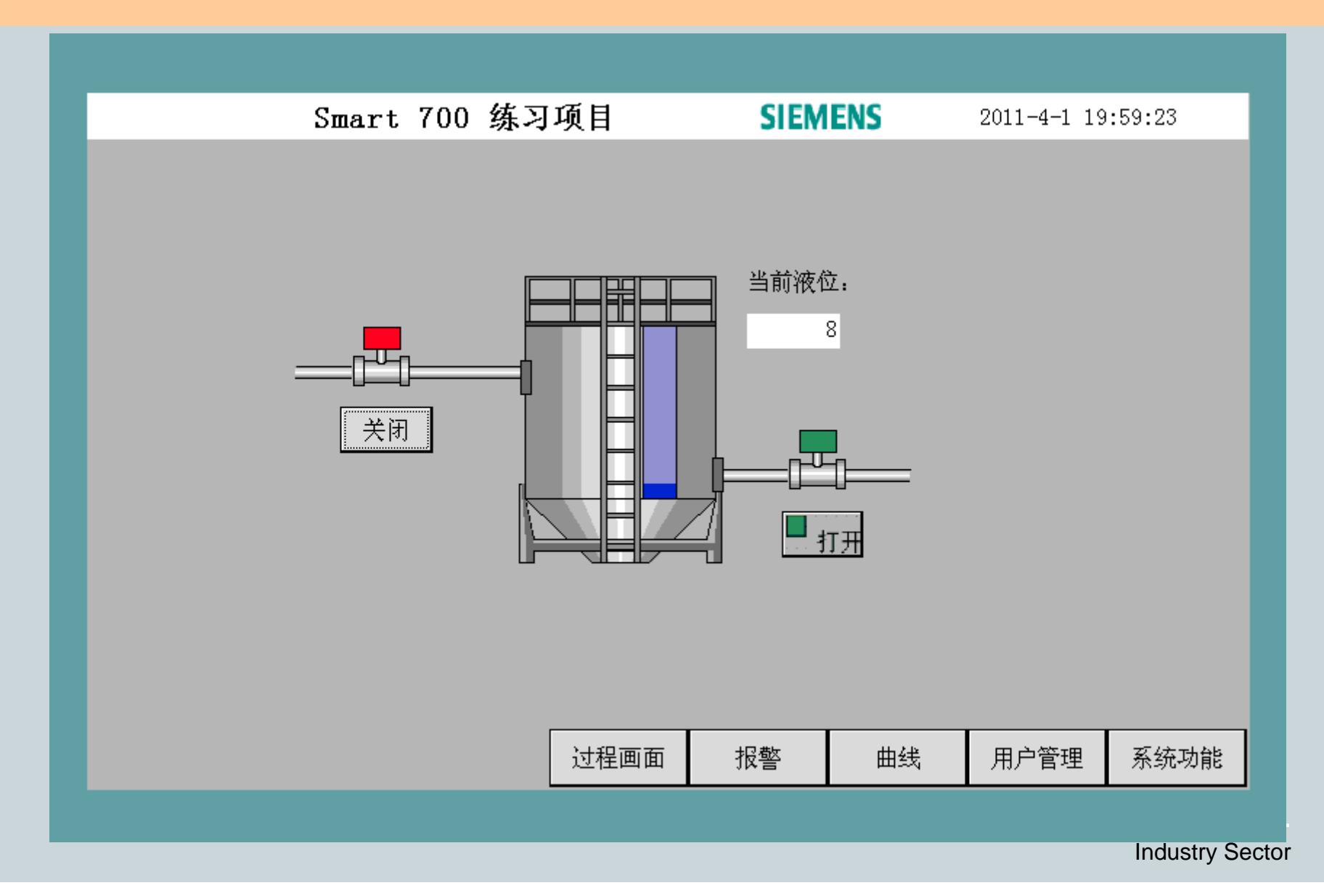

### 1、S7-200编程

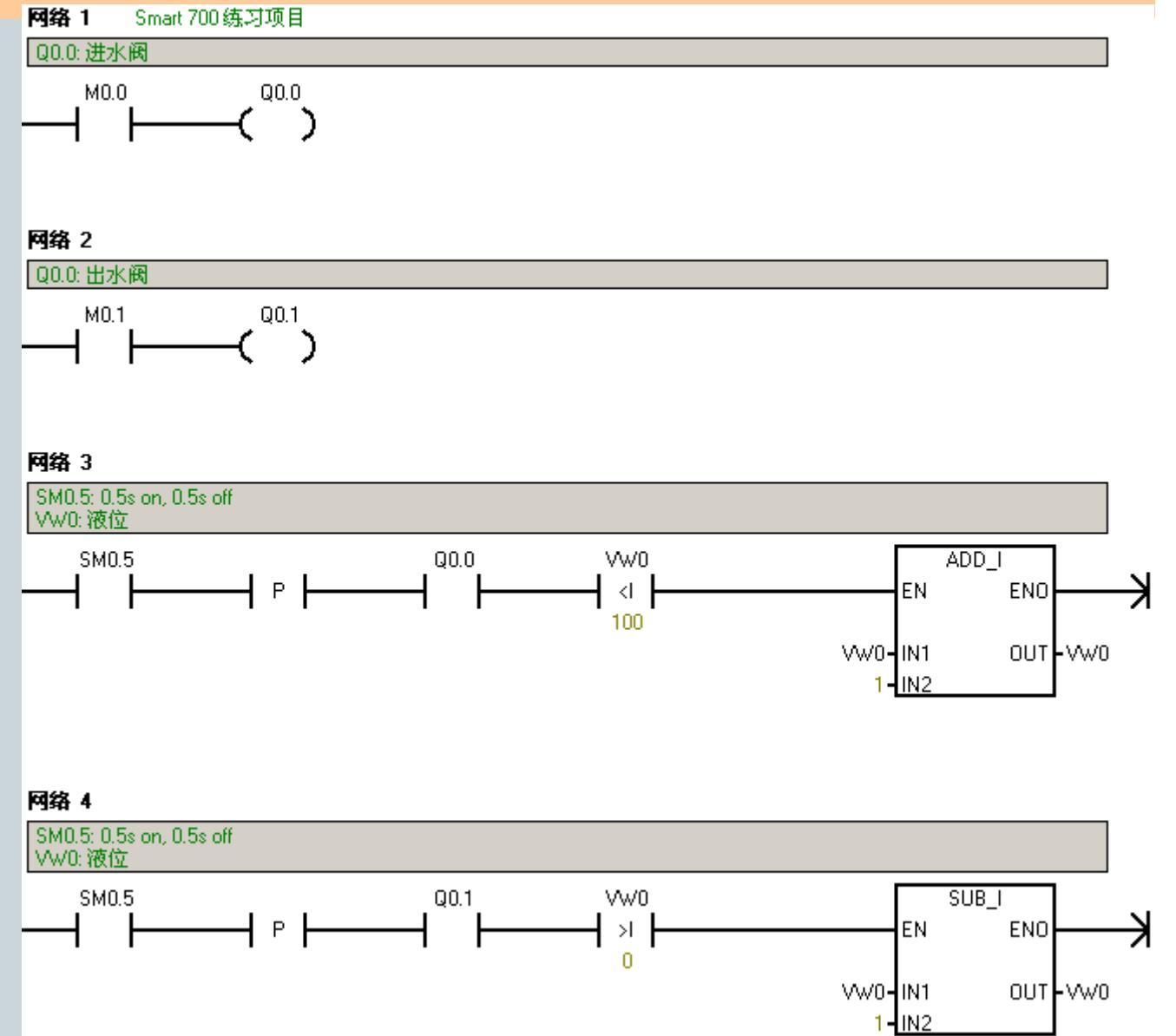

#### 2、建连接、变量

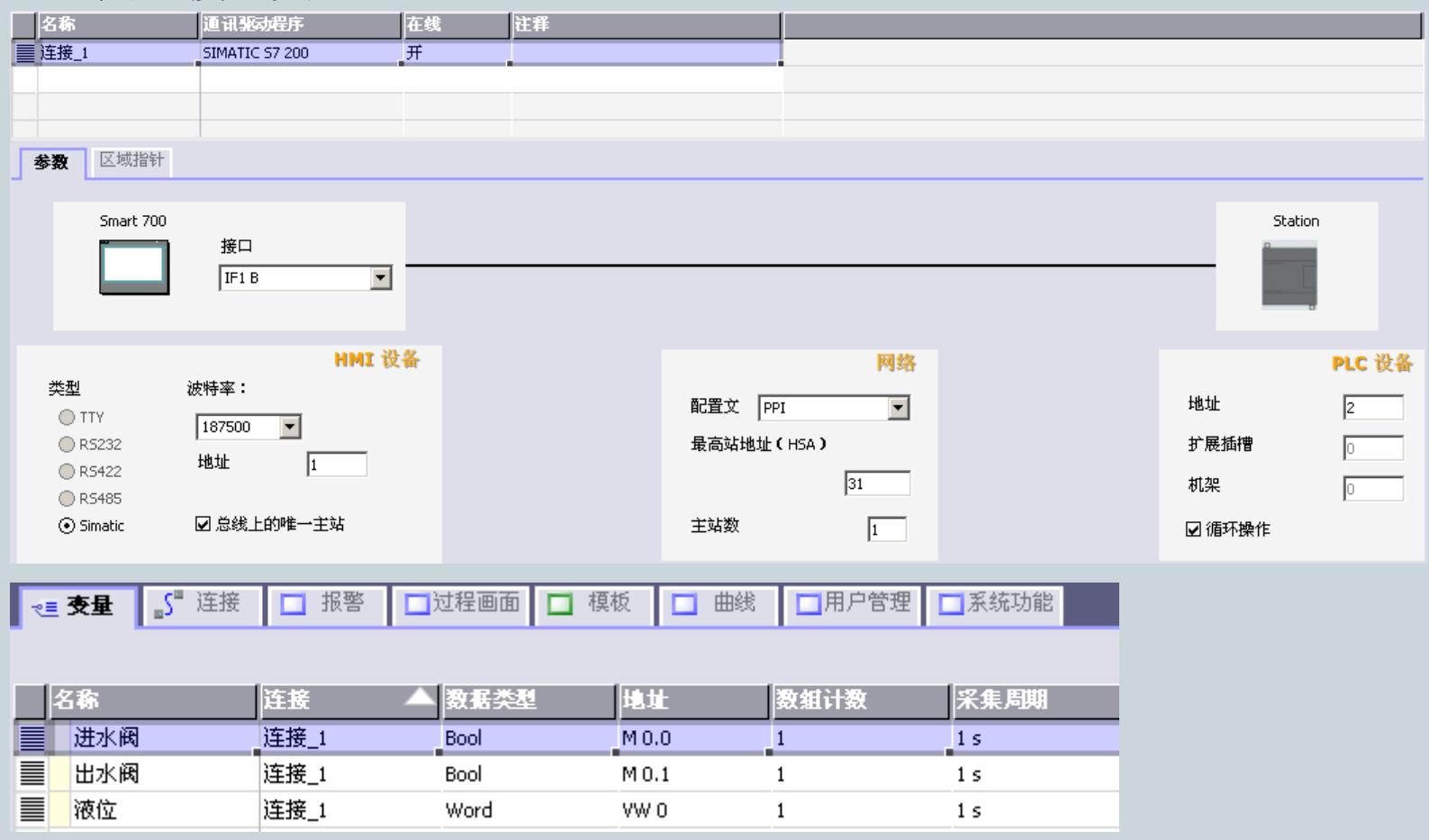

**For internal use only / ?Siemens AG 2011. All Rights Reserved.**

#### 3、在画面模板中组态项目结构。

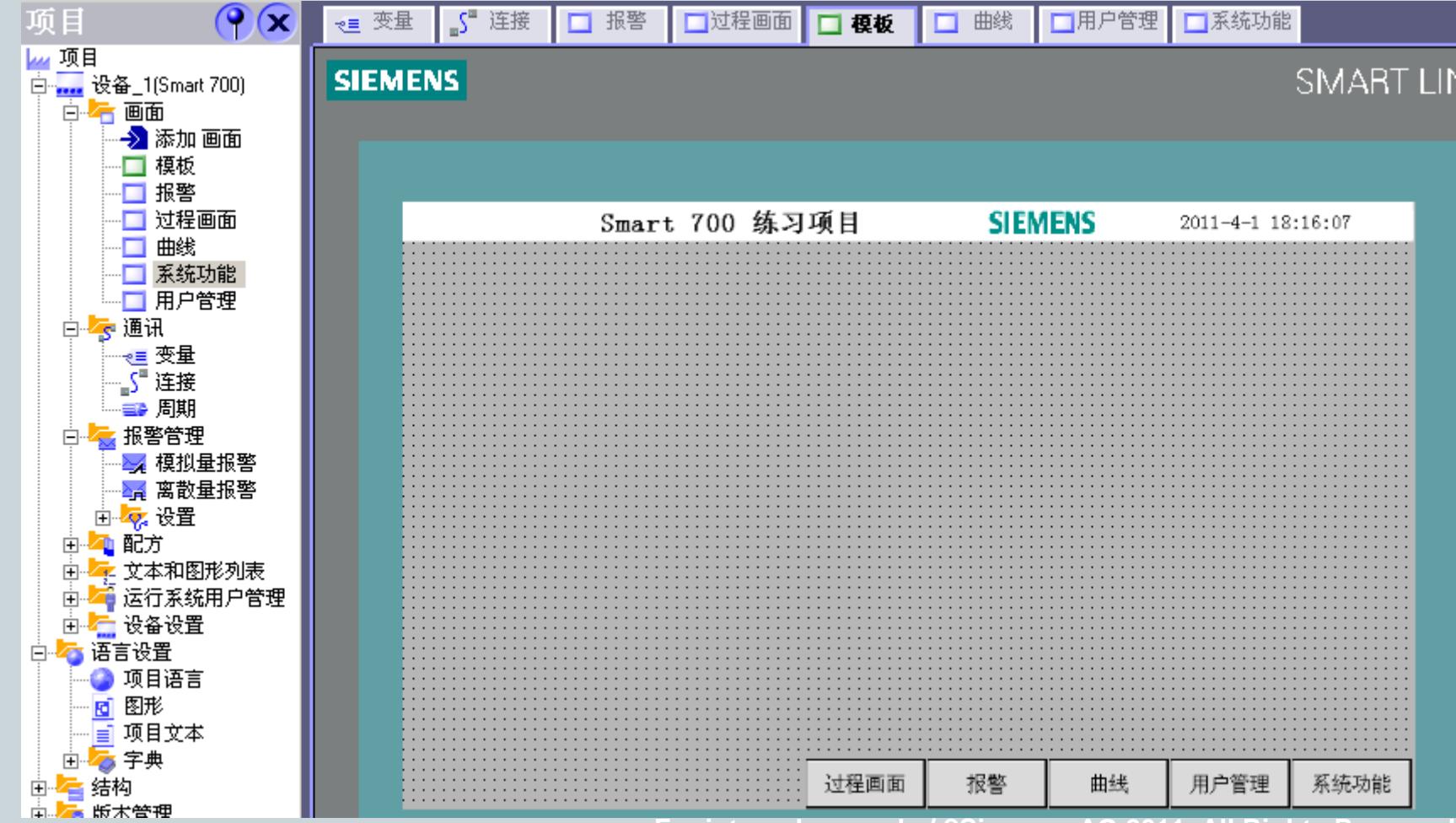

**For internal use only / ?Siemens AG 2011. All Rights Reserved.**

Industry Sector

#### 4、过程画面

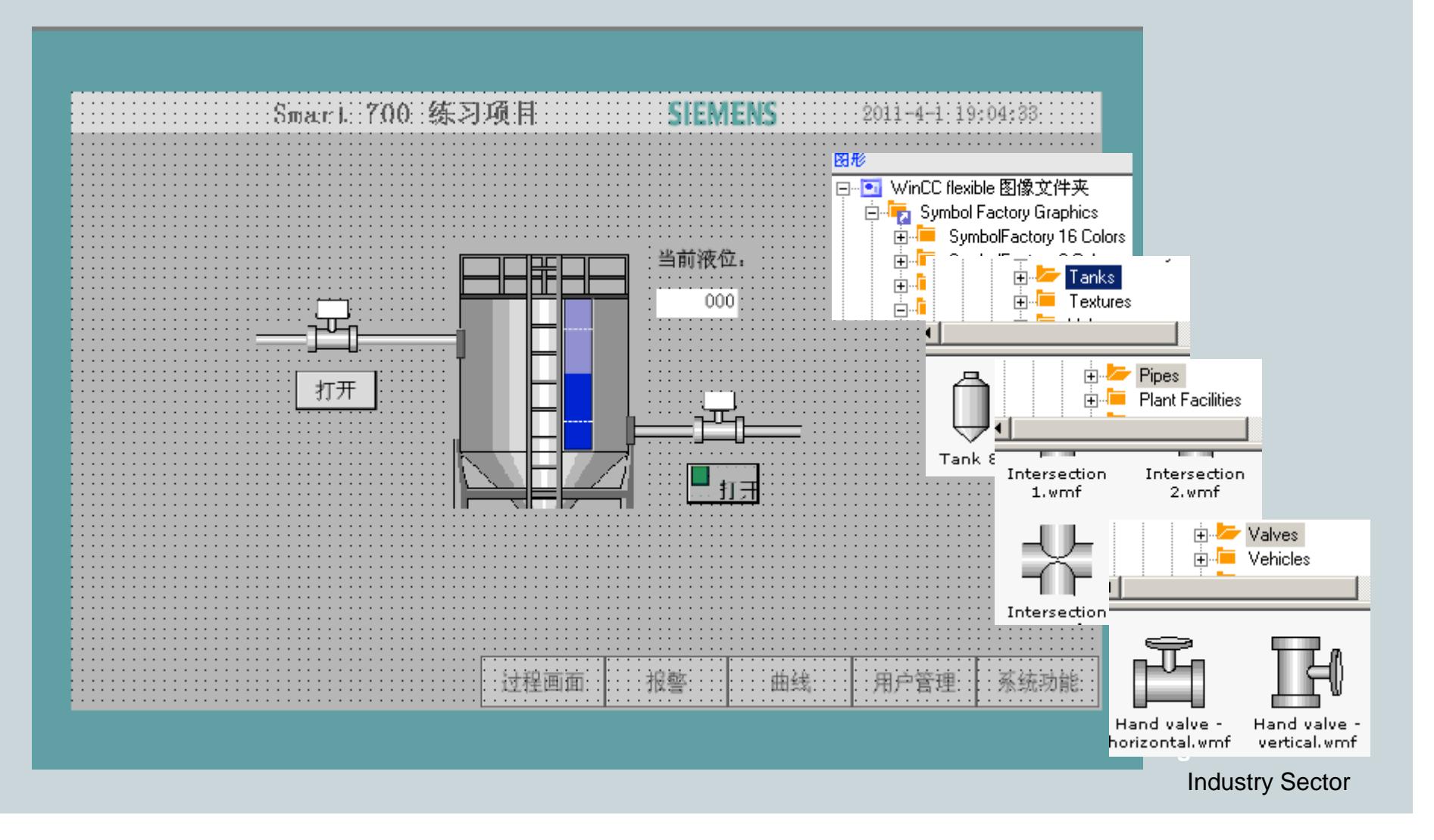

返回

#### 5、曲线

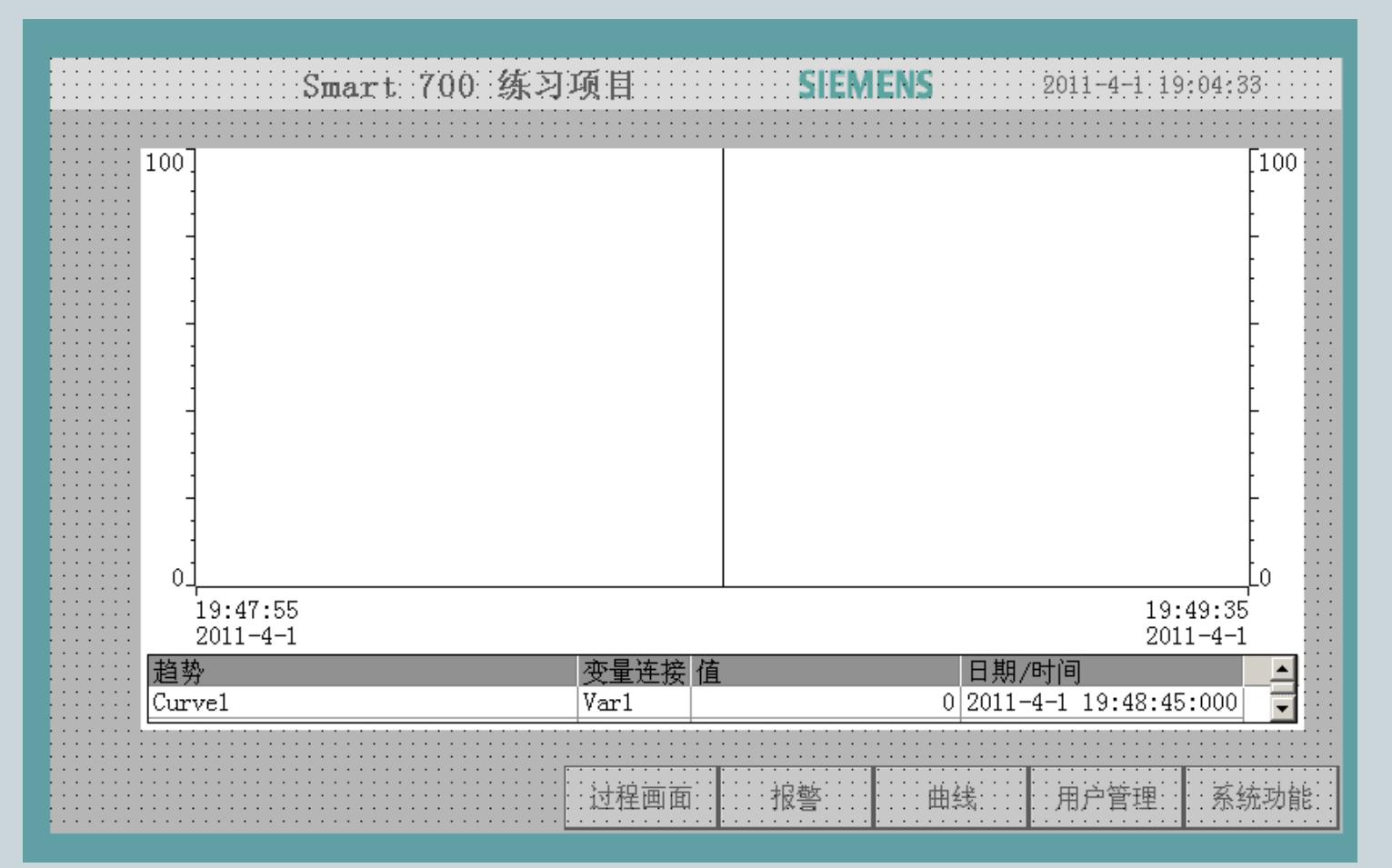

**For internal use only / ?Siemens AG 2011. All Rights Reserved.**

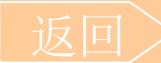

#### 6、报警、用户管理

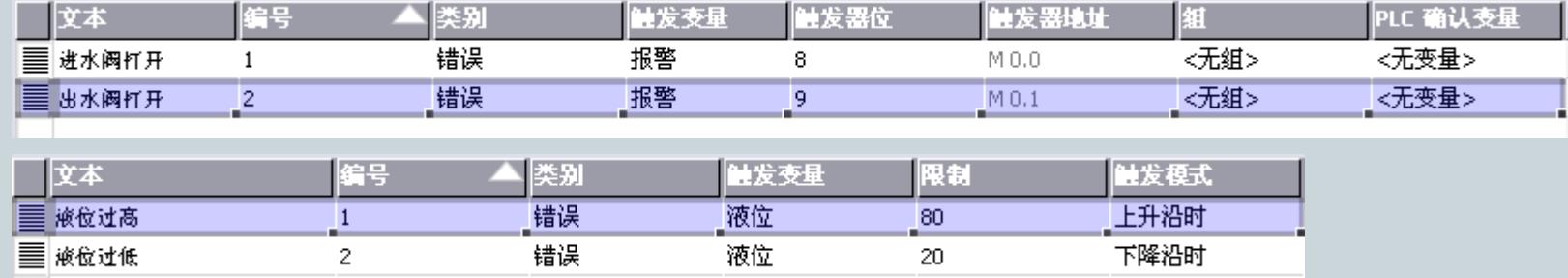

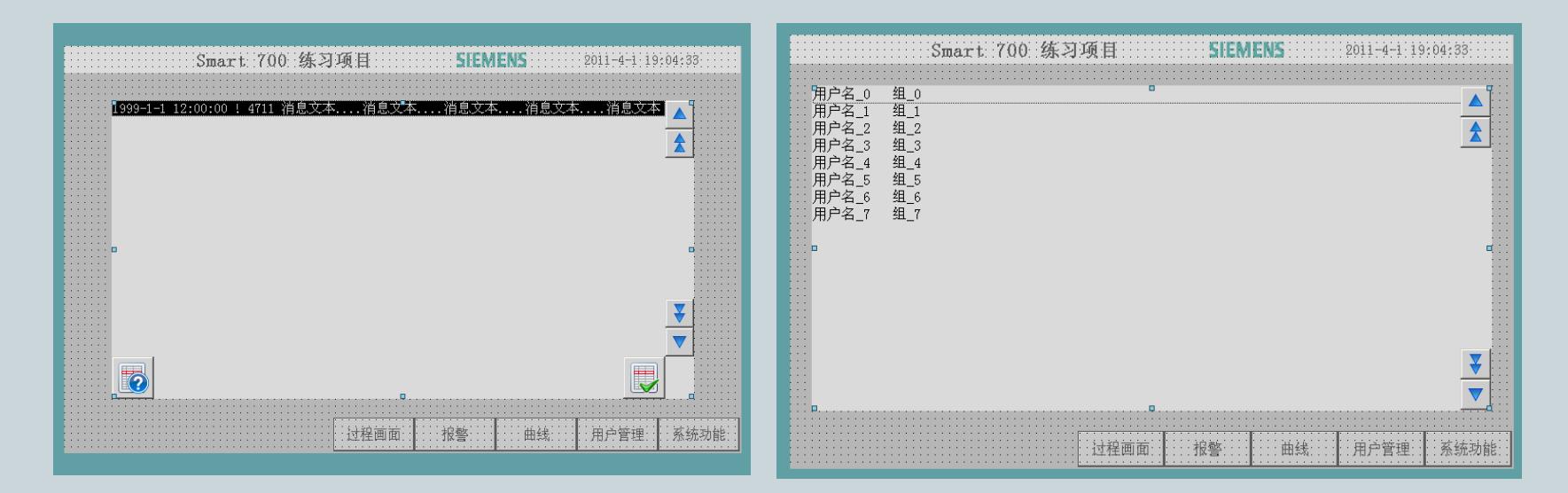

**For internal use only / ?Siemens AG 2011. All Rights Reserved.**Industry Sector

### 7、系统功能

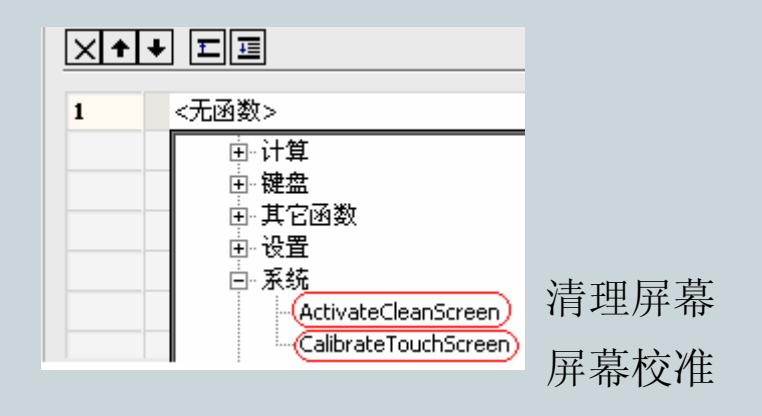

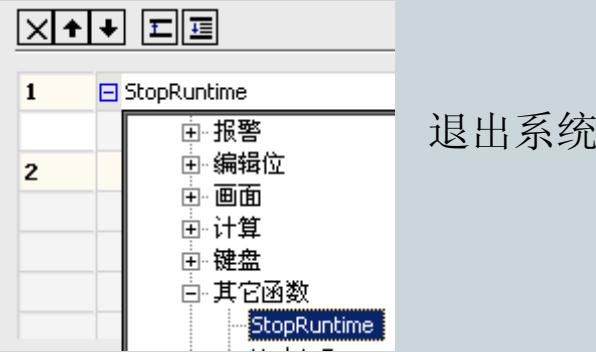

**For internal use only / ?Siemens AG 2011. All Rights Reserved.**

#### **WinCC flexible—**— 人机界面高效组态

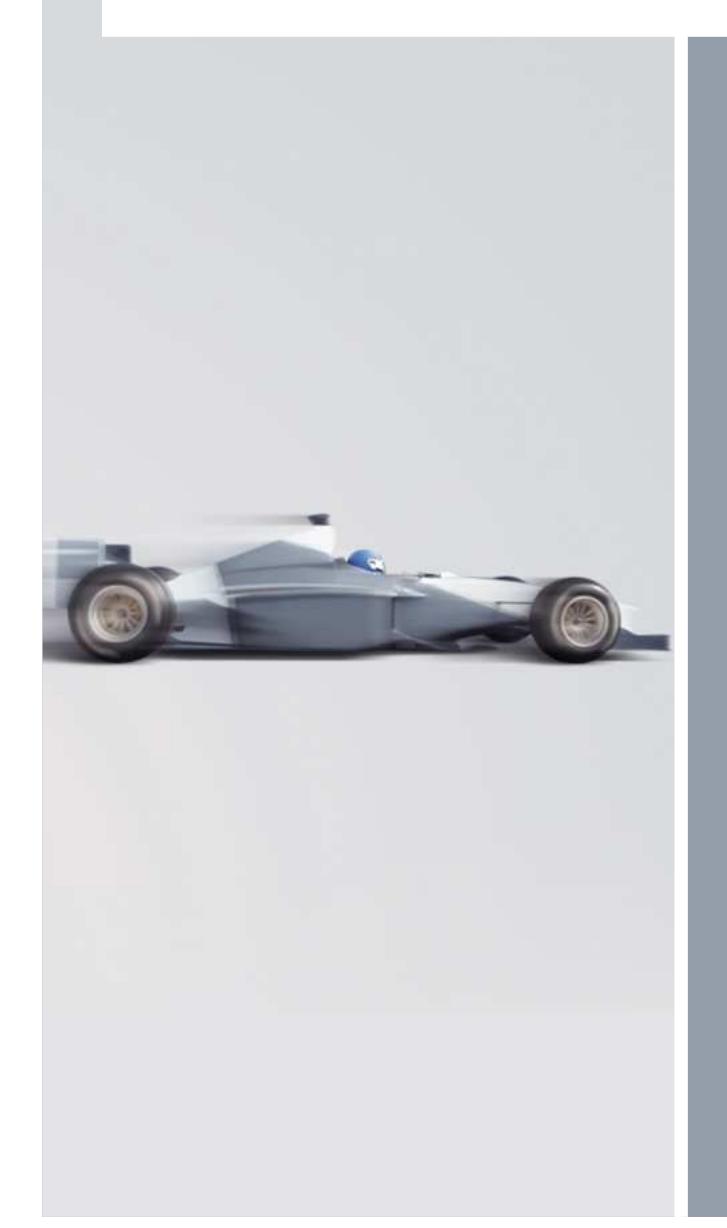

# 组态技巧■连续创建多个对象 ■快速格式处理 ■屏幕拖拽功能 ■表格编辑器的使用 ■鼠标停靠帮助信息 通过变量切换画面 项目数据的导入/导出■查找/替换功能 交叉引用 重新布线区域指针

**For internal use only / ?Siemens AG 2011. All Rights Reserved.**

#### **WinCC flexible** 组态技巧连续创建多个对象

#### 使用图章功能

库

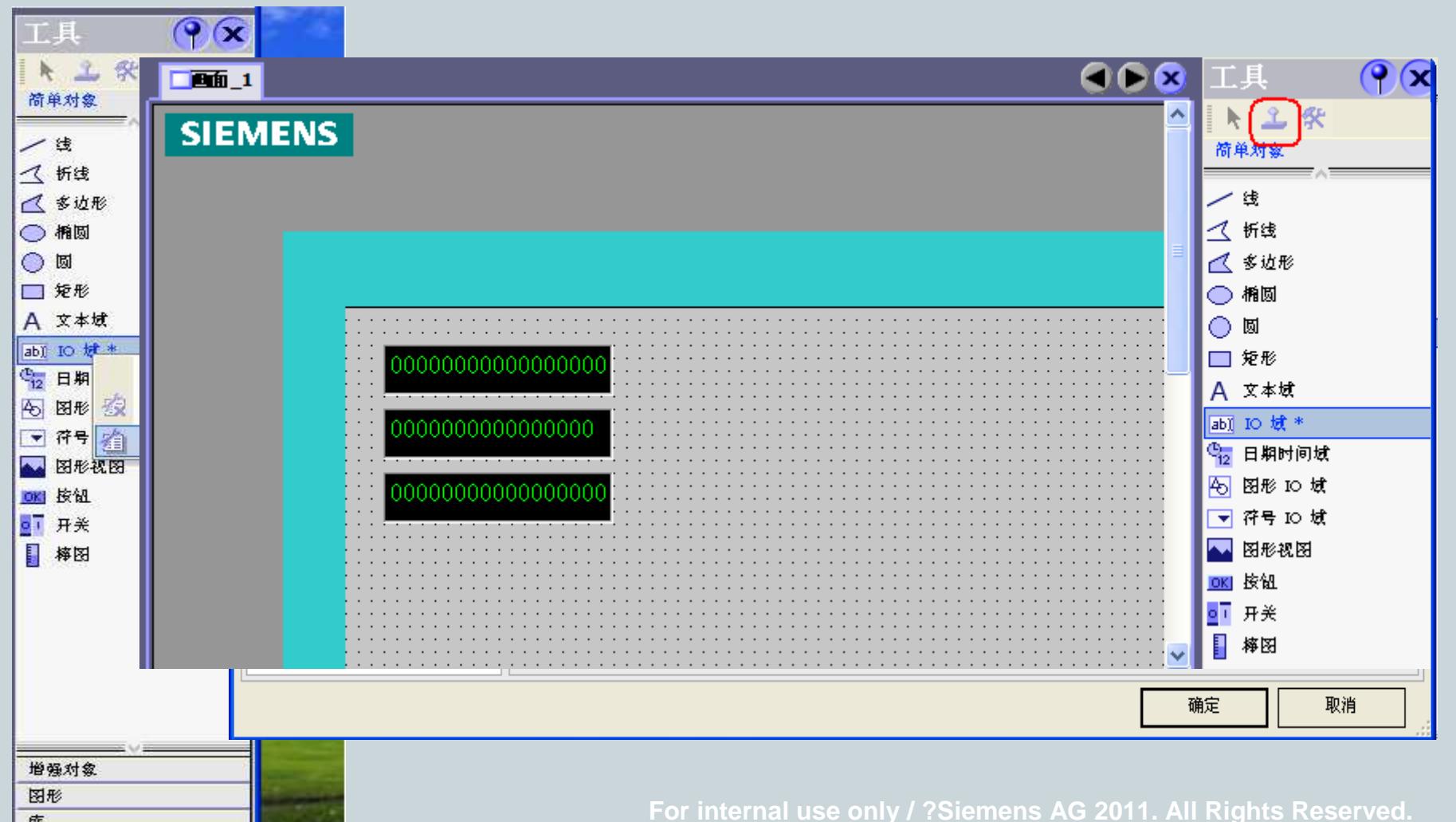

#### **WinCC flexible** 组态技巧连续创建多个对象

### Ctrl+拖放

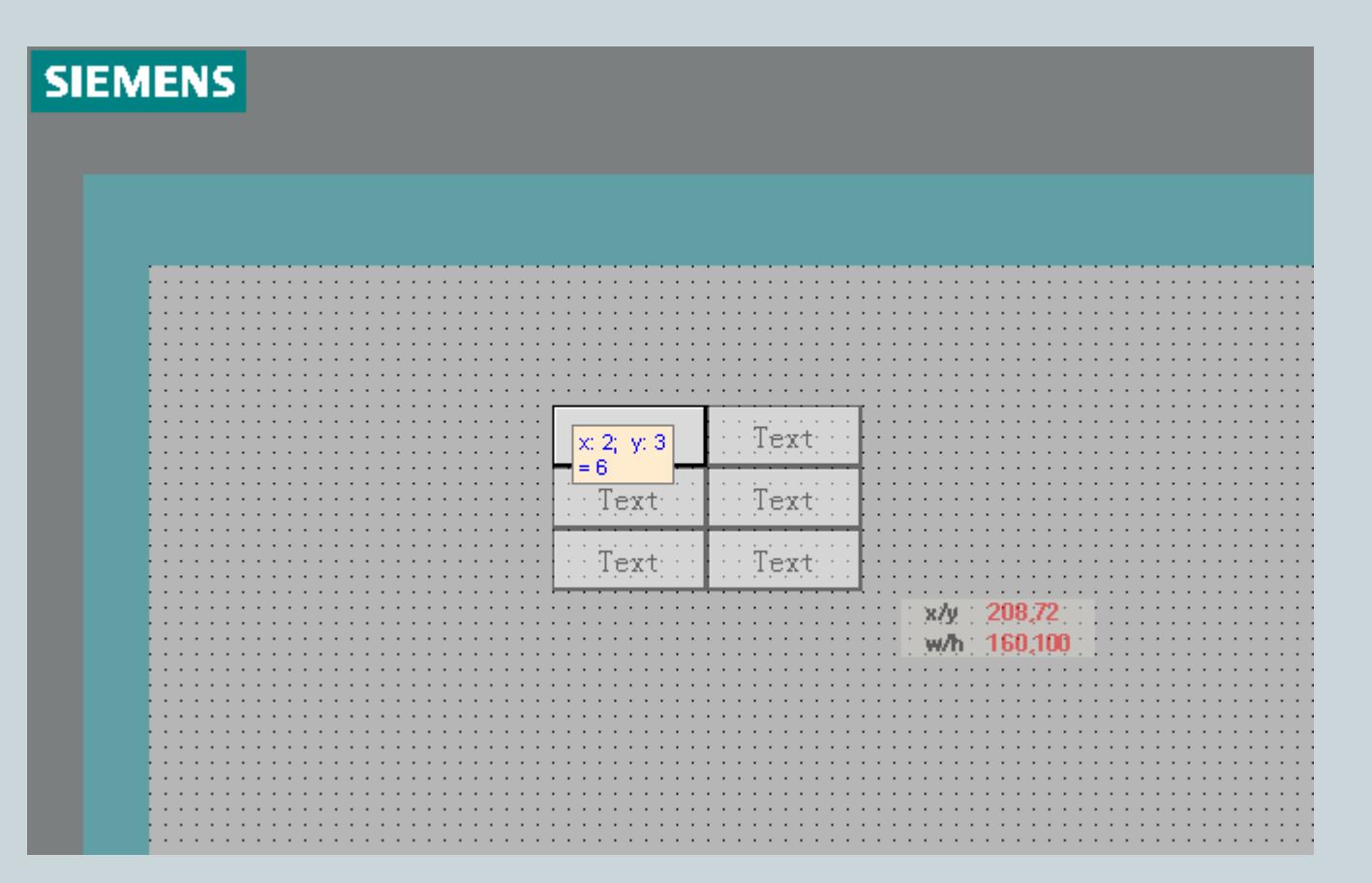

**For internal use only / ?Siemens AG 2011. All Rights Reserved.**

**SIEMENS** 

#### **WinCC flexible** 组态技巧快速格式处理

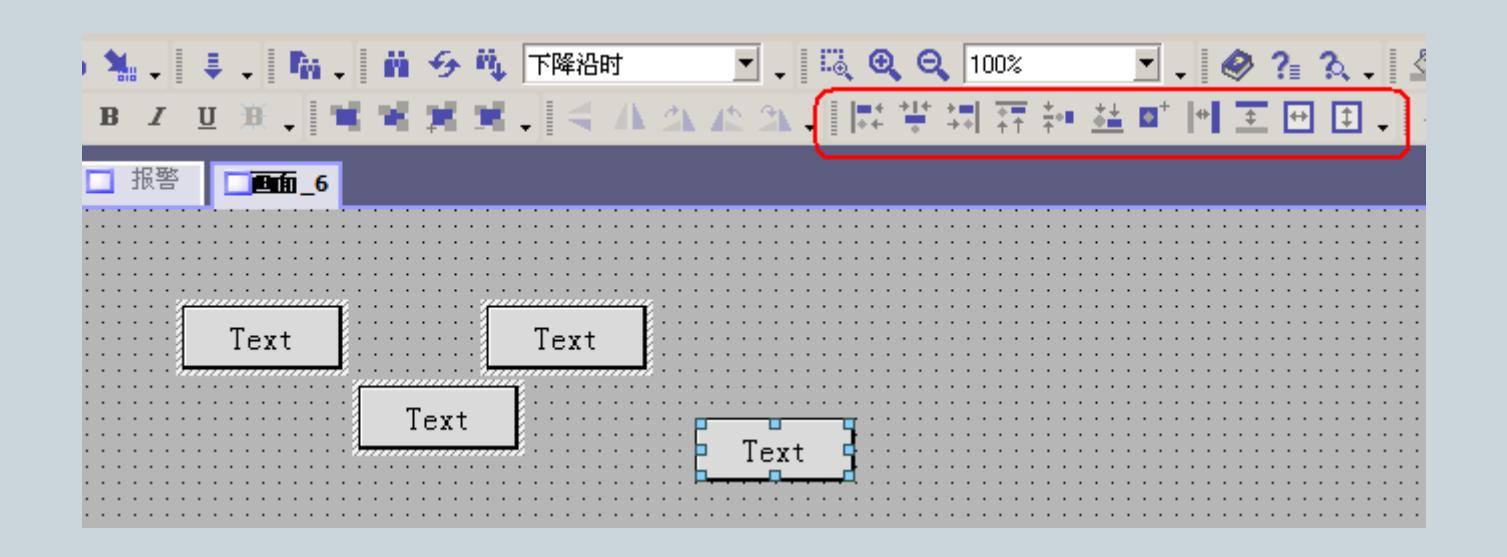

**For internal use only / ?Siemens AG 2011. All Rights Reserved.**

#### **WinCC flexible** 组态技巧屏幕拖拽功能

屏幕拖拽功能

![](_page_63_Figure_3.jpeg)

#### **WinCC flexible** 组态技巧表格编辑器的使用

![](_page_64_Picture_20.jpeg)

#### **WinCC flexible** 组态技巧表格编辑器的使用

### 按列进行排序

![](_page_65_Picture_23.jpeg)

![](_page_65_Picture_24.jpeg)

![](_page_66_Picture_0.jpeg)

#### **WinCC flexible** 组态技巧表格编辑器的使用

### 连续创建多个变量

![](_page_66_Picture_19.jpeg)

#### **WinCC flexible** 组态技巧鼠标停靠帮助信息

### 鼠标停靠+F1

![](_page_67_Picture_30.jpeg)

![](_page_67_Picture_31.jpeg)

**For internal use only / ?Siemens AG 2011. All Rights Reserved.**

#### **WinCC flexible** 组态技巧通过变量切换画面

### 由变量指定目标画面

![](_page_68_Picture_18.jpeg)

#### **WinCC flexible** 组态技巧项目数据的导入**/**导出

![](_page_69_Picture_19.jpeg)

#### **WinCC flexible** 组态技巧查找/替换功能

![](_page_70_Figure_2.jpeg)

#### **WinCC flexible** 组态技巧交叉引用

#### 交叉引用列表将显示一个或多个选定对象的所有使用点。

![](_page_71_Picture_20.jpeg)
### **WinCC flexible** 组态技巧重新布线

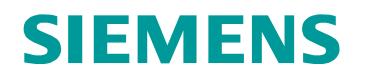

如果要替换与许多对象 (依次分布在多个画面中) 相连接的变量,可以使用重新布线功能。

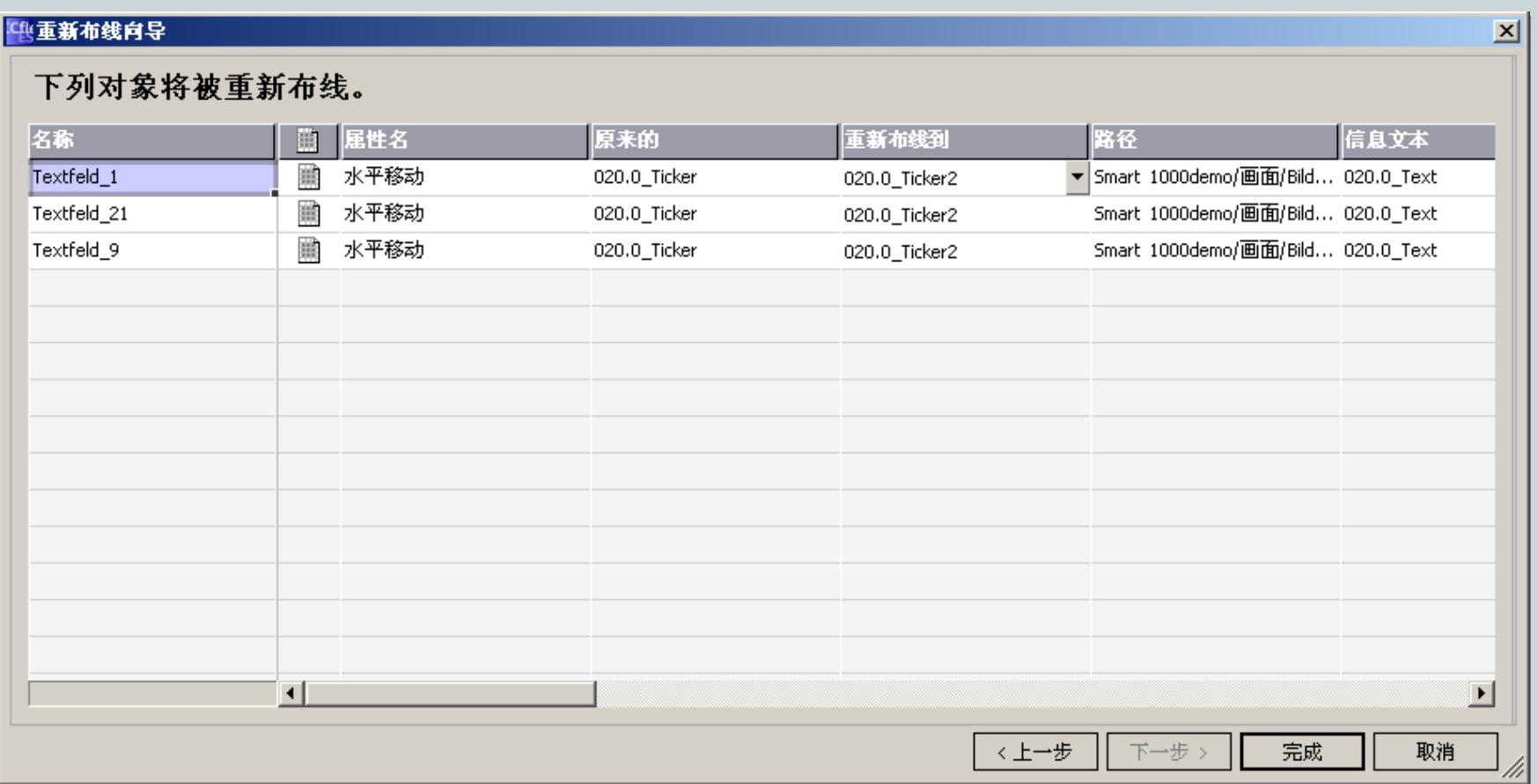

**For internal use only / ?Siemens AG 2011. All Rights Reserved.**

#### **WinCC flexible** 组态技巧区域指针

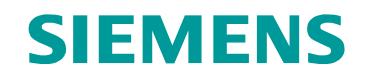

### 区域指针是参数区域

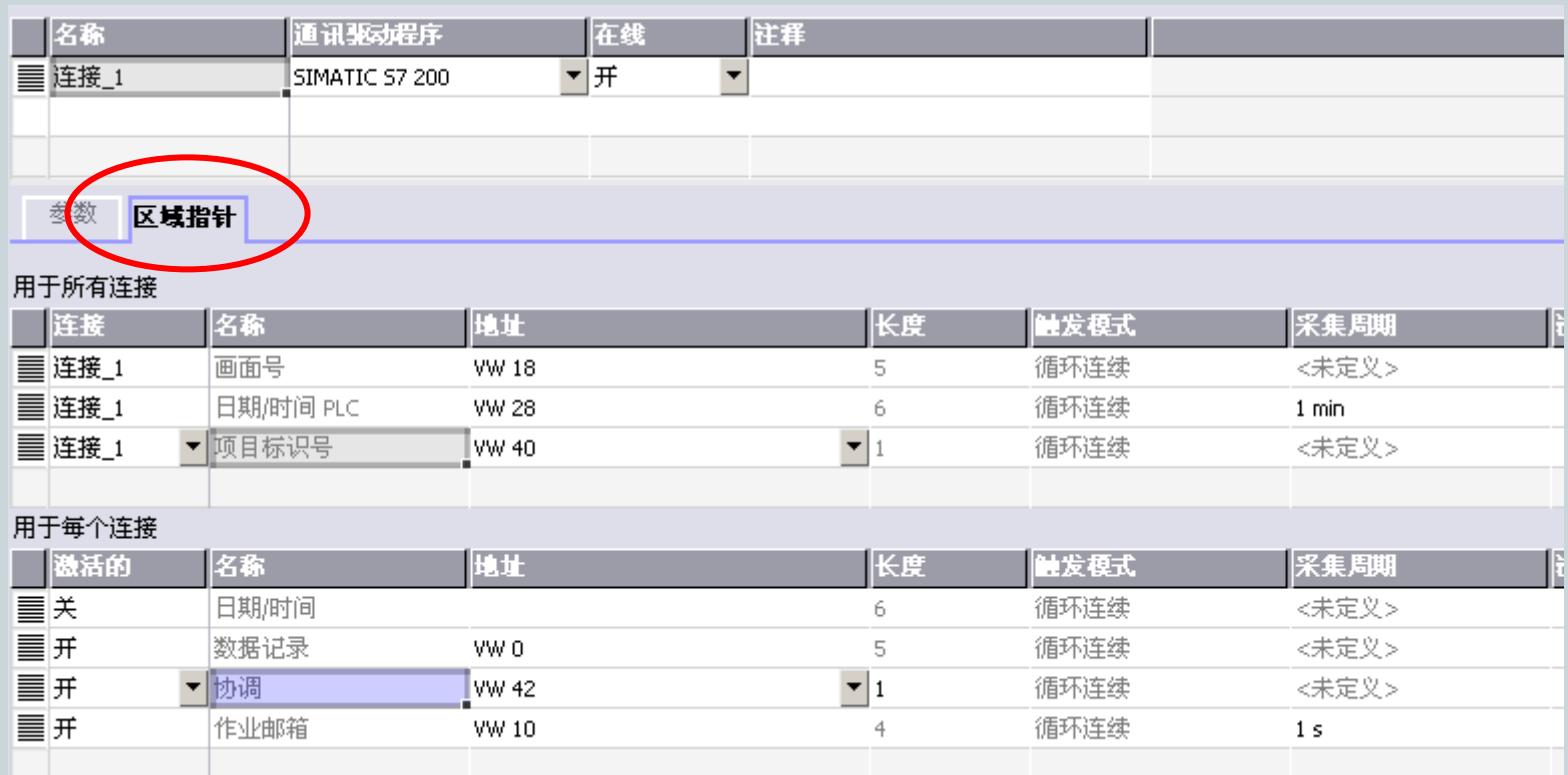

#### **WinCC flexible** 组态技巧区域指针

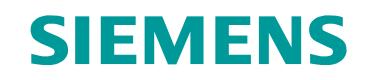

# 画面号:将当前画面的编号从 HMI 设备中传送到 PLC

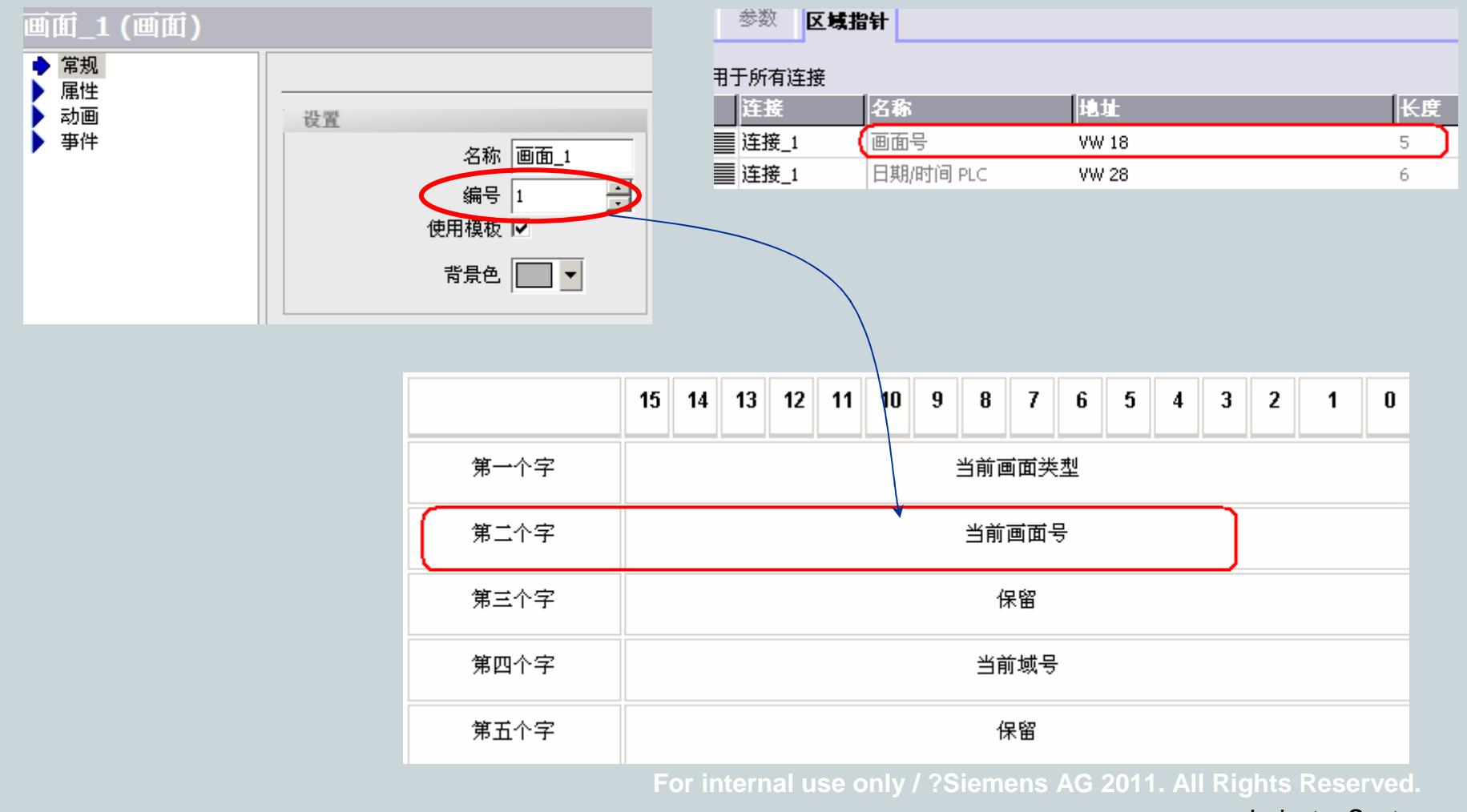

#### **WinCC flexible** 组态技巧区域指针

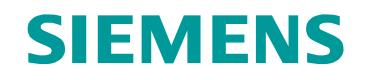

日期/时间PLC: 将日期和时间从PLC传送到HMI设备,使用PLC的时间去同步HMI设备。<br>

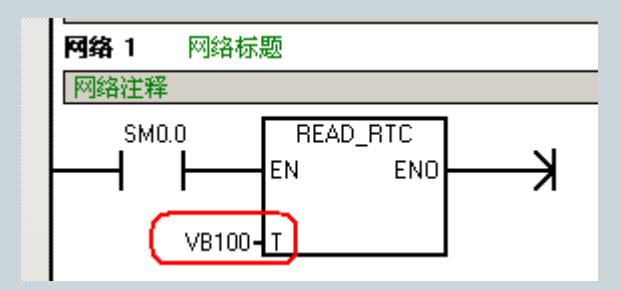

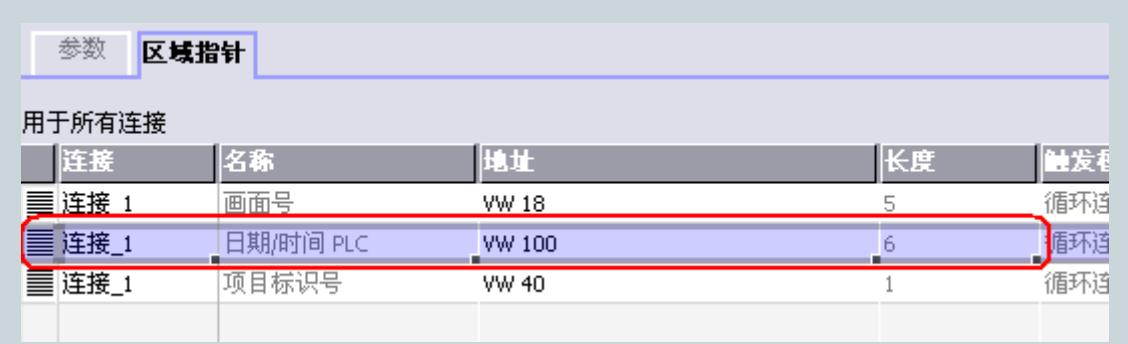

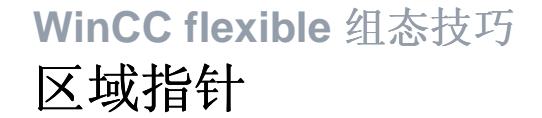

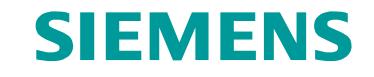

### 项目标志号:运行系统启动时,会检查 HMI 设备是否连接到了正确的 PLC。 操作多台 HMI 设备时,该检查非常重要。<br>

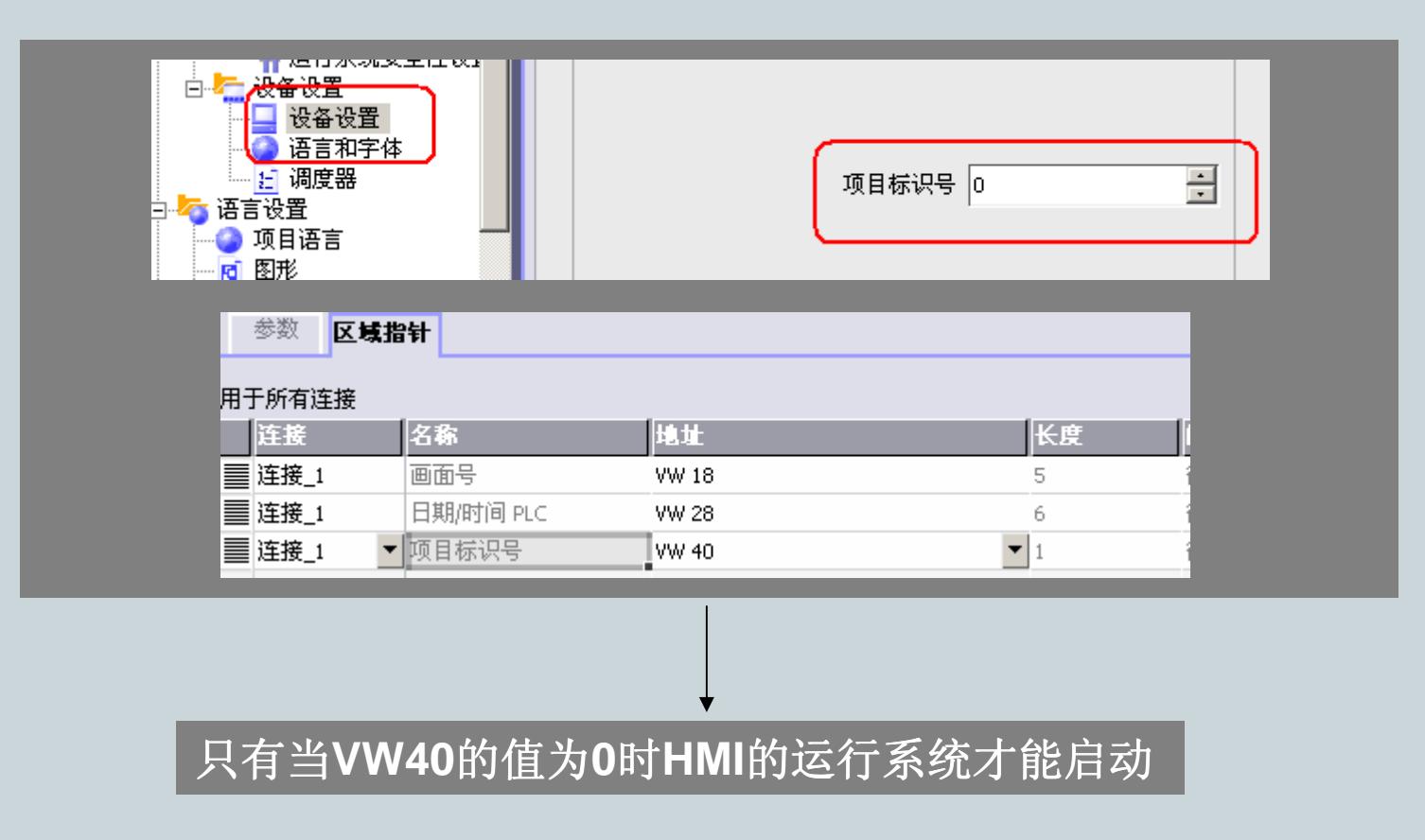

**For internal use only / ?Siemens AG 2011. All Rights Reserved.**

### **WinCC flexible** 组态技巧区域指针

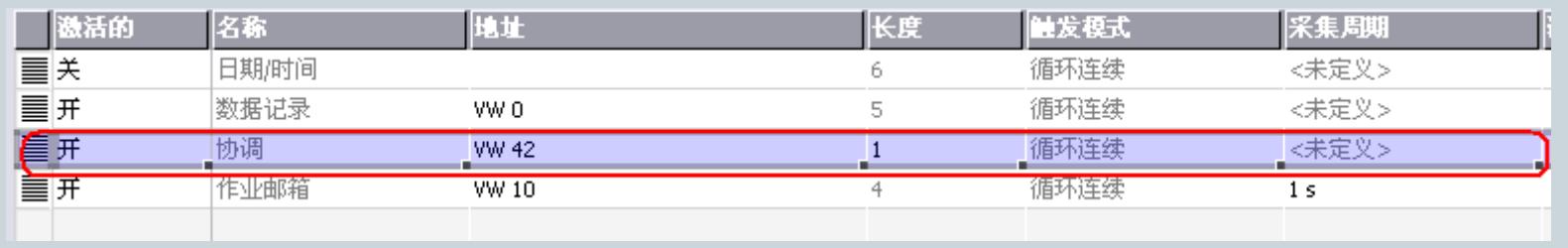

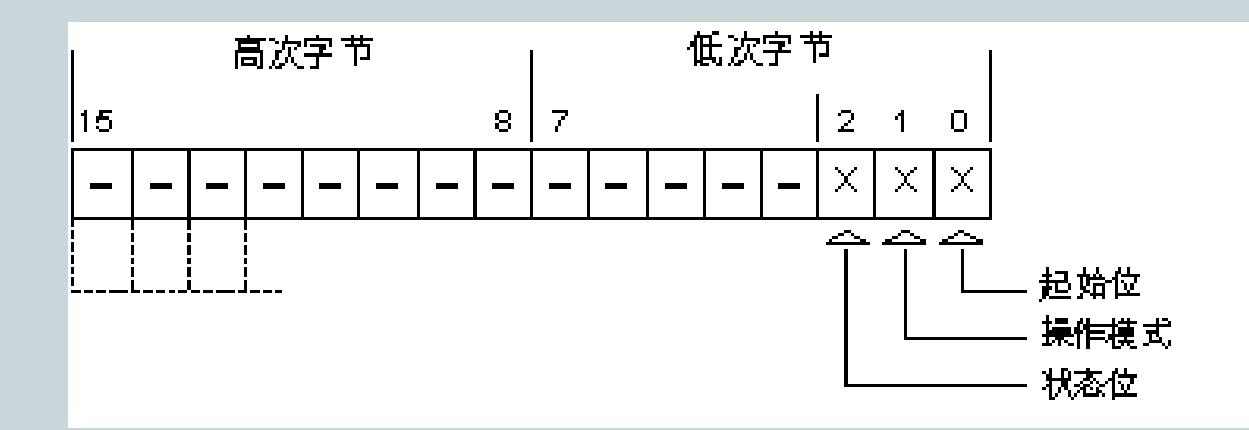

协调: HMI 设备以约为1秒的时间间隔对状态位取反。

可通过在 PLC 程序中查询此位来检查与 HMI 设备的连接是否仍然存在。

**For internal use only / ?Siemens AG 2011. All Rights Reserved.**

#### **WinCC flexible** 组态技巧演示:在**Panel**上显示**PLC**的状态

#### **1**、建"协调"区域指针

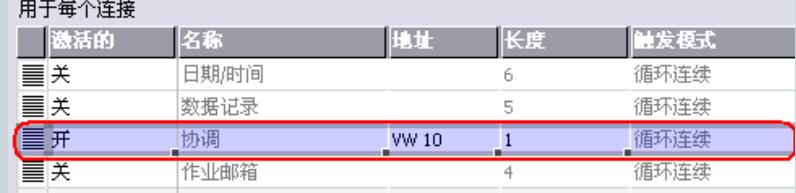

#### **3**、建变量

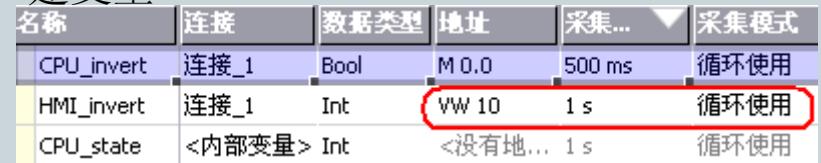

#### **4**、"协调"触发变量"CPU\_state"加1

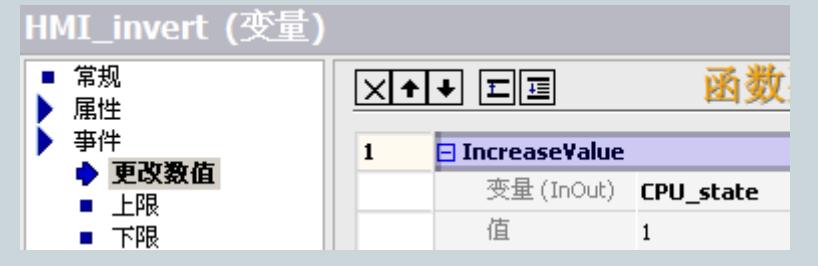

当CPU\_state>1时, CPU处于STOP状

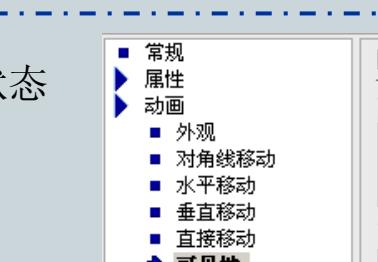

程序注释 **2**、S7-200编程网络 1 网络标题 SM0.5: OFF(关闭) 0.5秒, ON(打开) 0.5秒 SM0.5  $M<sub>0.0</sub>$ - 2

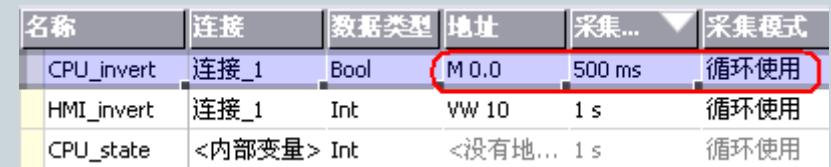

### **5**、PLC脉冲触发"CPU\_state"置0

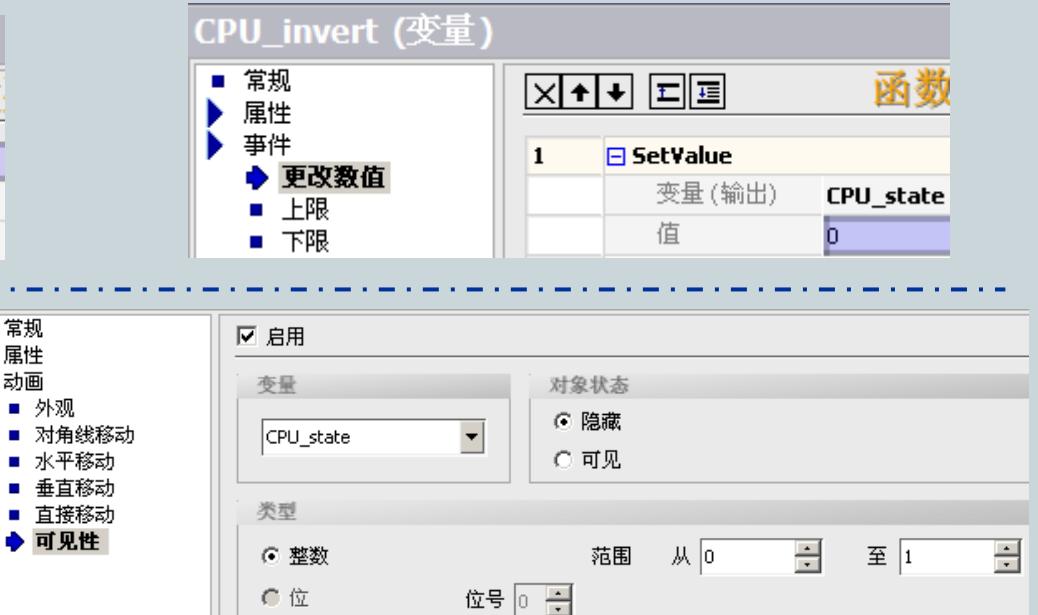

#### **WinCC flexible—**— 人机界面高效组态

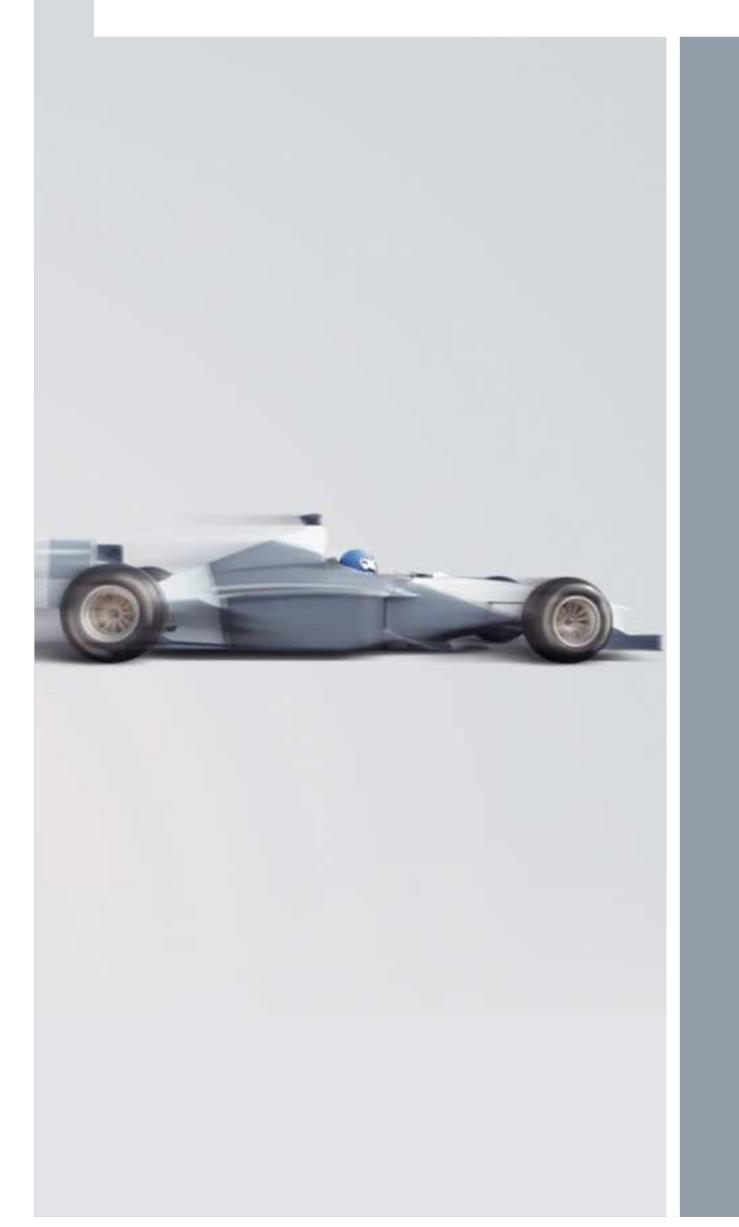

# **Smart Panels Demo Project**演示

**For internal use only / ?Siemens AG 2011. All Rights Reserved.**

#### **WinCC flexible—**— 人机界面高效组态

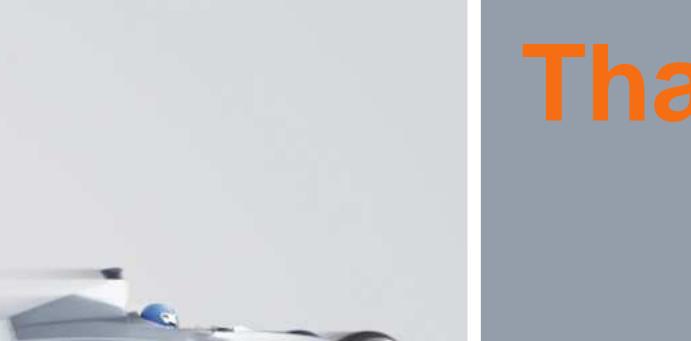

**For internal use only / ?Siemens AG 2011. All Rights Reserved.**